# *globalDoc Solution® Benutzerhandbuch*

Version 7.5

# Fachverlag Moderne Wirtschaft GmbH

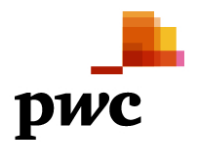

# **Inhaltsverzeichnis**

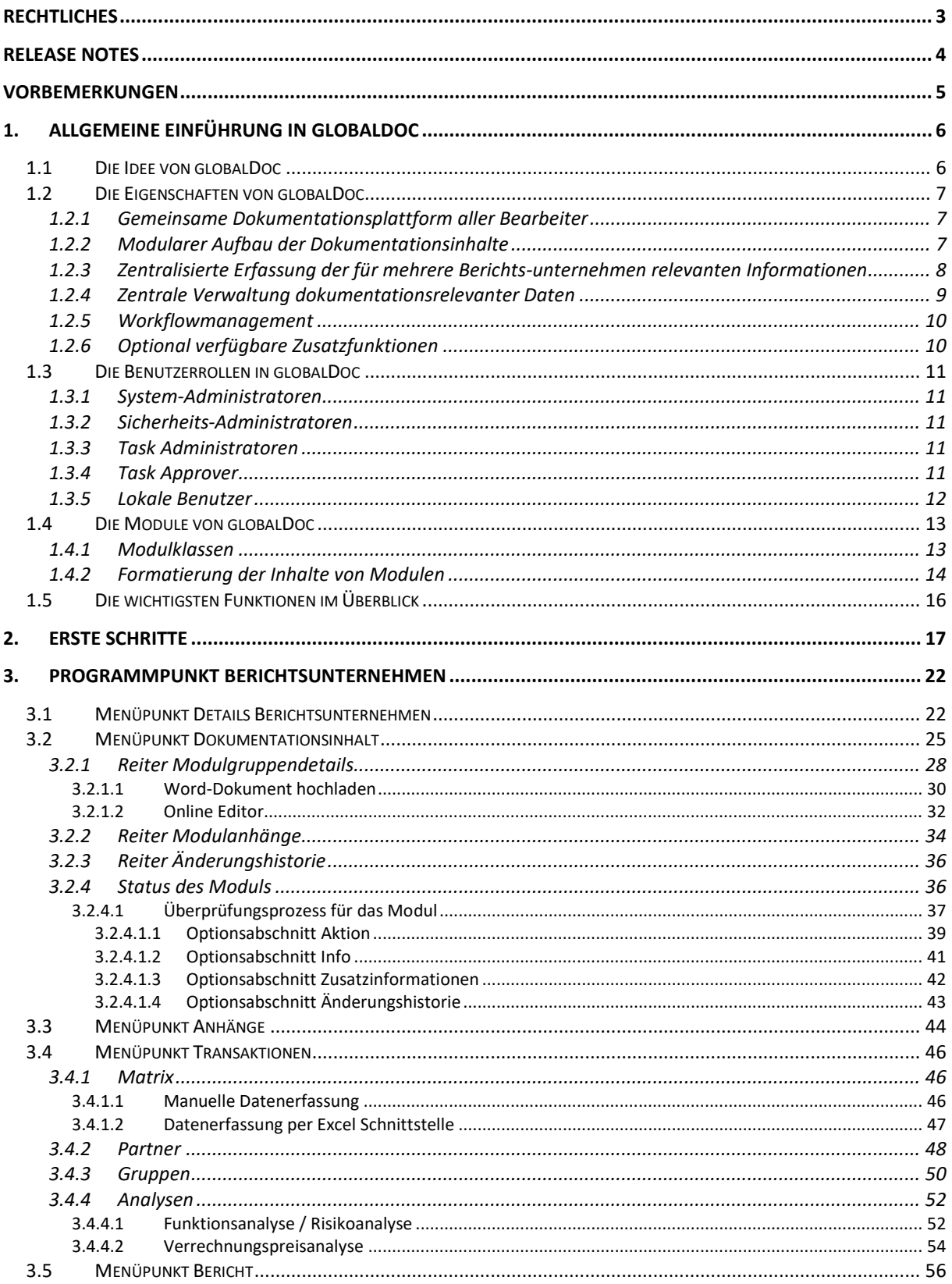

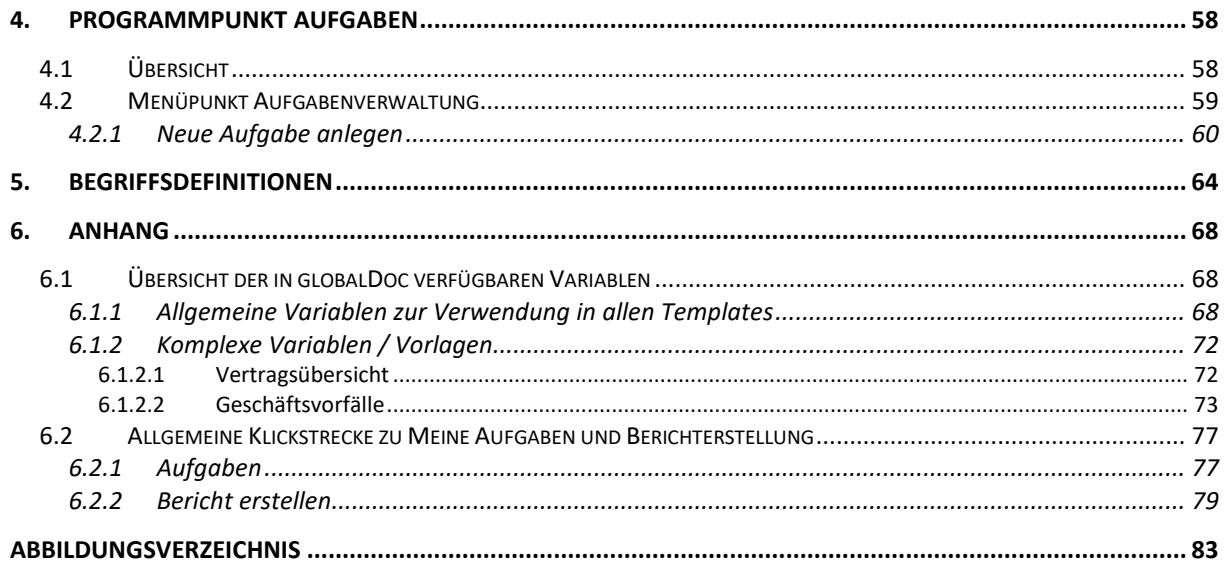

# <span id="page-3-0"></span>*Rechtliches*

Dieses Handbuch ist urheberrechtlich geschützt und darf ausschließlich durch Unternehmen verwendet werden, die mit dem Fachverlag Moderne Wirtschaft GmbH (im Folgenden "Fachverlag") einen Lizenzvertrag über die zeitlich unbefristete Überlassung von *globalDoc Solution®* abgeschlossen haben oder die mit einem solchen Unternehmen einen Konzern im Sinne der §§ 15 ff. AktG bilden und zur Erstellung ihrer unternehmens- und konzernweiten Verrechnungspreisdokumentation *globalDoc Solution®* nutzen.

Dieses Handbuch darf für betriebs- und konzerninterne Zwecke kopiert werden. In keinem Fall dürfen Urheberrechtsvermerke des Fachverlags und/oder von PwC verändert oder beseitigt werden.

Das Nutzungsrecht umfasst nicht die Umarbeitung, Verbreitung und öffentliche Wiedergabe oder eine über den vorgenannten Zweck hinausgehende Vervielfältigung. Hierzu bedarf es der ausdrücklichen schriftlichen Zustimmung des Fachverlages oder von PwC.

© Oktober 2018

# <span id="page-4-0"></span>*Release Notes*

Mit dem Release der Versionen 7.0 und 7.5 dreht sich alles um ein modernes und vereinfachtes Layout, Workflow-Verbesserungen und die Einführung neuer nützlicher Funktionen, ohne zusätzlich die Komplexität zu erhöhen. Vereinfacht gesagt, haben wir uns darauf konzentriert, *globalDoc Solution®* konsistenter, effizienter und zuverlässiger zu machen und dabei seine unübertroffene Flexibilität und Handhabbarkeit sicherzustellen. Einige sichtbare Verbesserungen sind:

- Ein integrierter und weiter verbesserter Online-Editor zur Bearbeitung von Inhalten mit Platzhalterunterstützung direkt in *globalDoc*;
- Ein in die Module integrierter Review-Prozess für einen verbesserten Dokumentationsablauf;
- Die Weiterentwicklung der Dokumenthistorie mit Vergleichsfunktion ähnlich zu Word;
- Die Modernisierung des Dashboards mit integrierter Aufgabenverwaltung, um den Status quo von Dokumentationsprojekten und entsprechenden Aufgaben anzuzeigen;
- Zusätzliche Filter für die Registerkarte "**Modulzuweisungen**";
- Vereinfachtes, minimalistisches und modernes Design für eine verbesserte Benutzerfreundlichkeit.

Wir danken Ihnen für Ihr konstruktives Feedback und Ihre Anregungen, die es uns ermöglichen, *globalDoc Solution®* kontinuierlich zu verbessern.

Wir freuen uns auf eine weiterhin erfolgreiche Zusammenarbeit.

Ihr *globalDoc-Solution®-*Team

# <span id="page-5-0"></span>*Vorbemerkungen*

Dieses *globalDoc* Benutzerhandbuch enthält neben einer allgemeinen Einführung in g*lobal-Doc* (*[Kapitel 1](#page-6-0)*) eine Beschreibung der ersten Schritte zur Arbeit mit *globalDoc* (*[Kapitel 2](#page-17-0)*) sowie eine detaillierte Beschreibung zur Arbeit mit *globalDoc*, insbesondere eine detaillierte Beschreibung der Programmpunkte "Berichtsunternehmen" ([Kapitel 3](#page-22-0)) und "Aufgaben" (*[Kapitel 4](#page-58-0)*):

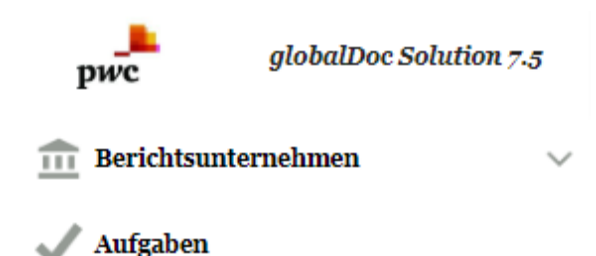

*Abbildung 1: globalDoc Programmpunkte für alle Benutzer*

In *[Kapitel 4](#page-58-0)* dieses Benutzerhandbuchs werden außerdem grundlegende Funktionen der Aufgabenadministration, soweit sie für Benutzer mit lokalen Task Administratoren-Rechten relevant sind, beschrieben.

Das separate *globalDoc* Administratorenhandbuch beschreibt neben den für die *globalDoc*  Administratoren relevanten weitergehenden Funktionen der Aufgabenadministration insbe-sondere die Programmpunkte<sup>[1](#page-5-1)</sup> des *globalDoc* Hauptmenüs, die ausschließlich für Benutzer mit Administratorenrechten relevant sind:

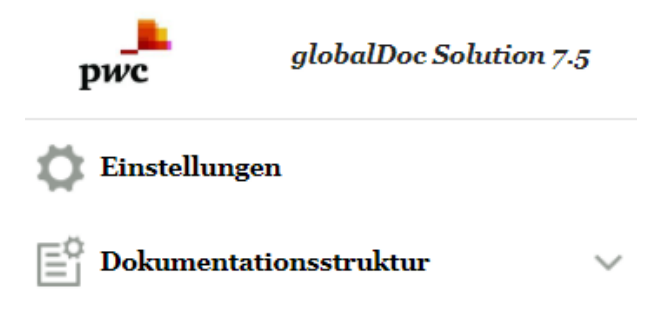

-

*Abbildung 2: Zusätzliche Programmpunkte für Administratoren*

<span id="page-5-1"></span><sup>1</sup> In Abhängigkeit der dem Benutzer vom Administrator zugeordneten Nutzerrechte sind für den Benutzer ggf. nicht alle Programmpunkte freigeschaltet.

-

# <span id="page-6-0"></span>*1. Allgemeine Einführung in globalDoc*

## <span id="page-6-1"></span>*1.1 Die Idee von globalDoc*

*globalDoc Solution® (*"*globalDoc*"*)* ist die von der PricewaterhouseCoopers GmbH WPG ("PwC") entwickelte und stetig optimierte Lösung zur weltweiten Dokumentation von Verrechnungspreisen innerhalb eines Konzerns.

*globalDoc* wurde auf Basis nationaler und internationaler Dokumentationsvorschriften entwickelt, um den Anforderungen an die Dokumentation von Verrechnungspreisen effizient und umfassend gerecht zu werden.

*globalDoc* ist so flexibel konzipiert, dass sowohl mittelständische Unternehmensgruppen als auch multinationale Konzerne den verschiedenen internationalen Dokumentationsstandards in höchstem Maße entsprechen können.

*globalDoc* erleichtert, vereinfacht und vereinheitlicht den Dokumentationsprozess weltweit durch einen modularen Aufbau der Dokumentationsinhalte, die zentralisierte Erfassung der für mehrere Berichtsunternehmen[2](#page-6-2) relevanten Informationen, die systematische Zusammenstellung der konzernintern bereits vorhandenen Dokumentation, die Möglichkeit zur zentralen Verwaltung und zum automatisierten Upload dokumentationsrelevanter Daten aus vorhandenen IT-Systemen sowie ein integriertes und umfassendes Workflowmanagement.

<span id="page-6-2"></span><sup>2</sup> Berichtsunternehmen sind Konzerngesellschaften und Betriebsstätten, für die eine Verrechnungspreisdokumentation in *globalDoc* erstellt wird.

## <span id="page-7-0"></span>*1.2 Die Eigenschaften von globalDoc*

#### <span id="page-7-1"></span>*1.2.1 Gemeinsame Dokumentationsplattform aller Bearbeiter*

Um den komplexen Strukturen eines Konzerns gerecht zu werden, arbeiten in *globalDoc* die am Dokumentationsprozess beteiligten Personen aus der Konzernspitze, den einzelnen Geschäftsbereichen sowie den dokumentierenden Konzernunternehmen auf einer gemeinsamen Dokumentationsplattform.

Alle mit Dokumentationsaufgaben betrauten Mitarbeiter erhalten Zugriff auf *globalDoc* und somit, je nach Berechtigung, auch auf die auf einem zentralen Webserver abgelegte Datenbank.

## <span id="page-7-2"></span>*1.2.2 Modularer Aufbau der Dokumentationsinhalte*

Die Dokumentationsinhalte sind in einzelne Textbausteine zerlegt. Diese Textbausteine besitzen jeweils für alle oder mehrere Berichtsunternehmen bzw. nur für ein einzelnes Berichtsunternehmen Gültigkeit. Durch die Zuordnung aller für ein Berichtsunternehmen relevanten Textbausteine wird für jedes Berichtsunternehmen ein jeweils individueller Dokumentationsbericht erstellt.

Textbausteine, die für alle Berichtsunternehmen relevant sind, werden zentral erstellt und können über die in *globalDoc* als **global** bezeichnete Dokumentationsebene automatisiert allen Berichtsunternehmen zugeordnet werden.

Textbausteine, die für mehrere, aber nicht für alle Berichtsunternehmen relevant sind, werden ebenfalls zentral erstellt und über die in *globalDoc* als **divisional** bezeichnete Dokumentationsebene allen Unternehmen zugeordnet, die diese Textbausteine für ihre Dokumentation benötigen. In *globalDoc* kann eine beliebige Anzahl an **Divisionen** angelegt werden. So kann eine globalDoc-**Division** beispielsweise Textbausteine enthalten, die für Unternehmen einer Region, eines Geschäftsbereichs oder einer Funktion relevant sind oder für Unternehmen, die Transaktionspartner einer bestimmten Transaktionsgruppe sind.

Textbausteine, die nur für ein einziges Berichtsunternehmen relevant sind, werden in der Regel von Mitarbeitern dieses Berichtsunternehmens erstellt und über die in *globalDoc* als **lokal** bezeichnete Dokumentationsebene nur diesem einen Berichtsunternehmen zugeordnet. Für solche lokalen Textbausteine kann die Zentrale den lokalen Benutzern vorausgefüllte Vorlagen in *globalDoc* zum Download zur Verfügung stellen.

Die Dokumentation der Verrechnungspreise in *globalDoc* erfolgt somit auf drei Dokumentationsebenen:

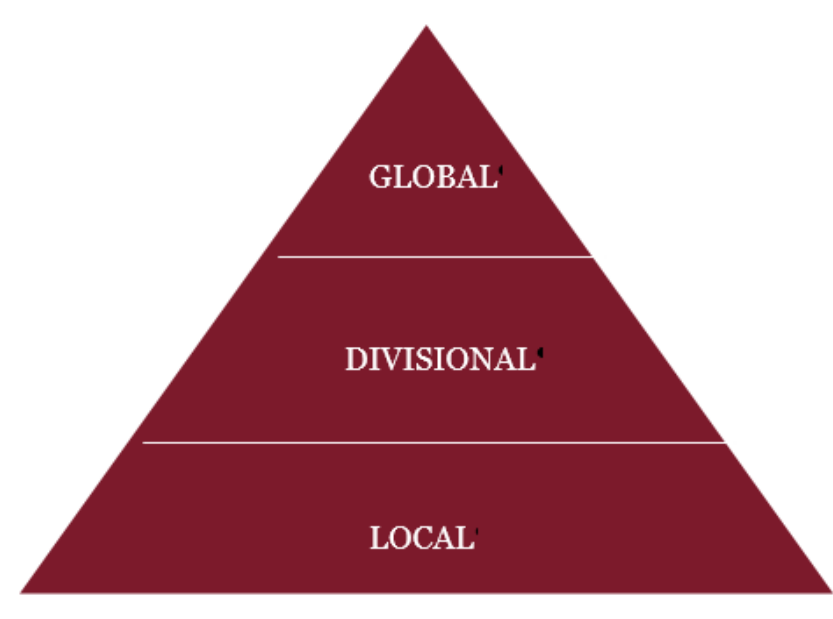

*Abbildung 3: Dokumentationsebenen*

Die vom Konzern für die einzelnen Dokumentationsberichte vorgegebene Gliederungsstruktur und die vom Konzern vorgegebene Gruppierung von Transaktionen dienen als Grundlage für die strukturierte Erfassung der Informationen in den einzelnen Textbausteinen. Durch diese Vorgehensweise und einen arbeitsteiligen Dokumentationserstellungsprozess wird der Arbeitsaufwand im Zusammenhang mit der Dokumentation längerfristig deutlich reduziert.

Vor Eingabe von Informationen in *globalDoc* ist es daher ratsam, ein Konzept ("Architekturplan") hinsichtlich des Aufbaus der Dokumentation und der Zuordnung von Aufgaben zu den einzelnen Benutzern der *globalDoc* Software zu erstellen.

## <span id="page-8-0"></span>*1.2.3 Zentralisierte Erfassung der für mehrere Berichtsunternehmen relevanten Informationen*

Während auf globaler Ebene i.d.R. durch die Konzernzentrale allgemeingültige Konzerninformationen dokumentiert werden, die für alle Berichtsunternehmen relevant sind, findet über die weitere Unterteilung in divisional erfasste Informationen (für mehrere Berichtsunternehmen) und lokal erfasste Informationen (nur für ein Berichtsunternehmen) eine Verfeinerung der Dokumentation bis hin zu dem für das jeweilige Berichtsunternehmen erforderlichen Detaillierungsgrad statt.

Der lokale Benutzer erfasst in der Regel auf der lokalen Ebene von *globalDoc* lediglich die von den zentralen Stellen (globale oder divisionale Dokumentationsebenen) nicht erfassten, gesellschaftsspezifischen Informationen, die nur für sein Berichtsunternehmen relevant sind. Für solche lokalen Textbausteine kann die Konzernzentrale, wie bereits eingangs erwähnt, dem lokalen Benutzer zentral vorausgefüllte Vorlagen zur Verfügung stellen.

Je nach Dokumentationsebene erfolgt somit die Eingabe spezifischer Informationen, welche nachfolgend (s. Abbildung 4) beispielhaft dargestellt sind. Dabei hängt die Zuordnung der

-

Dokumentationsinhalte zu den einzelnen Dokumentationsebenen vom jeweiligen Dokumentationskonzept ("Architekturplan") ab.

*globalDoc* kann aus diesen globalen, divisionalen und lokalen Informationen für jedes Berichtsunternehmen individuelle Berichte unterschiedlichster Art erstellen, die nicht erkennen lassen welche Informationen auf globaler, divisionaler oder lokaler Dokumentationsebene erstellt wurden.

| <b>GLOBAL</b>                                                                                                    | <b>DIVISIONAL</b>                                                                                                    | <b>LOCAL</b>                                                                                                    |
|----------------------------------------------------------------------------------------------------|----------------------------------------------------------------------------------------------------|----------------------------------------------------------------------------------------------------|
| <b>MNE's Organisational</b><br>٠<br>structure<br><b>Description of MNE's</b><br>business<br>MNE's intangibles<br>MNE's intercompany<br>$\bullet$<br>financial activities<br>TP-policy<br>Central transaction<br>groups | Division background<br>٠<br>General description<br><b>Business relationships</b><br>R&D pool<br>٠<br>System-/Process-<br>documentation<br>Purchasing<br>٠<br>Service provision<br><b>Intangibles</b> | Company background<br><b>Transaction analysis</b><br>- Business<br>relationships<br>- Functional and risk<br>analysis<br>- TP analysis<br>(Extraordinary issues)<br>(Benchmarking study) |

*Abbildung 4: Informationen nach Dokumentationsebenen (Beispiele)*

## <span id="page-9-0"></span>*1.2.4 Zentrale Verwaltung dokumentationsrelevanter Daten*

Die zu dokumentierenden Geschäftsvorfälle (Transaktionen bzw. Transaktionsgruppen) sowie die an den dokumentierten Geschäftsvorfällen beteiligten Konzernunternehmen (Transaktionspartner) können in *globalDoc* zentral verwaltet werden, um Redundanzen zu vermeiden. Den zentral verwalteten Listen von Transaktionsgruppen und Transaktionspartnern können durch lokale Benutzer zusätzliche spezifische Transaktionsgruppen und -partner hinzugefügt werden, die nach einer anschließenden Freigabe des System-Administrators allen Benutzern zur Verfügung stehen.

Ein Upload dokumentationsrelevanter Daten aus bestehenden IT-Systemen über Excel-Schnittstellen vermeidet eine aufwändige und fehleranfällige manuelle Datenübertragung in die Verrechnungspreisdokumentationen[3.](#page-9-1)

Transaktionen bzw. Transaktionsgruppen, Transaktionspartner und / oder Transaktionsvolumina können für ein Berichtsunternehmen auch durch den lokalen Benutzer erfasst werden, beispielsweise wenn das Dokumentationskonzept des Konzerns eine weitgehend dezentrale Verantwortlichkeit für die Dokumentationsinhalte vorsieht.

<span id="page-9-1"></span><sup>3</sup> Direkte Schnittstellen zwischen bestehenden IT-Systemen und *globalDoc* können in Abhängigkeit der IT-seitig bereits vorhandenen Datenqualität separat programmiert werden. Solche Schnittstellen sind nicht Bestandteil der *globalDoc* Software.

#### <span id="page-10-0"></span>*1.2.5 Workflowmanagement*

Das Workflowmanagement ermöglicht die zentrale Steuerung und Überwachung der im Rahmen des Dokumentationsprozesses durch die verschiedenen *globalDoc* Benutzer zu erledigenden Aufgaben. Hierdurch wird ein zielgerichteter Bearbeitungs- und Updateprozess durch lokale Benutzer sowie die Kontrolle des Dokumentationsprozesses durch die Konzernzentrale sichergestellt.

Für jeden in *globalDoc* zu bearbeitenden Textblock wird systemseitig automatisch die dazugehörige Aufgabe angelegt.

Im Workflowmanagement von *globalDoc* können darüber hinaus auch zusätzliche Aufgaben definiert und an lokale Benutzer delegiert werden. Die Aufgaben der lokalen Benutzer eines Berichtsunternehmens können in *globalDoc* einzelnen Teammitgliedern zugeordnet werden. Außerdem können Erinnerungen via Emailfunktion an lokale Benutzer versendet sowie eine Statusübersicht über die angelegten Aufgaben generiert werden. Dadurch kann sichergestellt werden, dass alle Arbeitsschritte zur Dokumentationserstellung rechtzeitig erledigt werden.

#### <span id="page-10-1"></span>*1.2.6 Optional verfügbare Zusatzfunktionen*

Für eine weitergehende Automatisierung der Nutzung von *globalDoc* besteht die Möglichkeit, weitere Zusatzmodule einzusetzen. Des Weiteren können Schnittstellen zu bereits bei Ihnen bestehenden IT-Systemen und Datenbanken (Beteiligungsdatenbank, Mitarbeiterdatenbank, Vertragsdatenbank, etc.) eingerichtet werden.[4](#page-10-2)

#### **TP matrix**

Das Zusatzmodul TP matrix unterstützt Sie bei der Erstellung der Transaktionsmatrix und erlaubt eine regelbezogene Ermittlung der Transaktionsvolumina Ihrer Leistungsbeziehungen aus den in Ihrer Finanzbuchhaltung vorhandenen Daten. Optional ist die Einrichtung einer Schnittstelle von Ihrem ERP-System zu TP matrix möglich. Zur Sicherstellung einer konsistenten und fehlerfreien Dokumentation erlaubt TP matrix zudem die Abstimmung der Transaktionsvolumina zwischen den leistenden und empfangenden Berichtsunternehmen.

#### **TP questionnaire**

-

Das Zusatzmodul TP questionnaire ermöglicht eine lokale Datenabfrage mithilfe individuell erstellter Fragebögen sowie den zentralen oder dezentralen Import von Daten aus bestehenden Systemen. Die Antworten auf die TP questionnaire Fragen können automatisiert als Platzhalter in die Dokumentationsinhalte von *globalDoc* übernommen werden. Im Rahmen der Auswertung und Aggregation der Daten unterstützt Sie TP questionnaire zudem bei der Erstellung der länderbezogenen Berichterstattung (Country by Country Reporting – CbCR).

<span id="page-10-2"></span><sup>4</sup> Die Zusatzmodule TP matrix und TP questionnaire sowie eventuell programmierte Schnittstellen zu anderen IT-Systemen oder Datenbanken sind nicht Bestandteil der *globalDoc* Software.

## <span id="page-11-0"></span>*1.3 Die Benutzerrollen in globalDoc*

#### <span id="page-11-1"></span>*1.3.1 System-Administratoren*

System-Administratoren sind *globalDoc* Benutzer mit den umfangreichsten Berechtigungen.

Für Benutzer mit Administratorenrechten ist ein separates Administratorenhandbuch verfügbar, in welchem, ergänzend zu den Erläuterungen in diesem Benutzerhandbuch, die ausschließlich für diesen Benutzerkreis relevanten Programmpunkte von *globalDoc* beschrieben werden.

## <span id="page-11-2"></span>*1.3.2 Sicherheits-Administratoren*

Bei Bedarf kann die Sicherheits-Administratoren Rolle zum Anlegen von Benutzern und zur Zuordnung von Benutzerrollen aus der System-Administratoren Rolle herausgelöst werden. In diesem Fall kann nur ein Sicherheits-Administrator Benutzer in *globalDoc* anlegen und verwalten, wohingegen ein System-Administrator alle übrigen Administratorenrechte besitzt.

## <span id="page-11-3"></span>*1.3.3 Task Administratoren*

Task Administratoren übernehmen Aufgaben im **Workflow Management**. Sie können, müssen aber nicht gleichzeitig System-Administratoren mit den umfangreichsten Berechtigungen sein.

Da lokalen Benutzern die Rechte eines lokalen Task Administrators zugewiesen werden können, werden die grundlegenden Funktionen der Aufgabenadministration, soweit sie für lokale Task Administratoren relevant sind, in *[Kapitel 4](#page-58-0)* dieses Handbuchs beschrieben.

## <span id="page-11-4"></span>*1.3.4 Task Approver*

Die auf **lokaler, divisionaler** oder **globaler** Dokumentationsebene verantwortlichen Task Approver sind dazu berechtigt, lokal (für ein spezifisches Berichtsunternehmen) bzw. divisional oder global erstellte Arbeitsergebnisse zu überprüfen und freizugeben.

#### <span id="page-12-0"></span>*1.3.5 Lokale Benutzer*

Lokale Benutzer sind *globalDoc* Benutzer, die keine System-Administratoren, Sicherheits-Administratoren bzw. Task Administratoren sind. Sie können, müssen aber nicht notwendigerweise, auch die Rechte eines lokalen Task Approver besitzen.

## <span id="page-13-0"></span>*1.4 Die Module von globalDoc*

Mit dem Begriff "**Module**" werden in *globalDoc* Platzhalter für die einzelnen Textbausteine bezeichnet. Jedem Modul kann außerdem eine beliebige Anzahl von Dateianhängen beigefügt werde[n5](#page-13-2).

#### <span id="page-13-1"></span>*1.4.1 Modulklassen*

1

Entsprechend den drei Dokumentationsebenen in *globalDoc* (**global, divisional** und **local**) werden auch die Module in drei Klassen unterteilt. Dabei zeigt eine Modulklasse an, welcher Ebene die Informationen zuzuordnen sind.

- **Module** der Klasse **global** werden i.d.R. durch die Zentrale erstellt und enthalten allgemeine Informationen, die für alle Berichtsunternehmen dokumentationsrelevant sind.
- **Module** der Klasse **divisional** werden durch zentralisierte Stellen (z. B. Geschäftsbereich, Landesholding, zentraler konzerninterner Dienstleister) erstellt und enthalten spezifische Informationen, die für jeweils mehrere, aber nicht für alle Konzernunternehmen dokumentationsrelevant sind. Es können beliebig viele **Divisionen** (z.B. nach Regionen, Funktionen, Transaktionen, Geschäftsbereichen, etc.) gebildet werden, denen jeweils beliebig viele Module zugeordnet werden können.
- **Module** der Klasse **local** werden i.d.R. durch die jeweiligen lokalen Berichtsunternehmen selbst erstellt und enthalten dementsprechend nur lokal dokumentationsrelevante Informationen.

<span id="page-13-2"></span><sup>5</sup> Für jeden Dateianhang kann u. a. individuell festgelegt werden, ob dieser als Anlage zur Verrechnungspreisdokumentation ausgegeben werden soll, oder ob er nur intern verwendet und in *globalDoc* lediglich archiviert werden soll, wie beispielsweise Besprechungsprotokolle, interne Präsentationen, Excel-Tabellen und weitere Datenquellen zum Back-up.

|                                                                                   | <b>Global Modules</b><br>All modules are valid for all legal entities (LEs)        |                        |  |  |  |  |  |  |  |
|-----------------------------------------------------------------------------------|------------------------------------------------------------------------------------|------------------------|--|--|--|--|--|--|--|
| Group structure                                                                   | Group history                                                                      | Value chain            |  |  |  |  |  |  |  |
| Industry analysis                                                                 | <b>Business modell</b>                                                             | Etc.                   |  |  |  |  |  |  |  |
|                                                                                   |                                                                                    |                        |  |  |  |  |  |  |  |
| 2<br><b>Divisional Modules</b><br>Each module can be applicable for 2 or more LEs |                                                                                    |                        |  |  |  |  |  |  |  |
| Function $a, b, $                                                                 | Region $\boxed{a, b, }$                                                            | Business unit $a, b, $ |  |  |  |  |  |  |  |
| TP analysis $a, b, $                                                              | Type of entity $\overline{a, b, }$                                                 | Etc.<br>a, b,          |  |  |  |  |  |  |  |
| 3                                                                                 | <b>Local Modules</b><br>Each module is applicable only for exactly 1 individual LE |                        |  |  |  |  |  |  |  |
| TP method $\boxed{n}$                                                             | Financial results LE $_{\boxed{n}}$                                                | Etc.                   |  |  |  |  |  |  |  |

*Abbildung 5: Modulklassen*

1

Auf diese Weise können die Konzernzentrale und andere zentralisierte Stellen die zentral vorhandenen Informationen mittels *globalDoc* in Form von globalen bzw. divisionalen Textbausteinen und Dateianhängen, oder über vorausgefüllte Vorlagen für Textbausteine lokaler Module, an die lokalen Berichtsunternehmen weitergeben. Wichtig ist, dass die Dokumentationsinhalte solcher Textbausteine und Dateianhänge abstrakt, wieder verwendbar und daher frei von Details einzelner lokaler Gesellschaften sind, oder aber hierfür ausschließlich die in *globalDoc* verfügbaren Variablen (Platzhalter)[6](#page-14-1) verwendet werden. Nur dann kann eine Verwendung dieser Textbausteine und Dateianhänge über mehrere Einheiten erfolgen.

In *globalDoc* können Textbausteine sowohl durch das Hochladen von Microsoft Word-Dateien als auch per Online-Editor bearbeitet werden.

## <span id="page-14-0"></span>*1.4.2 Formatierung der Inhalte von Modulen*

Es ist darauf zu achten, dass die Formatierung der Word Dateien aller in *globalDoc* eingepflegten Module konsistent ist. Nur mit einheitlich formatierten Word Dateien kann ein konsistent formatierter Bericht automatisch und ohne manuelle (Nach-) Formatierung generiert werden.

Die Formatierung der Word Dateien kann bspw. anhand der Vorlage erfolgen, welche der Benutzer unter **in Template herunterladen** innerhalb der Detailseite von Modulen herunterladen kann. Detaillierte Informationen zur Arbeit mit *globalDoc* finden sich in *[Kapitel](#page-22-0) 3* dieses Benutzerhandbuchs.

<span id="page-14-1"></span><sup>6</sup> Eine Auflistung der in *globalDoc* verfügbaren Variablen findet sich im Anhang zu diesem Benutzerhandbuch.

-

Sofern die standardmäßig in *globalDoc* enthaltene Vorlage unter **E** Template herunterladen verwendet wird, werden folgende Formatierungen für die Überschriften festgesetzt, falls der jeweilige Textbaustein Überschriften enthalten soll[7:](#page-15-0)

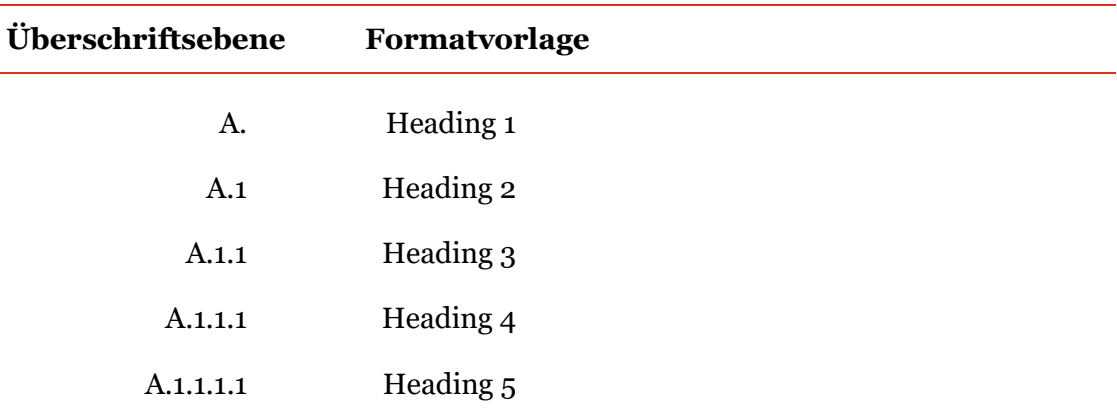

Sofern beim Anlegen von Modulen stets die gleiche Formatvorlage verwendet wird, kann selbstverständlich auch der eigene Standard verwendet werden. Ein Umformatieren auf den *globalDoc* Standard ist in diesem Fall nicht erforderlich.

Falls eine vom voreingestellten Standard abweichende Formatierung erwünscht ist, kann durch Benutzer mit entsprechenden Administratorenrechten ein eigenes Modul Template generiert werden.

**HINWEIS:** In Module eingefügte Tabellen und Grafiken können programmbedingt bei der Berichtsgenerierung nicht in allen Fällen formatgerecht dargestellt werden. Es wird dem Benutzer daher empfohlen, Tabellen und Grafiken entweder losgelöst vom Dokumentationstext als Dateianhänge beizufügen (detaillierte Informationen zum Anhängen in *globalDoc* finden sich in *[Kapitel 3](#page-43-1)* dieses Benutzerhandbuchs) oder die entsprechende Tabelle oder Grafik in eine Bilddatei (z.B. jpeg Dateiformat) umzuwandeln. Diese kann anschließend direkt in das Word Modul eingefügt werden. Des Weiteren ist es empfehlenswert, bei einem gewünschten Tabellenformat nicht die Tabellenformatvorlagen (unter dem Reiter "**Entwurf**") aus Microsoft Word 2007 oder einer neueren Version zu wählen, sondern das gewünschte Tabellenformat manuell über die Schattierungs- sowie Rahmenfunktion einzurichten, da es sonst zu Formatproblemen bei der Ausgabe des Reports kommen kann.

Sollten Textpassagen direkt von Internetseiten in Module übertragen werden, ist darauf zu achten, dass die Texte als unformatierter Text in Word eingefügt werden, da ansonsten unter Umständen für den Benutzer nicht sichtbare Internetobjekte in den Text des Moduls einfließen, die bei der Berichtsgenerierung Fehler verursachen können.

<span id="page-15-0"></span><sup>7</sup> Viele Überschriften werden vom System-Administrator auch systemseitig vorgegeben. Eine zusätzliche Verwendung von Überschriften im jeweiligen Textblock ist daher nur dann erforderlich, wenn dieser weiter untergliedert werden soll.

# <span id="page-16-0"></span>*1.5 Die wichtigsten Funktionen im Überblick*

Durch das Klicken auf die verschiedenen Symbole in *globalDoc*, kann ein Benutzer, der über die entsprechenden Nutzerrechte verfügt, Datensätze, Module etc. erstellen, bearbeiten und löschen. Die folgende Tabelle gibt einen Überblick über die wichtigsten Symbole.

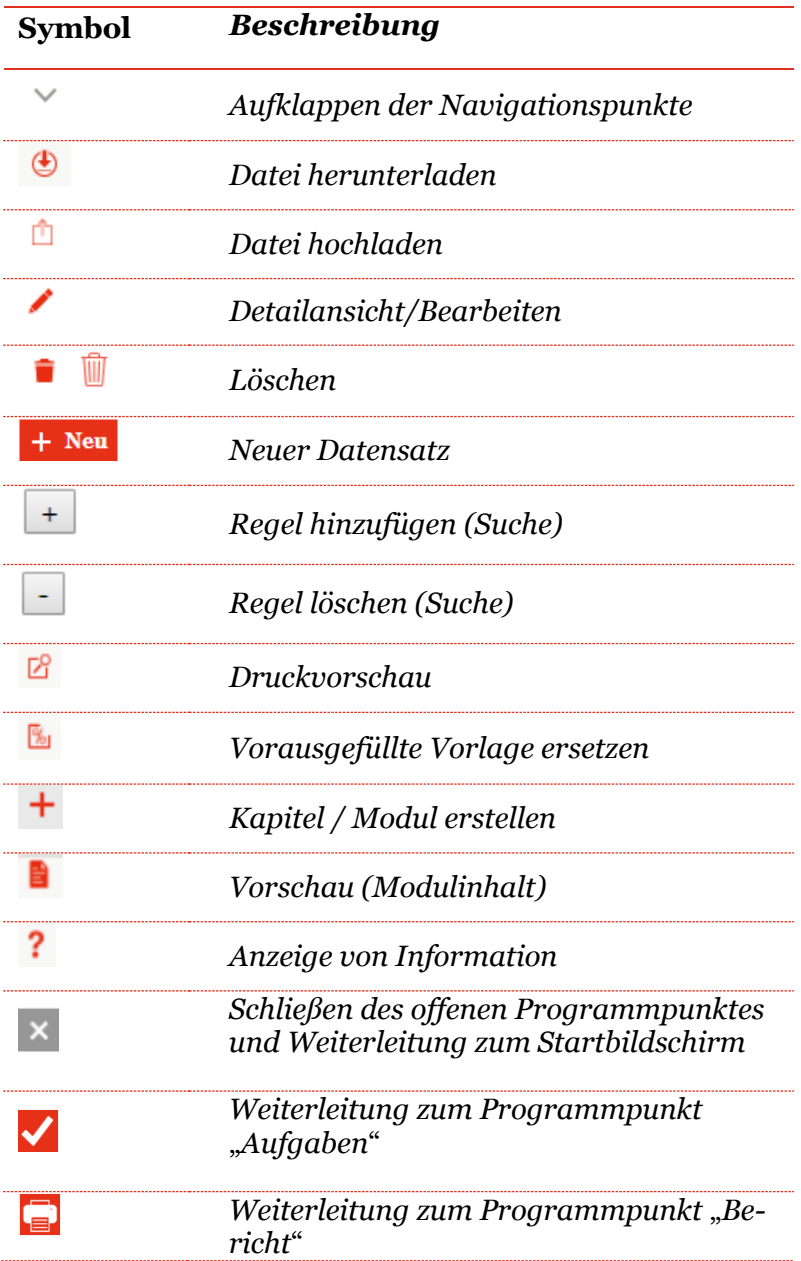

## <span id="page-17-0"></span>*2. Erste Schritte*

#### **SCHRITT 1: ÖFFNEN DES PROGRAMMS**

Zur Anmeldung in *globalDoc* geben Sie bitte die Ihnen zur Verfügung gestellte Internet- Adresse in den  $\bigcirc$  Google Chrome, den  $\bigcirc$  Microsoft Internet Explorer oder in den Mozilla Firefox Browser ein. Werden andere Browser verwendet, kann unter Umständen keine fehlerfreie Darstellung von *globalDoc* erfolgen.

Im anschließend erscheinenden Anmeldefenster geben Sie die Ihnen vom Administrator mitgeteilten Daten ein, in der Regel sind dies Benutzername und Kennwort.

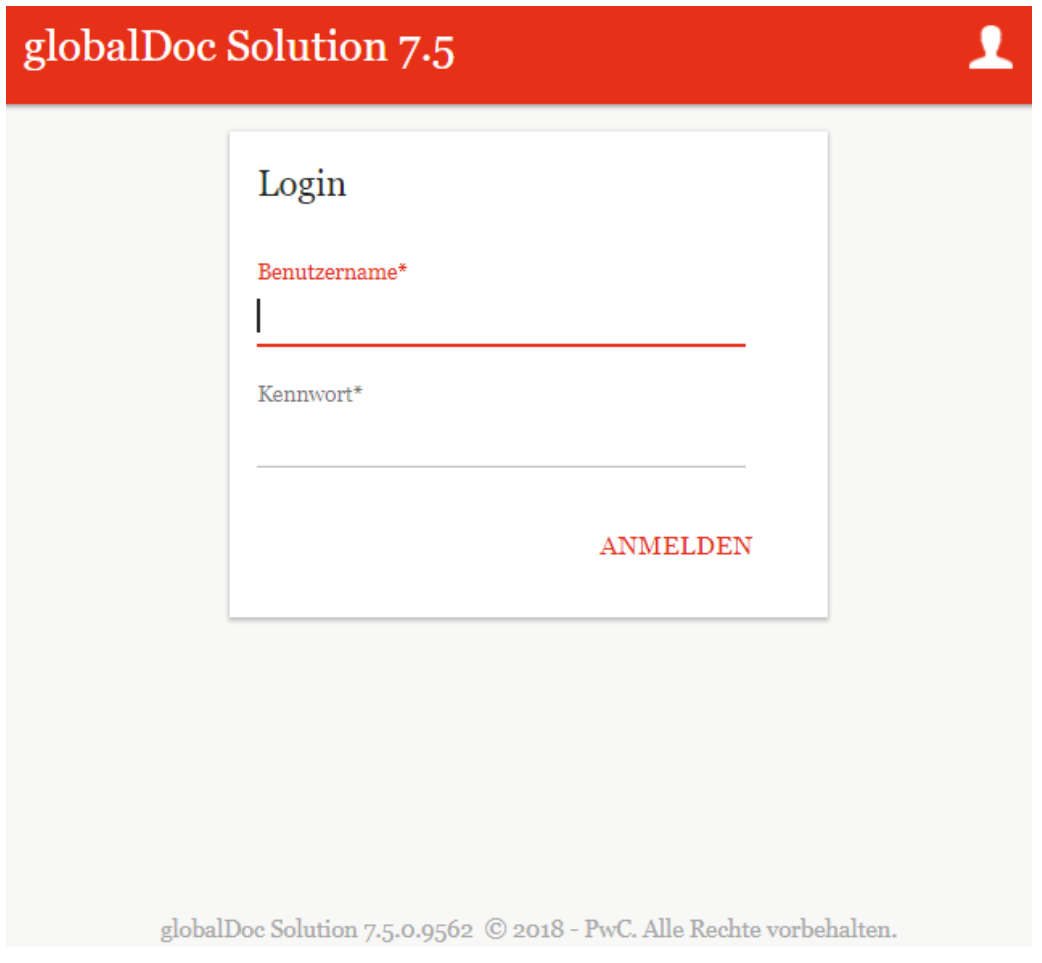

*Abbildung 6: Login-Fenster von globalDoc Solution®*

#### **SCHRITT 2: STARTBILDSCHIRM**

Nach erfolgreichem Login[8](#page-18-0) erscheint der Startbildschirm. Dieser enthält eine Übersicht über die Ihnen zugeordneten Aufgaben und eventuell bereits verfügbare fertiggestellte Dokumentationsberichte sowie am linken Bildschirmrand die vom Administrator für den jeweiligen Benutzer freigegebenen Programmpunkte des Hauptmenüs von *globalDoc.* Im Regelfall wird das Hauptmenü eines lokalen Benutzers wie folgt aussehen:

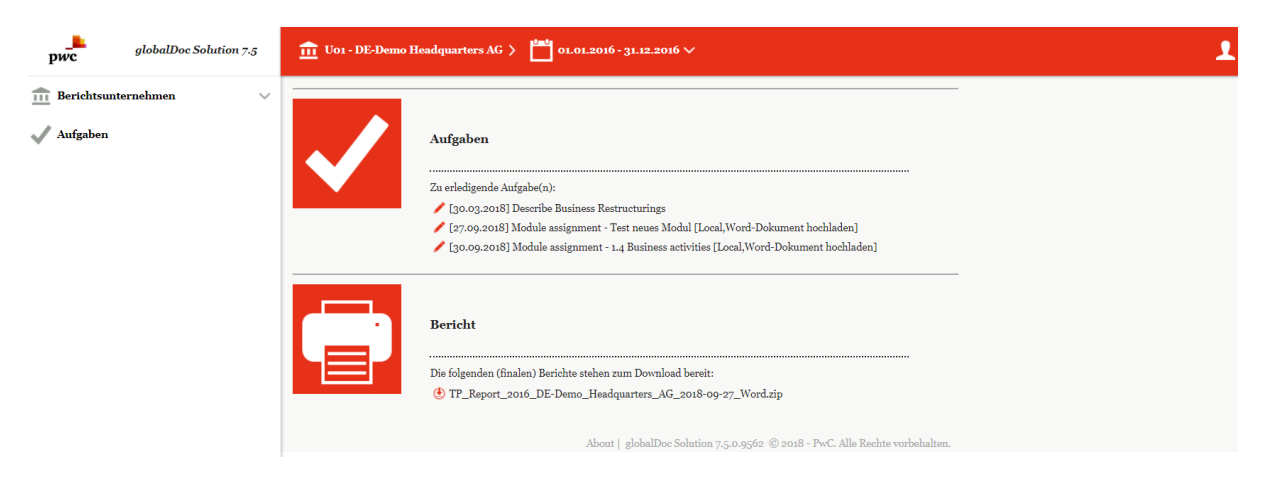

*Abbildung 7: globalDoc Solution® Startbildschirm*

1

**Aufgaben**" zeigt die noch zu erledigten Aufgaben an.

Über das -Symbol können Sie direkt zu der zu bearbeitenden Aufgabe navigieren.

Unter **Bericht**" **E** können Sie durch Klick auf **U** in der Liste finaler Berichte die vom Administrator zum Download bereitgestellten Berichte herunterladen und anschließend ausdrucken.

Durch einen Klick auf das Symbol **■** werden Sie auf die Benutzeroberfläche von *globalDoc* weitergeleitet, in der Sie neue Berichte des ausgewählten Berichtsunternehmens herunterla-den und anschließend ausdrucken können (siehe "[Menüpunkt Bericht](#page-55-0), ).

#### **SCHRITT 3: AUSWAHL BERICHTSUNTERNEHMEN UND BERICHTSZEIT-RAUM**

Das aktuelle Berichtsunternehmen und der aktuelle Berichtszeitraum werden in dem in Rot hervorgehobenen Bereich am oberen Bildschirmrand angezeigt (s. Abbildung 8).

<span id="page-18-0"></span><sup>8</sup> Abhängig von den durch die Konzernzentrale festgelegten IT-Sicherheitsstandards.

U01 - DE-Demo Headquarters AG >  $\int_{0}^{\frac{\ln 2}{\ln 2}}$  01.01.2016 - 31.12.2016  $\vee$ 

*Abbildung 8: Anzeige Berichtsunternehmen und Berichtszeitraum*

Bei entsprechender Berechtigung kann der lokale Benutzer ein anderes Berichtsunternehmen und / oder einen anderen Berichtszeitraum auswählen. Dies erfolgt durch einen Klick auf das Symbol  $\equiv$  im oberen linken Bildschirmbereich (s. Abbildung 8) und einer anschließender Auswahl durch Klick auf <sup>Select</sup> (s. Abbildung 9):

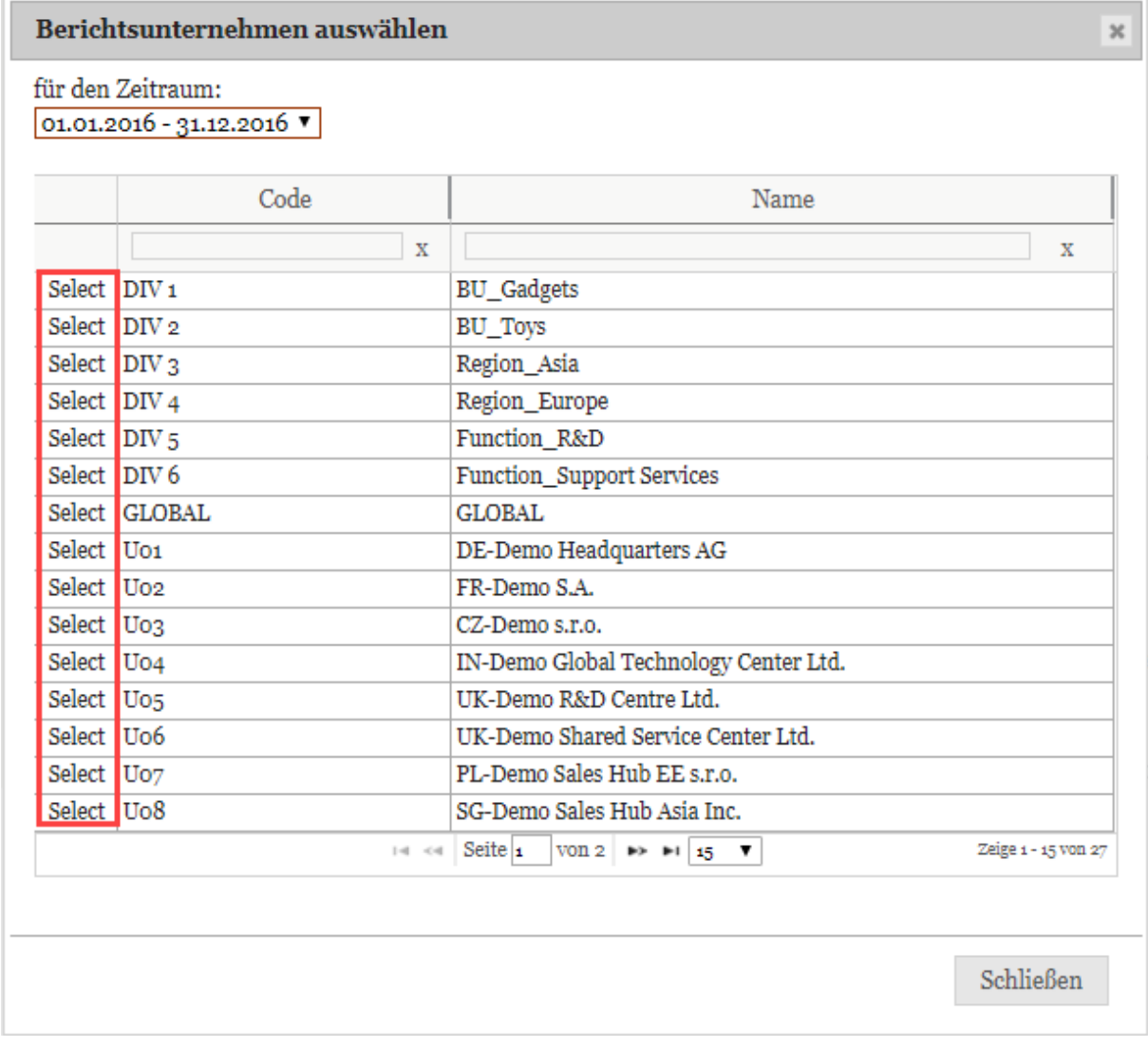

*Abbildung 9: Auswahl Berichtsunternehmen und Berichtszeitraum*

#### **SCHRITT4: NAVIGATION AUF DIE EINZELNEN PROGRAMMPUNKTE**

Auf dem Startbildschirm werden, abhängig von den zugewiesenen Rollen, in der Menüspalte am linken Bildschirmrand verschiedene Programm- und Menüpunkte angezeigt, z.B.:

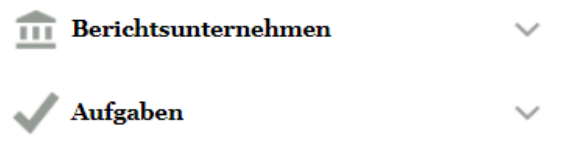

*Abbildung 10: Programmpunkte des Startbildschirms (lokaler Benutzer)*

Durch einen Klick auf den jeweiligen Programmpunkt (am linken Bildschirmrand) des Hauptmenüs gelangen Sie in die jeweiligen Untermenüs, soweit diese für Sie freigeschaltet wurden.

Die nachfolgenden Abschnitte geben einen ersten Überblick über die einzelnen Programmpunkte des Hauptmenüs (s. Abbildung 10) sowie ihre jeweiligen Untermenüs und Navigationspunkte. Eine detaillierte Beschreibung zur Arbeit mit diesen Programmpunkten ist in *[Kapitel 3](#page-22-0)* enthalten.

Abbildung 11 zeigt die Untermenüs des Programmpunkts "**Berichtsunternehmen**".

**HINWEIS:** In Abhängigkeit der Ihnen vom Administrator zugeordneten Nutzerrechte sind für Sie gegebenenfalls nicht alle Untermenüs freigeschaltet.

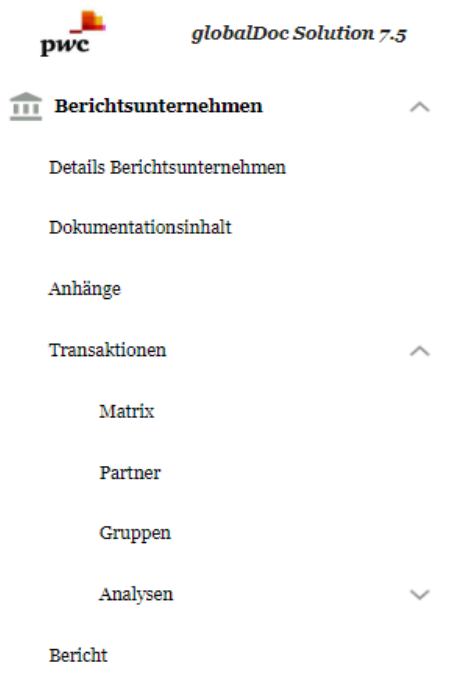

*Abbildung 11: Programmpunkt Berichtsunternehmen*

Falls ein Benutzer die Rolle eines Task Administrators besitzt, kann er im Programmpunkt  $\sim$  Aufgaben in das Untermenü navigieren (auch hier sind für Sie in Abhängigkeit der Ihnen vom Administrator zugeordneten Nutzerrechte ggf. nicht alle Untermenüs sichtbar):

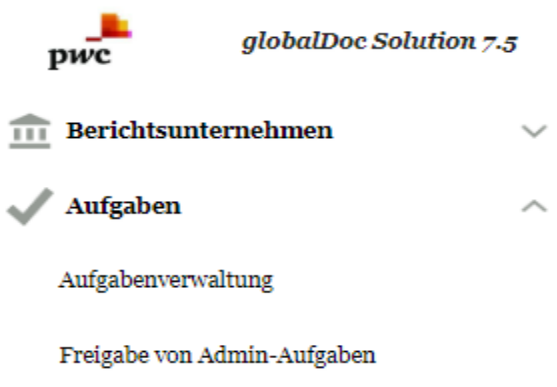

*Abbildung 12: Programmpunkt Aufgaben*

Der Programmpunkt  $\sqrt{\frac{m_{\text{F}}}{m_{\text{F}}}}$  bietet dem lokalen Benutzer eine Übersicht über die ihm zugeteilten Aufgaben. Die Aufgaben werden entweder zentral durch einen Administrator vorgegeben, oder können durch den lokalen Benutzer (bei entsprechenden Rechten) selbst erstellt werden.

Ein Wechsel in die Detailansicht (durch Klick auf das Symbol direkt im Startbildschirm oder alternativ im Untermenü *Aufgaben / Aufgabenverwaltung* durch Klick auf das Symbol

in der Spalte ) ermöglicht es dem Benutzer auf die Detailseite der Aufgabe zu navigieren.

Grundlegende Funktionen der Aufgabenadministration, soweit sie für lokale Task Administratoren relevant sind, werden in *[Kapitel 4](#page-58-0)* beschrieben.

# <span id="page-22-0"></span>*3. Programmpunkt Berichtsunternehmen*

Unter "Berichtsunternehmen" werden die folgenden Unterpunkte gelistet:

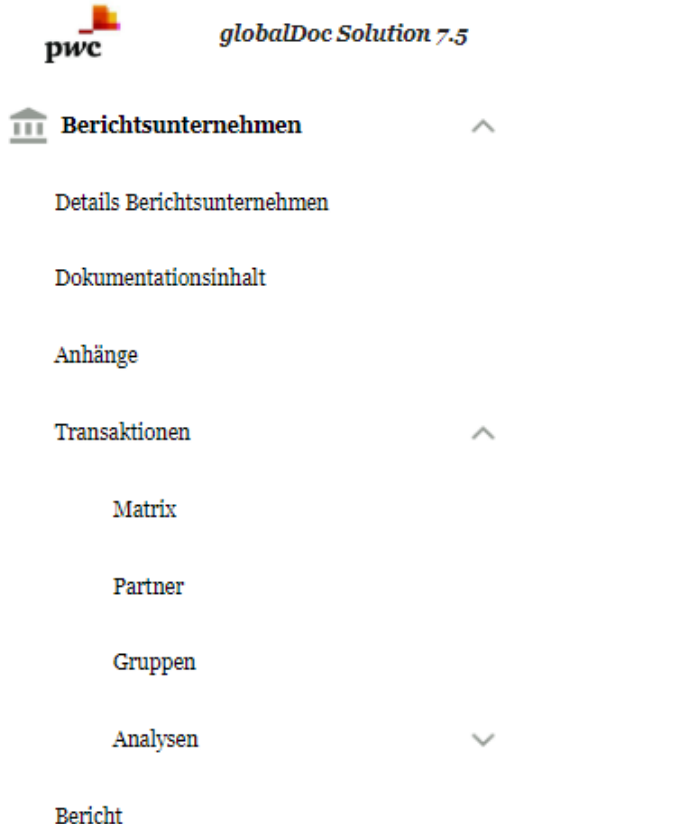

*Abbildung 13: Programmpunkt Berichtsunternehmen mit zugehörigen Menüpunkten*

## <span id="page-22-1"></span>*3.1 Menüpunkt Details Berichtsunternehmen*

Unter "Details Berichtsunternehmen" können die allgemeinen Informationen des Unternehmens eingesehen und bearbeitet werden.

Darunter befindet sich Informationen zum Namen, Kurzbezeichnung, früherer Name, Gesellschaftstyp, Land, Adresse, die ERP Nummer und Währung. Die mit \* markierten Felder müssen ausgefüllt werden. Der Code ist solch ein Pflichtfeld, er kann frei festgelegt werden.

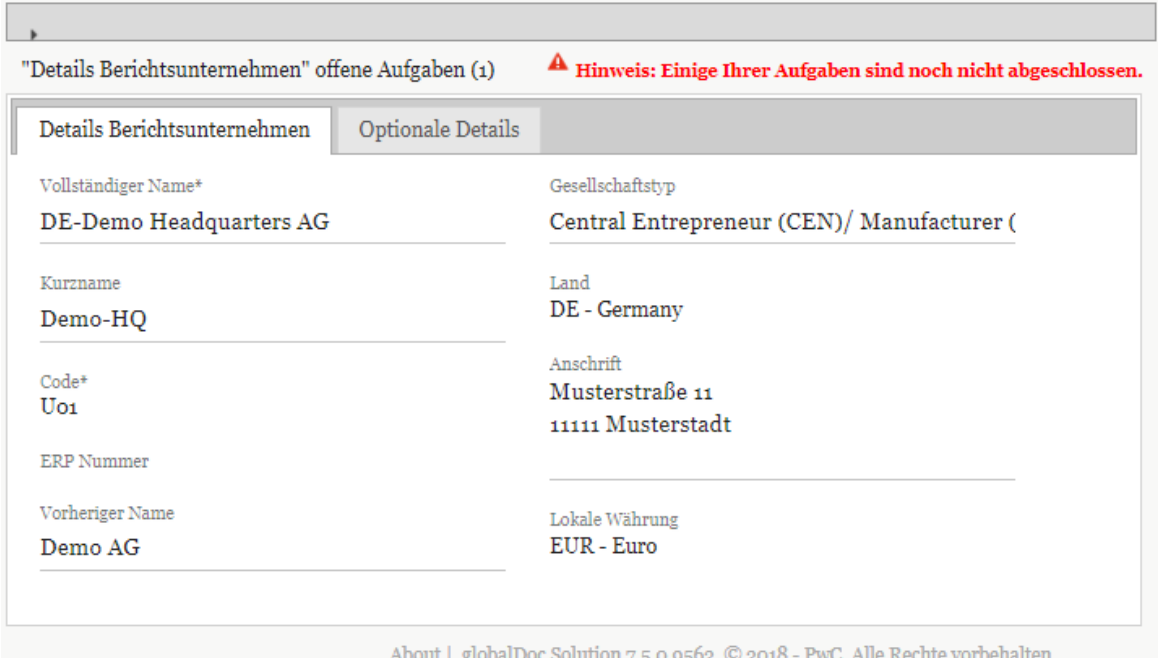

*Abbildung 14: Details Berichtsunternehmen*

Des Weiteren ist es möglich, zusätzliche Details im Reiter "Optionale Details" einzutragen.

**TIPP:** Die nicht mit \* markierten Felder müssen nicht ausgefüllt werden, diese Informationen lassen sich allerdings als Platzhalter in die Dokumentationsberichte einfügen (siehe Online Editor).

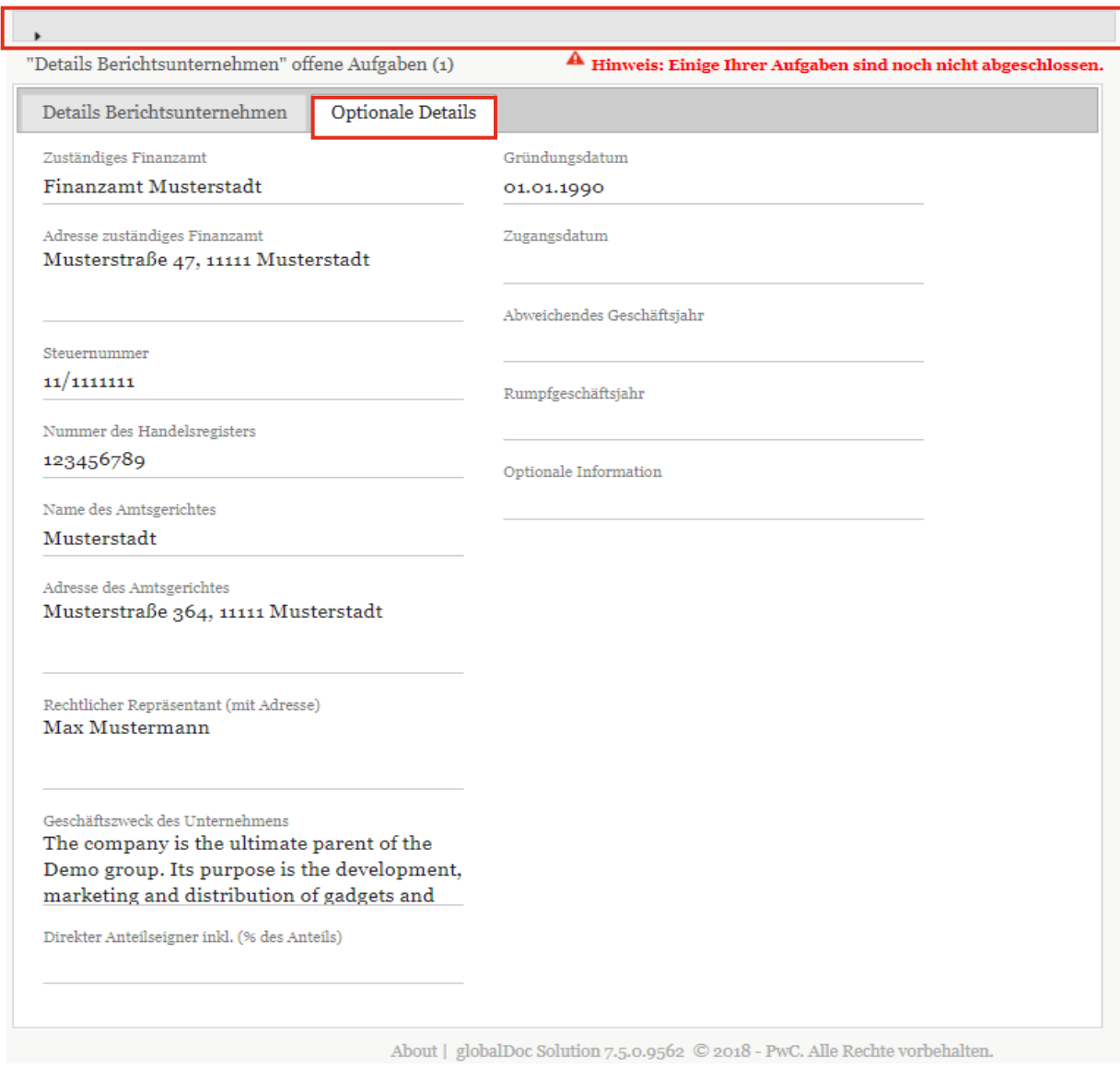

*Abbildung 15: Details Berichtsunternehmen - Optionale Details*

An dieser Stelle lässt sich einsehen, welche Aufgaben noch ausstehend sind.

Mit Hilfe der rot markierten Pfeilspitze in Abbildung 15 lässt sich die Aufgabenübersicht öffnen. Ausstehende Aufgaben des ausgewählten Berichtsunternehmens werden angezeigt (s. Abbildung 16).

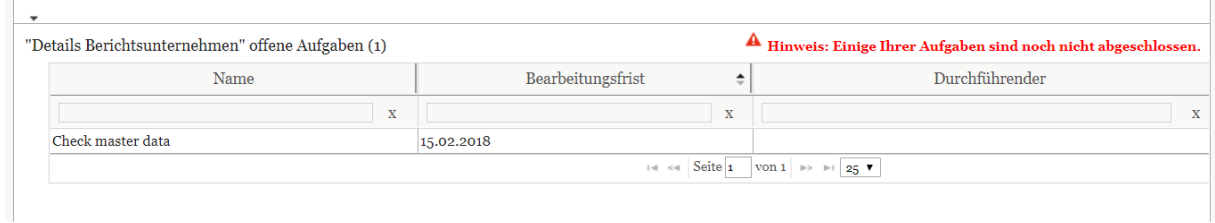

<span id="page-24-0"></span>*Abbildung 16: Details Berichtsunternehmen - Optionale Details*

## <span id="page-25-0"></span>*3.2 Menüpunkt Dokumentationsinhalt*

Unter "Dokumentationsinhalt" werden alle Module (Berichtsbausteine) des auf der Startseite ausgewählten Berichtsunternehmens für den Berichtszeitraum aufgelistet.

Durch den Klick auf den Menüpunkt "Dokumentationsinhalt" unter *Berichtsunternehmen / Dokumentationsinhalt* im Hauptmenü von *globalDoc* öffnet sich die Übersicht über die Dokumentation des ausgewählten Berichtsunternehmens für den ausgewählten Berichtszeitraum. Die in der Übersicht enthaltenen Kapitel und Module werden vom System-Administrator vorgegeben und können vom lokalen Benutzer i.d.R. nicht verändert werden.

Nachfolgend dargestellt ist das Fenster mit der Übersicht der Dokumentation mit beispielhaften Kapitelbezeichnungen:

| $\leftarrow$ Dokumentationsinhalt<br>TIT UO1 - DE-Demo Headquarters AG ><br>01.01.2016 - 31.12.2016             |                                       |
|----------------------------------------------------------------------------------------------------|---------------------------------------|
| Übersicht<br>Final bestätigen<br>Status der TP-Dokumentation In Bearbeitung                                     | TP Bericht zur Genehmigung einreichen |
| <b>Master File</b><br>$\checkmark$                                                                              |                                       |
| <b>Local File</b><br>$\widehat{\phantom{a}}$<br>Master File                                                     | Module: 6 Anhänge: $3 +$              |
| Purpose and scope [Global, Word-Dokument hochladen] [2]<br>1 General<br>$\checkmark$                            |                                       |
| Organisational Structure [Global, Word-Dokument hochladen] [C                                                   | Anhänge: 2                            |
| 2 Transactions<br>$\checkmark$<br>Description of Demo Group business [Global, Word-Dokument hochladen] [2]      |                                       |
| Intangibles [Global, Word-Dokument hochladen] [2]<br>3 Functional and risk analysis<br>$\checkmark$             | Anhänge: 1                            |
| Financial Activities [Global, Word-Dokument hochladen] [2]                                                      |                                       |
| 4 Transfer Pricing Analysis<br>$\checkmark$<br>Financial and Tax Position [Global, Word-Dokument hochladen] [B] |                                       |
| Uccal File                                                                                                    | Module: 19 Anhänge: $5$ +             |
| $\bullet$ 1 General                                                                                             | Module: 8 Anhänge: $2 +$              |
| 1.1 Purpose and scope [Global, Word-Dokument hochladen] [B]                                                     |                                       |
| 1.2 Management Structure [Local, Word-Dokument hochladen]                                                       |                                       |
| 1.3 Business Strategy R&D [Divisional:Function_R&D, Word-Dokument hochladen] [2]                                |                                       |
| 1.3 Business strategy support services [Divisional:Function Support Services, Word-Dokument hochladen]          |                                       |
| 4 1.4 Business activities [Local, Word-Dokument hochladen] [2]                                                  |                                       |
| 1.5 Competition R&D [Divisional:Function_R&D,Word-Dokument hochladen] [2]                                       |                                       |
| 1.6 Local competition [Local, Word-Dokument hochladen] [2]                                                      | Anhänge: 2                            |
| ▲ 1.7 Business Restructurings [Local,Text] 2                                                                    |                                       |
| 2 Transactions                                                                                                  | Module: 4 Anhänge: $2 +$              |
| 2.1 Grouping of Transactions [Datenerfassung]                                                                   |                                       |
| 2.2 Transaction volumes [Datenerfassung]                                                                        |                                       |
| 2.3 R&D services [Divisional:Function_R&D,Word-Dokument hochladen] [2]                                          | Anhänge: 1                            |
| 2.4 Support Services [Divisional:Function_Support Services, Word-Dokument hochladen]                            | Anhänge: 1                            |
| 3 Functional and risk analysis                                                                                  | Module: $2 +$                         |

*Abbildung 17: Übersicht Dokumentationsinhalt*

Die Schaltfläche TP Bericht zur Genehmigung einreichen am oberen rechten Bildschirmrand ermöglicht es, die gesamte TP-Dokumentation zur Überprüfung einzureichen. Dieses Feature können Sie beispielsweise nutzen, wenn der komplette Dokumentationsbericht nach der Fertigstellung aller lokaler Module nochmals von einer dritten Person, beispielswiese dem lokalen Finanzgeschäftsführer, freigegeben werden soll.

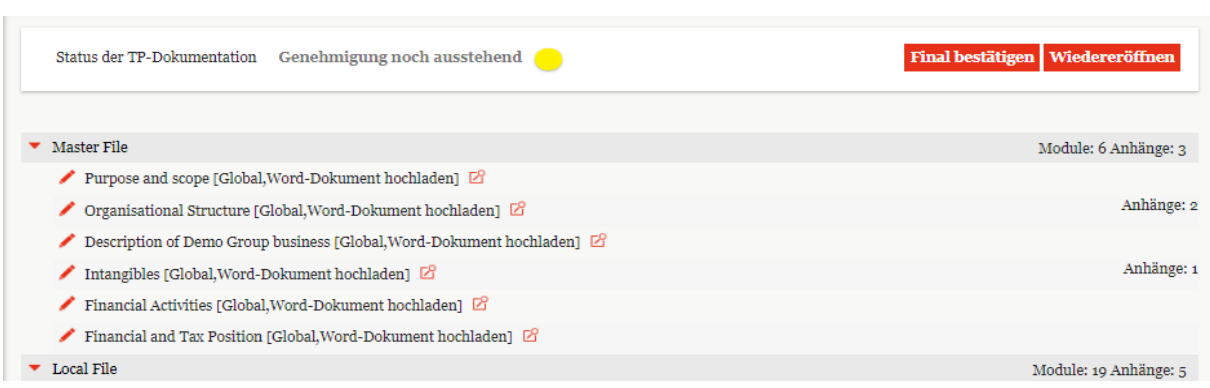

*Abbildung 18: Übersicht Dokumentationsinhalt nach Genehmigung einreichen*

Mit Wiedereröffnen ist es möglich, die gesamte Dokumentation wieder zu bearbeiten. genehmigt die gesamte Dokumentation zur Freigabe (beide Funktionen stehen nur Benutzern mit der Rolle "**Approve tasks**" zur Verfügung).

In der Navigationsleiste am linken Bildschirmrand wird die Dokumentationsstruktur mit den dazugehörenden Modulen angezeigt, wie diese auch im Bericht zu sehen sein werden.

Mit  $\mathbb{E}$  können Sie eine Druckvorschau des einzelnen Moduls aufrufen und ermöglicht eine Bearbeitung des Moduls durch Hochladen eines Microsoft-Word Dokuments oder mit dem Online-Editor (mehr dazu im Kapitel *"[Online Editor](#page-32-1)*").

Die Modulklassen werden wie folgt dargestellt:

 $\Phi$  für Divisional,  $\Phi$  für Global und  $\Phi$  für Local. Dabei werden die Symbole in 4 verschiedenen Farben angezeigt:

- Grau steht für "Modul kann durch den Benutzer für das ausgewählte Berichtsunternehmen nicht bearbeitet werden".
- **•** Rot steht für "Modul ist für den Benutzer zur Bearbeitung offen".
- Gelb steht für "Modul zum Review freigegeben".
- $\bullet$  Grün steht für "Review genehmigt"

Der Dokumentationsinhalt selbst kann durch anschließenden Klick auf ein Modul gelesen und ggf. bearbeitet werden.

Alternativ gelangt man auch durch öffnen der Kapitelstruktur in der Navigationsleiste am linken Bildschirmrand und anschließenden Klick auf eines der Module (mit G, D oder gekennzeichnet) auf die Anzeige des Dokumentationsinhalts (s. Abbildung 19).

| $\leftarrow$ Dokumentationsinhalt            |              | 111 Uo1 - DE-Demo Headquarters AG ><br>m                                  | $01.01.2016 - 31.12.2016 \vee$                                                                                                    |                                                                  |
|----------------------------------------------|--------------|---------------------------------------------------------------------------|----------------------------------------------------------------------------------------------------|------------------------------------------------------------------|
| Übersicht                                    |              |                                                                           |                                                                                                    |                                                                  |
| <b>Master File</b>                           | $\wedge$     | <b>Et Template herunterladen</b><br><b>Datei herunterladen</b>            |                                                                                                    | Geändert von: globalAdmin, 09.05.2017 19157116 Erstellt von: glo |
| <b>Organisational Structure</b>              | $\mathbf{G}$ |                                                                           |                                                                                                    |                                                                  |
| <b>Description of Demo Group</b><br>business | $\mathbf{G}$ |                                                                           |                                                                                                    |                                                                  |
| Intangibles                                  | $\mathbb{G}$ | A Organizational structure                                                |                                                                                                    |                                                                  |
| <b>Financial Activities</b>                  | $\mathbf{G}$ | <b>Group overview</b><br>A.1                                              |                                                                                                    |                                                                  |
| Financial and Tax Position                   | $\mathbb{G}$ |                                                                           | Demo group is one of the world's most successful men's gadgets companies with its                                                                                                 |                                                                  |
| <b>Local File</b>                            | $\wedge$     | company of the Demo group is DE-Demo Headquarters AG, located in Germany. | divisions Demo Gadgets and Demo Toys, the group is one of the biggest producers of<br>premium Gadgets. Demo's product portfolio further encompasses a range of financial. Parent  |                                                                  |
| 1 General                                    | $\wedge$     |                                                                           |                                                                                                    |                                                                  |
| 1.1 Purpose and scope                        | $\mathbf{G}$ | captivate and excite customers.                                           | As an men's gadgets pioneer, Demo continues to shape the future of gadgets. The company<br>focuses on innovative and sustainable technologies and safe and superior gadgets that  |                                                                  |
| 1.2 Management<br>Structure                  | $\mathbb{G}$ |                                                                           | The Demo divisions are largely organized and managed separately according to nature of<br>products and services provided, brands, distribution channels and profile of customers. |                                                                  |
| 1.3 Business Strategy<br>R&D                 | $\mathbf D$  | Table 1. Primary products or service offerings                            |                                                                                                    |                                                                  |
| 1.4 Business activities                      | ⋒            | <b>Product / Service Offering</b>                                         | Revenue (in million EUR)                                                                                                    |                                                                  |
|                                              |              | Gadgets                                                                   | 47.11                                                                                                    |                                                                  |
| 1.5 Competition R&D                          | $\mathbb D$  | <b>Toys</b><br>$\overline{2}$                                             | 25.24                                                                                                    |                                                                  |
| 1.7 Business<br>Restructurings               | $\mathbf{r}$ | <b>Financial Services</b><br>3                                            | 8.15                                                                                                    |                                                                  |
| $1.8$ Test                                   | Œ            | worldwide.                                                                | At the end of 2016, Demo employed a total workforce of more than 111,000 people                                                                                                   |                                                                  |

*Abbildung 19: Ausgewähltes Modul - Dokumentationsinhalt*

Über die Pfeilnavigation am unteren rechten Bildschirmrand können Sie anschließend, ähnlich einem E-Book, von Modul zu Modul "blättern" (s. Abbildung 20).

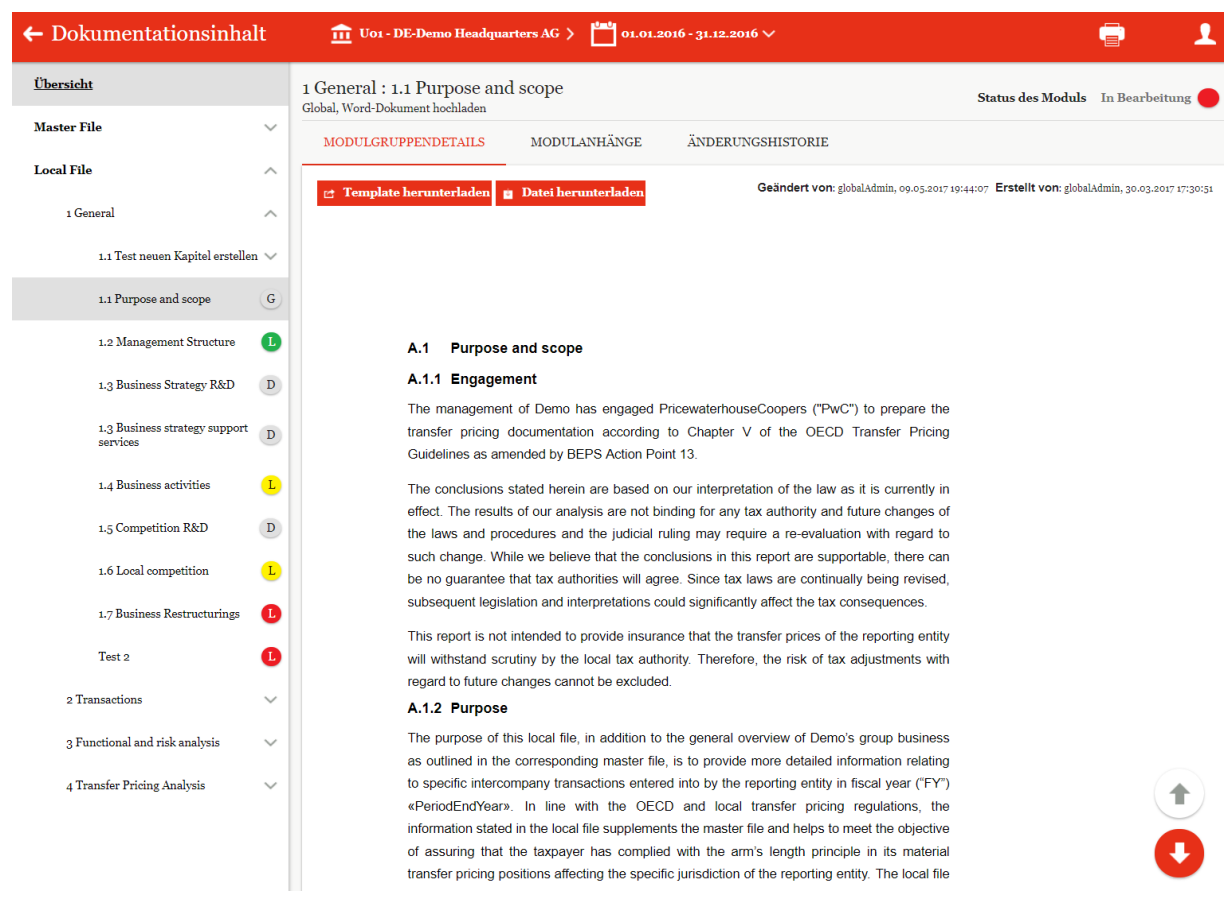

*Abbildung 20: Blättern zwischen den Modulen*

## <span id="page-28-0"></span>*3.2.1 Reiter Modulgruppendetails*

Aus der Übersichtsseite des Modulinhalts können Sie durch Klick auf (alternativ: durch öffnen der Kapitel in der linken Navigationsspalte und anschließenden Klick auf ein Modul (mit  $\begin{bmatrix} G \end{bmatrix}$ ,  $\begin{bmatrix} D \end{bmatrix}$  oder  $\begin{bmatrix} L \end{bmatrix}$  gekennzeichnet)) zur Anzeige des Modulinhalts wechseln.

Im oberen Bereich sind die Reiter zu erkennen: "Modulgruppendetails", "**Modulanhänge**" und "**Änderungshistorie**" (s. Abbildung 21).

| $\leftarrow$ Dokumentationsinhalt            |                    | $\overline{111}$ U01 - DE-Demo Headquarters AG $>$<br>01.01.2016 - 31.12.2016<br>Ð                                                                                                    |
|----------------------------------------------|--------------------|----------------------------------------------------------------------------------------------------|
| Übersicht                                    |                    | Master File: Purpose and scope<br>Status des Moduls Genehmigung noch ausstehend<br>Global, Word-Dokument hochladen                                                                                                    |
| <b>Master File</b>                           | $\wedge$           | <b>MODULANHÄNGE</b><br><b>ÄNDERUNGSHISTORIE</b><br><b>MODULGRUPPENDETAILS</b>                                                                                                    |
| Purpose and scope                            | ${\bf G}$          |                                                                                                    |
| <b>Organisational Structure</b>              | $\mathbf{G}$       | Geändert von: globalAdmin, 09.05.2017 19:57:02 Erstellt von: globalAdmin, 29.03.2017 20:06:31<br><b>Datei herunterladen</b><br><b>remplate herunterladen</b>                                                             |
| Description of Demo Group<br><b>business</b> | $\mathbf{G}% _{0}$ |                                                                                                    |
| Intangibles                                  | $\mathbf{G}% _{0}$ |                                                                                                    |
| <b>Financial Activities</b>                  | ${\bf G}$          | A Purpose and scope                                                                                                    |
| <b>Financial and Tax Position</b>            | ${\bf G}$          | <b>Engagement</b><br>A.1                                                                                                    |
| <b>Local File</b>                            | $\checkmark$       | The management of Demo Group has engaged PricewaterhouseCoopers ("PwC") to prepare<br>the transfer pricing documentation according to Chapter V of the OECD Transfer Pricing<br>Guidelines as amended by BEPS Action 13. |

*Abbildung 21: Moduldetails eines vom Benutzer nicht bearbeitbaren Moduls*

Bei einem Modul, das Sie editieren können, sind unter dem Reiter Modulgruppendetails folgende Auswahlflächen zu sehen: "**Ändern zum Word-Dokument hochladen**", "**Modul bearbeiten**" und "Vorausgefüllte Vorlage verwenden" (s. Abbildung 22). Das Auswahlfeld "Vorbefüllte Vorlage verwenden" ist nur sichtbar, wenn für das Modul eine vorausgefüllte Vorlage vorhanden ist.

| $\leftarrow$ Dokumentationsinhalt |              | UO1 - DE-Demo Headquarters AG > 01.01.2016 - 31.12.2016 $\vee$                                                                                                    | 1<br>ç                                                                                        |
|-----------------------------------|--------------|----------------------------------------------------------------------------------------------------|-----------------------------------------------------------------------------------------------|
| Übersicht                         |              | 1 General: 1.4 Business activities<br>Local, Word-Online Editor                                                                                                    | Status des Moduls In Bearbeitung                                                              |
| <b>Master File</b>                | $\checkmark$ | <b>MODULANHÄNGE</b><br>ÄNDERUNGSHISTORIE<br><b>MODULDETAILS</b>                                                                                                    |                                                                                               |
| <b>Local File</b>                 | $\wedge$     | ≒ Ändern zum Word-Dokument hochladen / Modul bearbeiten [a] Vorbefüllte Vorlage verwenden                                                                                                  | Geändert von: globalAdmin. 00.07.2018 10:20:01 Erstellt von: globalAdmin. 20.02.2017 18:21:27 |
| 1 General                         | $\wedge$     |                                                                                                    |                                                                                               |
| 1.1 Purpose and scope             | $\mathbf{G}$ |                                                                                                    |                                                                                               |
| 1.2 Management Structure          | $\mathsf{G}$ |                                                                                                    |                                                                                               |
| 1.3 Business Strategy R&D         | $\mathbf D$  | A.1.1 R&D services                                                                                                    |                                                                                               |
| 1.4 Business activities           | $\bullet$    | In its role as Contract Developer, Demo-HQ's key areas of focus includes the support in the<br>localization of Demo gadgets to the local market in Greater China. In this respect, Demo-HQ |                                                                                               |
| 1.5 Competition R&D               | $\mathbf D$  | provides specific information on the local market and other relevant information to Demo-DE<br>Headquarter AG. Furthermore, Demo-HQ supports Demo-DE Headquarter AG in the areas           |                                                                                               |
| 1.7 Business Restructurings       | $\bullet$    | of designing gadget instruments, hardware/software interfaces for digital gadgets, and<br>connecting gadgets to the cloud and mobile devices.                                              |                                                                                               |
| $1.8$ Test                        | œ            | Therefore, the Demo-HQ undertakes contract R&D in the areas of                                                                                                    |                                                                                               |
| New                               | O            | Testing and regulatory affairs;<br>٠                                                                                                    |                                                                                               |
| Test                              | $\bullet$    | Product design; and<br>٠                                                                                                    |                                                                                               |

*Abbildung 22: Modul in Editiermodus*

Durch Klick auf "Ändern zum Word-Dokument hochladen" oder "Modul bearbei**ten**" können sie den angezeigten Dokumentationsinhalt im Microsoft Word-Format oder im Online Editor bearbeiten.

#### <span id="page-30-0"></span>*3.2.1.1 Word-Dokument hochladen*

Sofern einem lokalen Benutzer durch den System-Administrator die Benutzerrolle eines (lokalen) Editors zugeteilt wurde, kann der Benutzer unter "Dokumentationsinhalt" die Inhalte der (lokalen) Module einsehen und bearbeiten.

Über *[Berichtsunternehmen / Dokumentationsinhalt](#page-24-0)* gelangt der Benutzer zur Übersicht der für ihn sichtbaren Module (s. Abbildung 23):

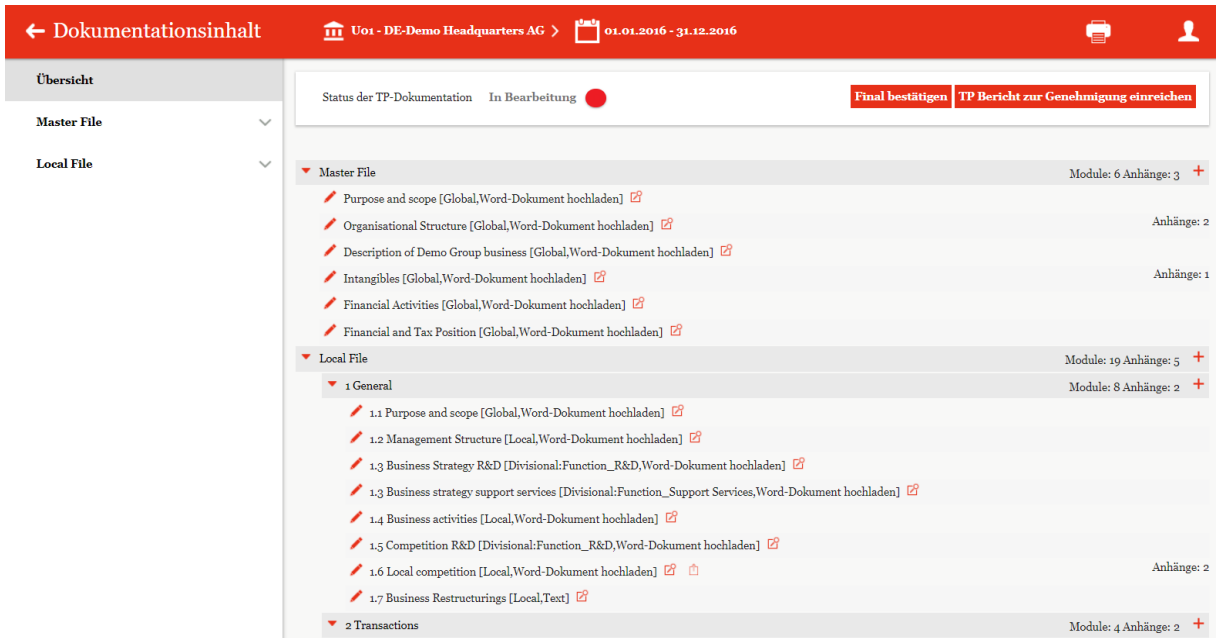

*Abbildung 23: Dokumentationsinhalt*

Dort wird über das Symbol **angezeigt**, dass der Benutzer ein Word-Dokument hochladen kann (s. Abbildung 23, Modul 1.6).

Sofern noch kein Word-Dokument hochgeladen wurde, erscheint nach Klick auf das Symbol folgendes Upload-Fenster (s. Abbildung 24):

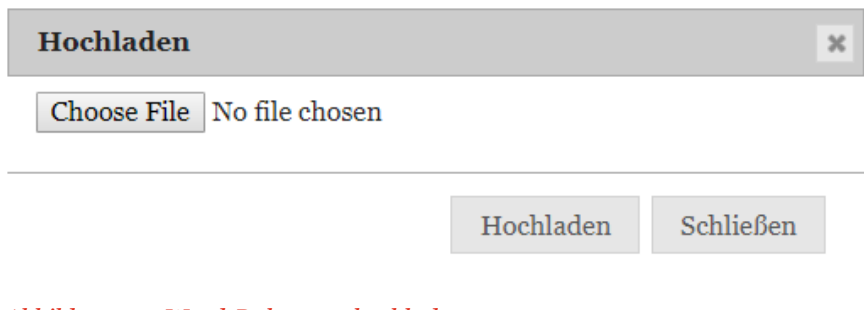

*Abbildung 24: Word-Dokument hochladen*

Sofern bereits ein Word-Dokument hochgeladen wurde, erscheint nach Klick auf das Symbol folgendes Upload-Fenster (s. Abbildung 25):

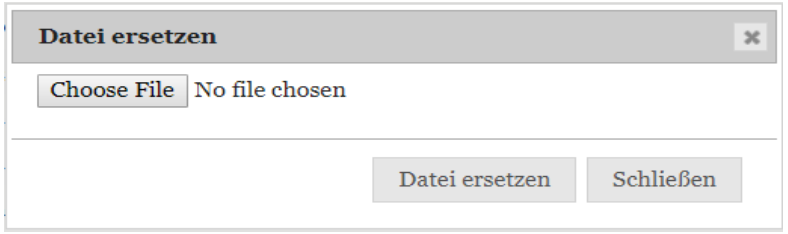

*Abbildung 25: Word-Dokument ersetzen*

Durch einen Klick auf "Choose File" wird der Benutzer aufgefordert die entsprechende Datei, die hochgeladen werden soll, auszuwählen. Durch "Hochladen" bzw. "Datei ersetzen" wird das (lokale) Modul mit Inhalt befüllt.

Alternativ besteht ebenfalls die Möglichkeit, durch das Klicken auf das Symbol in die Detailansicht des Moduls zu wechseln und es dort zu befüllen. Nach dem das Symbol angeklickt wurde, öffnet sich die folgende Detailansicht:

| 1 General : 1.6 Local competition<br>Local, Word-Dokument hochladen        |                     |                                                                                              | Status des Moduls In Bearbeitung                                                              |
|----------------------------------------------------------------------------|---------------------|----------------------------------------------------------------------------------------------|-----------------------------------------------------------------------------------------------|
| <b>MODULGRUPPENDETAILS</b>                                                 | <b>MODULANHANGE</b> | <b>ANDERUNGSHISTORIE</b>                                                                     |                                                                                               |
| ⊙ Variablen herunterladen µ Datei herunterladen ∏ Löschen µ Datei ersetzen |                     | # Ändern zum Word-Online Editor [6] Vorbefüllte Vorlage verwenden [6] Template herunterladen | Geändert von: globalAdmin, 04.08.2017 18:15:35 Erstellt von: globalAdmin, 24.05.2017 21:19:40 |

*Abbildung 26: Detailansicht - Lokales Modul*

In der Detailansicht stehen verschiedene Funktionen zur Bearbeitung des Modulinhalts zur Verfügung, welche im Folgenden kurz beschrieben werden:

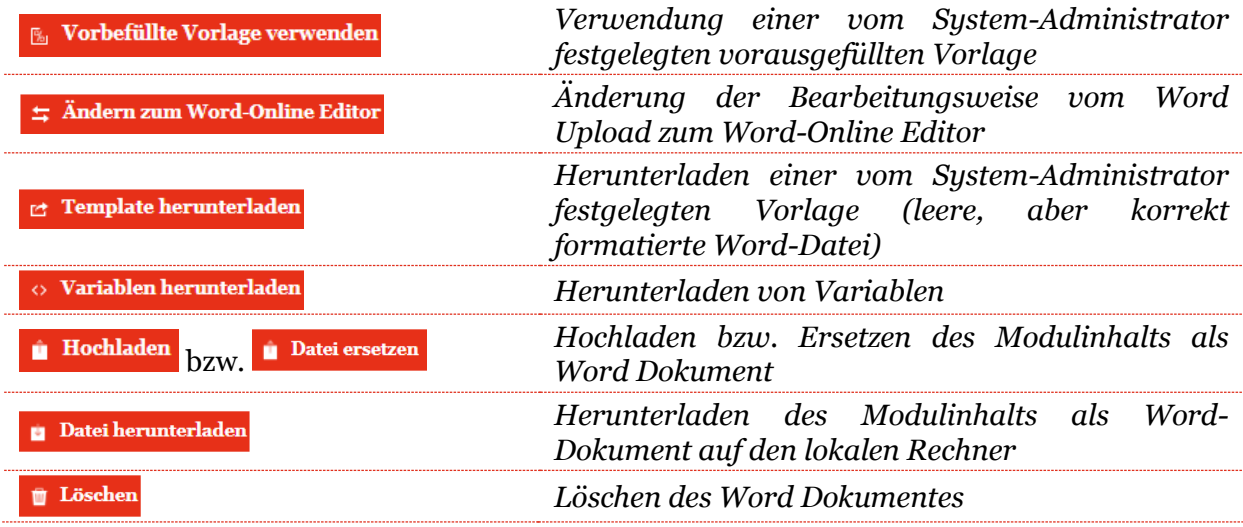

Nach einem Klick auf **in Hochladen** bzw. **Werden sie aufgefordert**, die gewünschte Datei, die hochgeladen werden soll, auszuwählen. Sobald die Auswahl bestätigt wurde, wird die Datei hochgeladen und das (lokale) Modul ist mit Inhalt befüllt.

#### <span id="page-32-1"></span><span id="page-32-0"></span>*3.2.1.2 Online Editor*

Der eigenbaute Online-Editor ermöglicht es dem Benutzer direkt in *globalDoc Solution®* Inhalte zu erstellen bzw. zu bearbeiten. Beispielsweise ermöglicht der Online-Editor zur Verfügung gestellte Vorlagen (Templates) für das Berichtsunternehmen anzupassen.

Über die Funktion  $\frac{1}{2}$  Andern zum Word-Online Editor kann das ausgewählte Modul im Online Editor zum Bearbeiten geöffnet werden. Beim erstmaligen Öffnen des Moduls im Online Editor kommt folgender Warnhinweis:

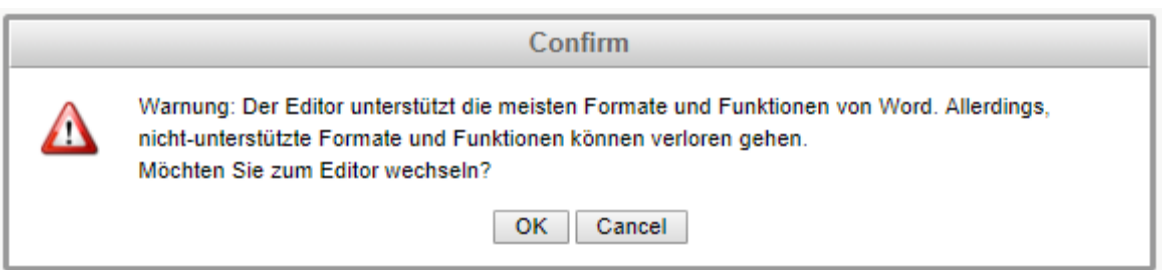

*Abbildung 27: Warnhinweis - Wechsel zum Online Editor*

Mit dem Bestätigen "OK" wird das Modul in das hinterlegte Template konvertiert und mit "Cancel" die Aktion abgebrochen.

Wenn zuvor das Modul mit dem Online Editor geöffnet wurde, wird mit dem Klick auf die Funktion **"Modul bearbeiten"** das Modul in Editiermodus geöffnet.

Im Online-Editor können Benutzer drei primäre Aufgaben ausführen: Modul bearbeiten, Anhänge zum Modul hinzufügen und die Änderungshistorie des Moduls einsehen (s. Abbildung 28).

| ← Dokumentationsinhalt                                     | 01.01.2016 - 31.12.2016<br><b>THE UO1 - DE-Demo Headquarters AG &gt;</b>                                                                                                    |
|------------------------------------------------------------|----------------------------------------------------------------------------------------------------|
| Übersicht<br><b>Master File</b>                            | 1 General : 1.6 Local competition<br>Status des Moduls In Bearbeitung<br>Local, Word-Online Editor<br>$\checkmark$                                                                                                    |
| <b>Local File</b>                                          | <b>MODULANHÄNGE</b><br>ÄNDERUNGSHISTORIE<br><b>MODULGRUPPENDETAILS</b><br>$\wedge$<br>Geändert von: selma, 21.09.2018 08:24:19 Erstellt von: globalAdmin, 24.05.2017 21:19:40<br>Andern zum Word-Dokument hochladen = Vorschaumodus F. Vorbefüllte Vorlage verwenden                                                                                               |
| 1 General                                                  | $\wedge$<br>$\land$                                                                                                    |
| 1.1 Purpose and scope                                      | Home<br>Insert<br>Variablen<br>View<br>${\bf G}$<br>凹<br>$\mathsf{A}^*$<br>三 四<br>$\mathbb{R}$<br>26 Cut<br>$-12$<br>Aa<br>汩<br>三<br>Q <sub>c</sub> Find<br>Arial<br>Ŀ<br>AaBbCc<br>AaBbCc<br>AaBbCc<br>AaBbC<br>AaBbCcD<br>囤<br><b>AP</b> Replace<br><b>B</b> Copy<br>53,<br>$\P$<br>$\overline{\phantom{a}}$<br>C <sup>3</sup><br>$\equiv$<br>S<br>$\equiv$<br>≖ |
| 1.2 Management Structure                                   | B<br>Œ<br>Paste<br>Save<br>1 Heading 2<br><b>1 Normal</b><br>1 Heading 1<br>1 Heading 3<br>1 Heading 4<br>Select All<br>İΞ<br>熱<br>Editina<br>Undo<br>Clipboard<br>Font<br>Paragraph<br>Common<br>A<br>Styles                                                                                                    |
| 1.3 Business Strategy R&D<br>1.3 Business strategy support | $\mathbf{D}$<br>$\mathcal{R}_{\mathcal{P},\mathbf{A}}$ and the collection $2$ and the continuity of the continuity for a continuity $\mathcal{R}_{\mathcal{P},\mathbf{A}}$<br>$\mathbf{L}$                                                                                                    |
| services                                                   | D                                                                                                    |
| 1.4 Business activities<br>1.5 Competition R&D             | $\mathbf{L}$<br>$\mathbf{D}$                                                                                                    |
| 1.6 Local competition                                      | a) Local competition<br>Q<br>This section sets out the competition on the local market. Each market typically has two                                                                                                    |
| 1.7 Business Restructurings                                | main competitors the local entity has to deal with.<br>A<br>< <reportingcompanyname>&gt;'s strongest competitor in fiscal year &lt;<periodendyear>&gt; is</periodendyear></reportingcompanyname>                                                                                                    |
| 2 Transactions                                             | < <question1:please entity's="" large.="" name="" the="">&gt; with a market share of<br/><math>\checkmark</math><br/>&lt;&lt; Question2:PLEASE_ENTER_THE_MARKET_SHARE_&gt;&gt;. In the previous fiscal year</question1:please>                                                                                                    |
| 3 Functional and risk analysis                             | $\checkmark$<br><< Question1:PLEASE_NAME_THE_ENTITY'S_LARGE.>>'s<br>market<br>share<br>was<br><< Question3:PLEASE ENTER THE MARKET SHARE >>                                                                                                    |
| 4 Transfer Pricing Analysis                                | $\checkmark$                                                                                                    |
|                                                            |                                                                                                    |
|                                                            | About   globalDoc Solution 7.5.0.9562 © 2018 - PwC. Alle Rechte vorbehalten.                                                                                                    |

*Abbildung 28: Überblick über den Online-Editor*

Das Bearbeiten des Moduls entspricht im Wesentlichen der gewohnten Word-Umgebung.

Das Speichern der Änderungen ist mit dem Symbol möglich.

Der Online Editor bietet zum Weiteren die Möglichkeit an, durch Klick auf die Funktion E vorbefüllte vorlage verwenden eine von der Zentrale vorausgefüllte Vorlage zu verwenden (die vom lokalen Bearbeiter anschließend bedarfsweise angepasst werden kann). Da hierdurch ein eventuell bereits vorhandener Dokumentationsinhalt durch die vorbefüllte Vorlage ersetzt wird, muss die Verwendung der vorbefüllten Vorlage bestätigt werden (s. Abbildung 29).

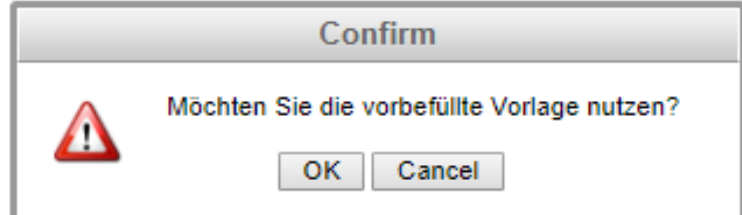

*Abbildung 29: Hinweis - Vorbefüllte Vorlage verwenden*

Über die Funktion **E** Vorschaumodus wird der Modulinhalt im Vorschaumodus angezeigt.

Zurück zum Online Editor kommt man wieder über die Funktion Am Modul bearbeiten

#### <span id="page-34-0"></span>*3.2.2 Reiter Modulanhänge*

Im Reiter "**Modulanhänge**" können Benutzer Dateianhänge hochladen, die diesem Modul zugewiesen werden. Anhänge können Dateien wie Tabellenkalkulationen, Bilder und PDF-Dokumente enthalten.

| 1 General : 1.6 Local competition<br>Local, Word-Dokument hochladen |                   |            |   |   |   |              |                                                                                                    |                    |                |                |              | Status des Moduls Neu |
|---------------------------------------------------------------------|-------------------|------------|---|---|---|--------------|----------------------------------------------------------------------------------------------------|--------------------|----------------|----------------|--------------|-----------------------|
| MODULANHÄNGE<br>ÄNDERUNGSHISTORIE<br><b>MODULGRUPPENDETAILS</b>     |                   |            |   |   |   |              |                                                                                                    |                    |                |                |              |                       |
| <b>Hochladen</b>                                                    | Drag & Drop Files |            |   |   |   |              |                                                                                                    |                    |                |                |              |                       |
| Dateiname                                                           |                   |            |   |   |   | Kurzname     | Dokumententyp                                                                                                    | <b>Ist Vertrag</b> | Im Bericht     | Als Referenz   | Geändert von | Geändert am           |
|                                                                     | $\mathbf{x}$      |            |   |   |   | $\mathbf{x}$ | $\mathbf{x}$                                                                                                    | $\mathbf{v}$ X     | $\mathbf{v}$ x | $\mathbf{v}$ X | $\mathbf x$  | $\mathbf{x}$          |
| Berichtsunternehmen_Anhänge.docx                                    |                   | $\bigcirc$ | ٠ | 个 | ¢ |              |                                                                                                    | ×                  | $\checkmark$   | $\checkmark$   | selma        | Mittwoch, 26. Septemb |
| Berichtsunternehmen_Transaktionen.docx                              |                   | ⊕          | ٠ |   |   |              |                                                                                                    | ×                  | ✓              | $\checkmark$   | selma        | Mittwoch, 26. Septemb |
| xmas-71219_150_small.jpg                                            |                   | ⊕          |   |   |   |              |                                                                                                    | ×                  | ✓              | $\checkmark$   | selma        | Mittwoch, 26. Septemb |
|                                                                     |                   |            |   |   |   |              | $\left\vert \cdot\right\vert$ $\left\vert \cdot\right\vert$ $\left\vert$ $\right\vert$ $\left\vert \cdot\right\vert$ $\left\vert \cdot\right\vert$ $\left\vert \cdot\right\vert$ $\left\vert \cdot\right\vert$ $\left\vert \cdot\right\vert$ $\left\vert \cdot\right\vert$ $\left\vert \cdot\right\vert$ $\left\vert \cdot\right\vert$ $\left\vert \cdot\right\vert$ $\left\vert \cdot\right\vert$ $\left\vert \cdot\right\vert$ $\left\vert \cdot\right\vert$ $\left\vert \cdot\right\vert$ $\left\vert \cdot\right\vert$ |                    |                |                |              | Zeige 1 - 3 von 3     |

*Abbildung 30: Modulanhänge*

Im Reiter Modulanhänge werden alle hochgeladenen Modulanhänge angezeigt.

Die Icons  $\uparrow$  und  $\downarrow$  bewirken, dass die Reichenfolge der Anhänge nach oben bzw. nach unten verschoben wird.

Durch Klick in die Zellen der Spalten "**Ist Vertrag**", "**Im Bericht**" und "**Als Referenz**" können Sie festlegen, ob der Modulanhang ein Vertrag ist ("Ist Vertrag"), ob der Modulanhang beim Drucken als Anlage zum Bericht ausgegeben werden soll ("Im Bericht") und ob in diesem Fall im Dokumentationstext ein Hinweis auf diesen Anhang erscheinen soll ("Als Referenz").

Die Auswahl der Felder "**Ist Vertrag**", "**Im Bericht**" oder "**Als Referenz**" werden in der Übersicht bei Nicht-Auswahl mit dem Symbol  $\overline{\mathsf{x}}$  und bei Auswahl mit dem Symbol  $\overline{\mathsf{x}}$ angezeigt.

Die Informationen Geändert von und Geändert am werden systemseitig befüllt.

In der Spalte "**Dateiname**" wird der Dateiname des Modulanhangs angezeigt. Mit einem Doppelklick auf diesen Dateinamen öffnet sich ein Bearbeitungsfenster (s. Abbildung 31). Dort kann der Modulanhang mit einem Kurznamen und einem Dokumententyp versehen werden. Der Benutzer kann dabei einen Kurznamen für die Datei frei wählen und einen Dokumententyp aus einer Dropdown-Liste bereits vom Administrator vorgegebener Dokumententypen auswählen. Anhänge, die sowohl mit "Ist Vertrag" als auch mit "Im **Bericht**" gekennzeichnet sind, werden bei der Berichtsgenerierung im Ordner "**Contracts**" hinterlegt. Anhänge, die nur mit "Im Bericht" gekennzeichnet sind werden bei der Berichtsgenerierung im Ordner "Documents" hinterlegt.

Wird der Anhang zusätzlich mit "Als Referenz" gekennzeichnet, erfolgt eine Angabe des Modulanhangs im Modultext. Abbildung 32 zeigt ein Beispiel für die Referenz auf einen Anhang im Modultext.

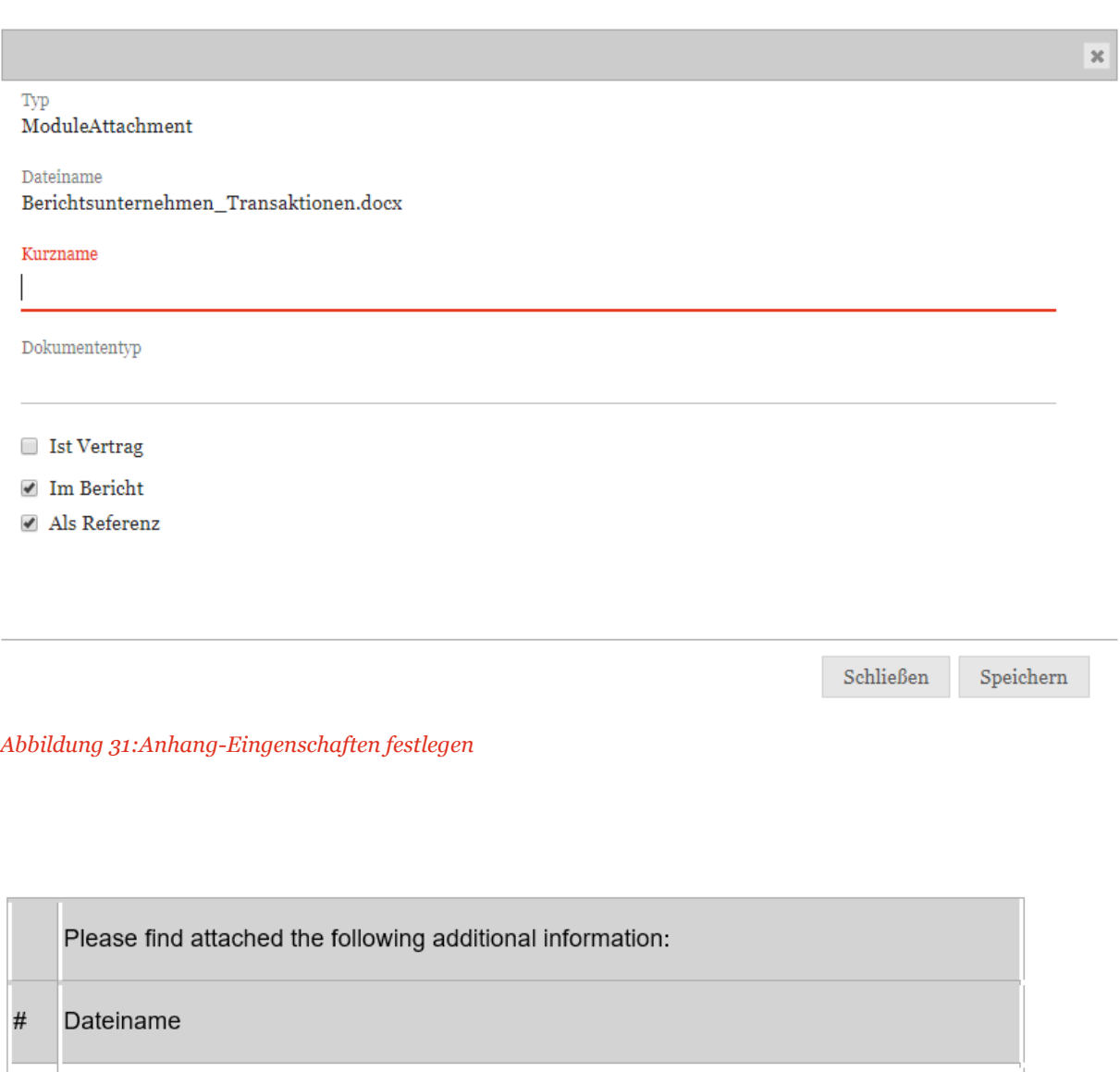

 $\overline{c}$ Local Competitors\_Gadet Shop.JPG

*Abbildung 32: Referenz auf Anhänge im Modultext*

Notifications.docx

 $\mathbf{1}$
# *3.2.3 Reiter Änderungshistorie*

Der Reiter "Änderungshistorie" listet alle gespeicherten Versionen des Modulinhalts auf. Der Benutzer kann die einzelnen Versionen sichten, mit der aktuellen Version vergleichen (Track Changes) oder die aktuelle Version durch eine ausgewählte Version ersetzen (dadurch wird die aktuelle Version nicht gelöscht, sondern steht über die Änderungshistorie weiterhin zur Verfügung).

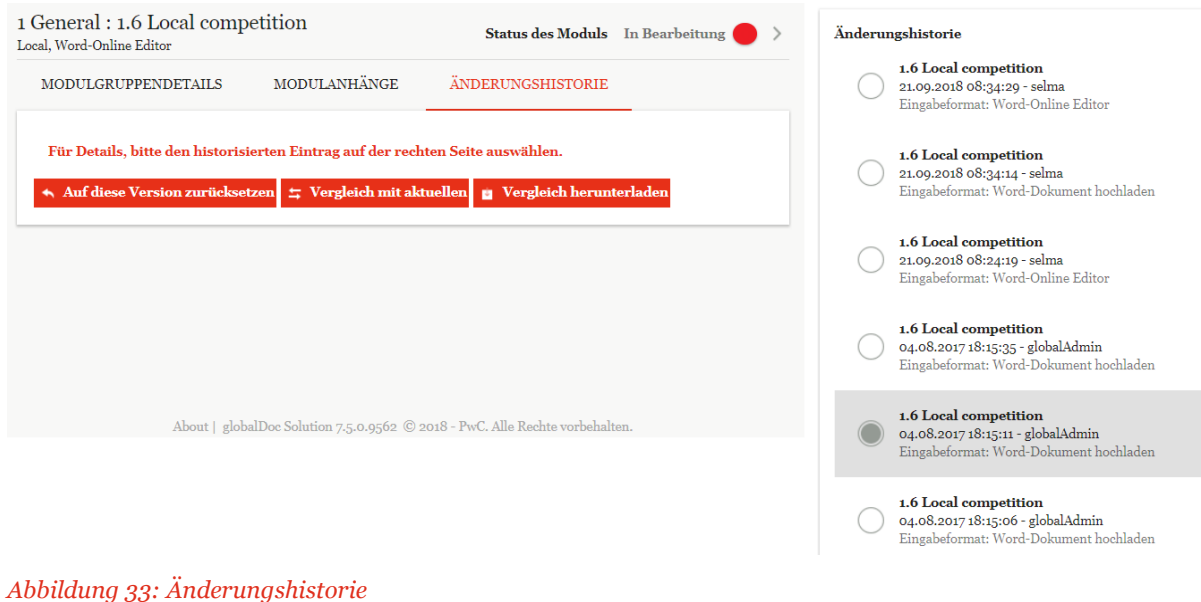

*3.2.4 Status des Moduls*

Sofern Sie als Benutzer die Berechtigung zum Editieren eines Moduls haben, ist es Ihnen möglich, den Status eines Moduls zu ändern und es dadurch an den Benutzer mit der Rolle "Approve Task" zur Überprüfung der von Ihnen vorgenommenen Änderungen weiterzugeben ("**Zur Genehmigung einreichen**").

Der Status eines Moduls ist am oberen Bildschirmrand rechts Status des Moduls In Bearbeitung  $\bullet$  > zu finden (siehe z.B. Kapitel 3.2.1 "[Reiter Modulgruppendetails](#page-28-0)", Abb. 21 und 22 sowie den folgenden Screenshot).

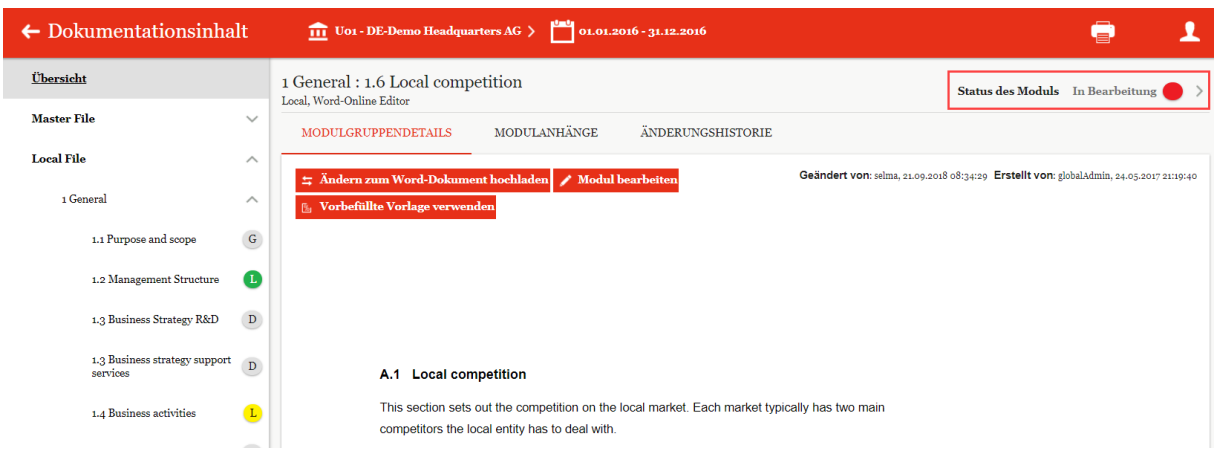

Wie bei den Modulklassen existieren hier auch drei Farben, die den Bearbeitungsstatus eines Moduls anzeigen.

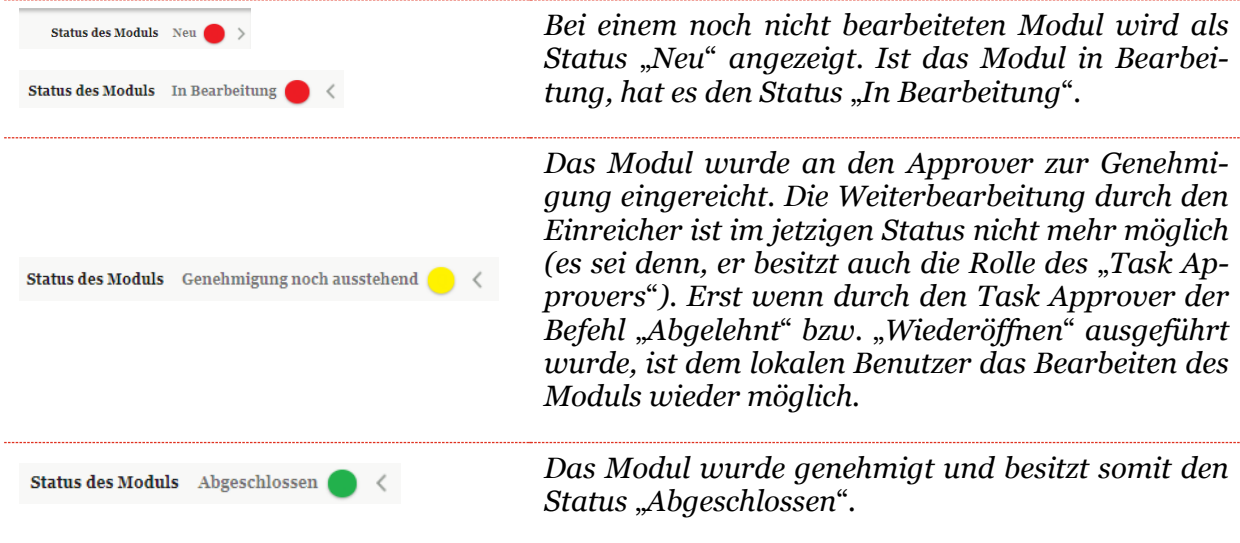

HINWEIS: Ein Benutzer mit der Rolle "Task Approver" kann den Status eines Moduls jeder Zeit ändern, solange die gesamte TP-Dokumentation noch nicht abgeschlossen wurde.

### *3.2.4.1 Überprüfungsprozess für das Modul*

Durch Klick auf den Link Status des Moduls In Bearbeitung and am oberen Bildschirmrand rechts, wird der Überprüfungsmodus göffnet.

In diesem Modus kann der Benutzer das Arbeitsergebnis eines Moduls (Modulinhalte und Modulanhänge) beim Aufgabenverantwortlichen zur Genehmigung einreichen. Aufgabenverantwortliche (Benutzer mit der Rolle "Approve Tasks") können die Module direkt in *global-Doc Solution®* überprüfen. Aufgabenverantwortliche werden per E-Mail über Aufgaben benachrichtigt, die überprüft werden sollen. Aufgabenverantwortliche können das Modul kommentieren, Änderungen am Modul genehmigen oder die erneute Bearbeitung des Moduls durch Wiedereröffnung der Aufgabe veranlassen.

Der Aufgabenverantwortliche muss Module mit dem Status "Genehmigung noch ausste**hend**" überprüfen. Die rechte Seite des Screenshots zeigt die verschiedenen Optionen für den Bearbeiter des Moduls: "Aktion", "Info", "Zusatzinformation", "Änderungshisto**rie**" (s. Abbildung 34).

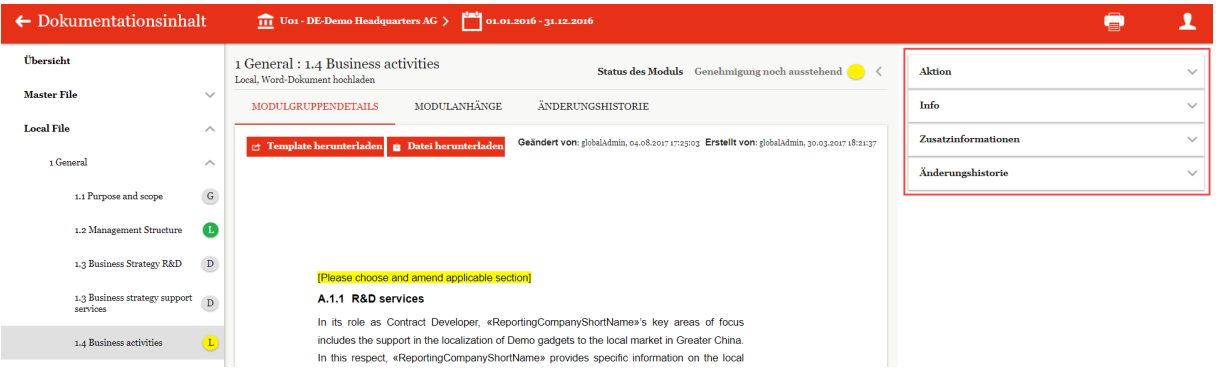

*Abbildung 34: Optionen für den Reviewprozess*

Je nach Modulstatus stehen folgende Optionen zum Verfolgen des Modulstatus zur Verfügung (s. Abbildung 35). Zu Beginn sind die Optionen "Aktion" und "Info" verfügbar. Erst wenn "Info" ausgefüllt ist, werden die beiden anderen Optionen zusätzlich angezeigt.

Durch Klick auf  $\times$  können die Abschnitte geöffnet werden.

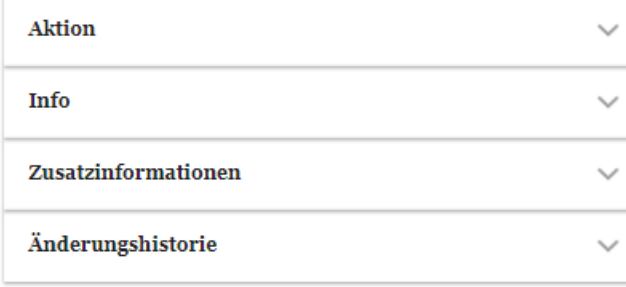

*Abbildung 35: Optionen für den Reviewer*

#### *3.2.4.1.1 Optionsabschnitt Aktion*

Der Optionsabschnitt "**Aktion**" lässt den Verantwortlichen das Modul über den Link "**Zur Genehmigung einreichen**" zum Freigeben weiterleiten (s. Abbildung 35). Der verantwortliche Benutzer mit der Rolle "Approve Tasks" wird per E-Mail informiert.

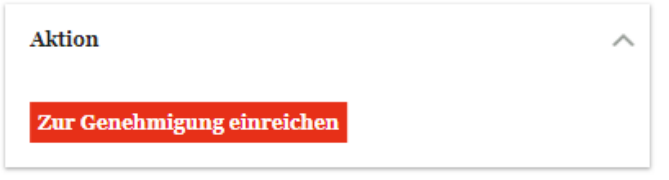

*Abbildung 36: Zur Genehmigung einreichen*

Mit dem Aktivieren des Genehmigungsprozesses ändert sich der Status des Moduls von Rot auf gelb:

**Status des Moduls** Genehmigung noch ausstehend  $\bigcirc$   $\langle$ 

Durch den Statuswechsel erscheinen im Optionsabschnitt "Aktion", je nach Berechtigung des Benutzers, die Funktionen "Wiederöffnen" und "Genehmigen" (s. Abbildung 37).

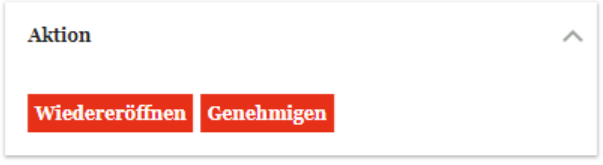

*Abbildung 37: Anfrage Genehmigung bearbeiten*

Die Funktion "Wiederöffnen" setzt den Status des Moduls zurück und es hat wieder den Status "In Bearbeitung" und die Farbe Rot.

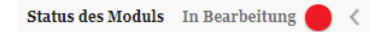

Mit der Funktion "Genehmigen" kann der verantwortliche Approver das Modul genehmigen und somit den Status auf "**Abgeschlossen**" setzen.

Status des Moduls Abgeschlossen

Ist das Modul genehmigt besteht für den Bearbeiter die Möglichkeit diesen auch wieder zurückzusetzen.

Über die Funktion "**Ablehnen**" kann der Status wieder auf "**In Bearbeitung**" zurückgesetzt werden.

Somit ist es sichergestellt, dass der Genehmigungsprozess nach klaren Kriterien abläuft und sich im abschließenden Kreislauf befindet.

**TIPP:** Der Status des Moduls ist auch links im Bildschirmrand in der Strukturebene erkennbar. Das bedeutet, wenn der Status des Moduls sich ändert, wird dieser auch bei den Symbolen der Modulklassen entsprechend umgeändert (s. Abbildung 38). Siehe hierzu auch das Kapitel "[Menüpunkt Dokumenationsinhalt](#page-24-0)".

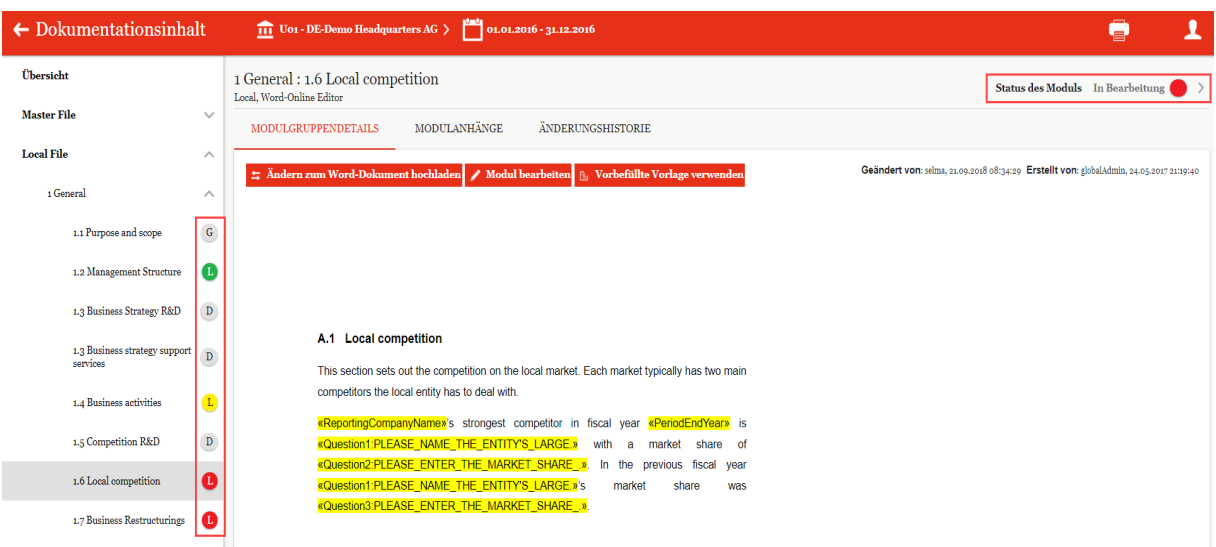

*Abbildung 38: Status Modulklassen - Status Modul*

HINWEIS: Falls der verantwortliche Bearbeiter des Moduls die Rolle "Approve Tasks" besitzt, besitzt er zusätzlich die Möglichkeit, direkt selbst zu genehmigen (s. Abbildung 39). Durch das Aktivieren der Funktion "**Genehmigen**" erhält das Modul den Status "**Abgeschlossen**".

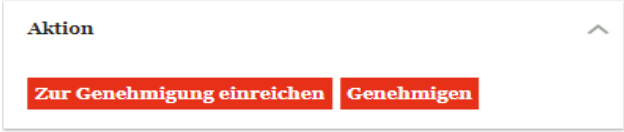

*Abbildung 39: Genehmigen mit der Rolle "Approve Tasks"*

#### *3.2.4.1.2 Optionsabschnitt Info*

In diesem Optionsabschnitt ist es möglich, die Verantwortung der Aufgabe einem anderen Benutzer zuzuordnen und einen Termin für die Erledigung der Aufgabe festzulegen.

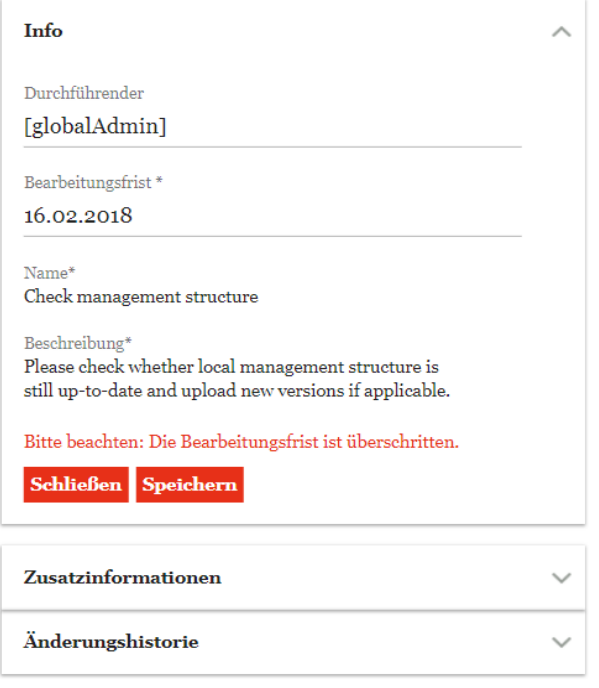

*Abbildung 40: Optionsabschnitt Info*

Folgende Eingabefelder sind zu finden:

- **Durchführender:** Es besteht hier die Möglichkeit durch Klicken auf das Feld über einen Dropdown Menü einen Benutzer auszuwählen, dem die Aufgabe zugewiesen wird.
- **Letzter Stichtag\*:** An dieser Stelle kann man festlegen, bis wann die Aufgabe erledigt werden muss. Ist die Aufgabe nicht fristgerecht erledigt, erscheint hier direkt als Hinweistext "Bitte beachten: Die Bearbeitungsfrist ist überschritten." Aufgaben sind auch direkt auf der Startseite zu sehen.
- **Name<sup>\*</sup>:** Je nach Berechtigung kann der Bearbeiter des Moduls einen Namen zu dieser Aufgabe geben. In der Regel enthält es die Info, zur welcher Modulklasse das Modul zugeordnet ist und welche Strukturebene es hat.
- **Beschreibung\*:** In diesem Feld wird die kurze Beschreibung der Aufgabe hinterlegt.

Über die Funktion Schließen wird der Abschnitt ohne zu speichern geschlossen. Die Funktion speichert die eingegebenen Änderungen.

#### *3.2.4.1.3 Optionsabschnitt Zusatzinformationen*

Dieser Optionsbereich für den Reviewprozess ermöglicht es dem lokalen Benutzer und dem Task Approver Kommentare zum Bearbeitungsprozess des Moduls hinzuzufügen, z.B., welche Änderungen erforderlich sind.

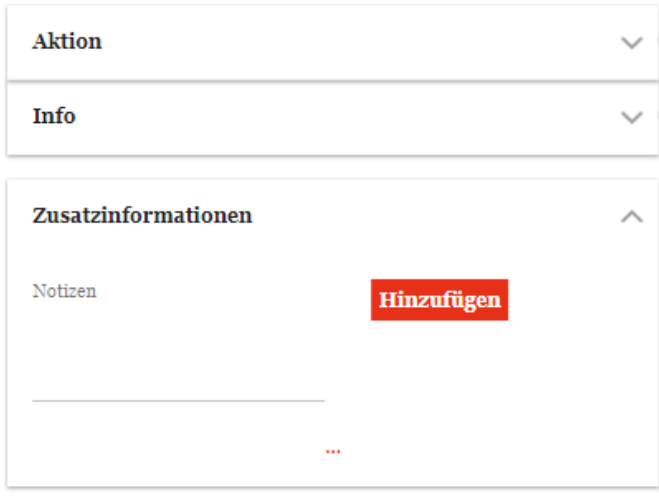

*Abbildung 41: Notizen / Kommentare hinzufügen*

Über das Symbol gelangt man auf die Detailsicht der jeweiligen Aufgabe.

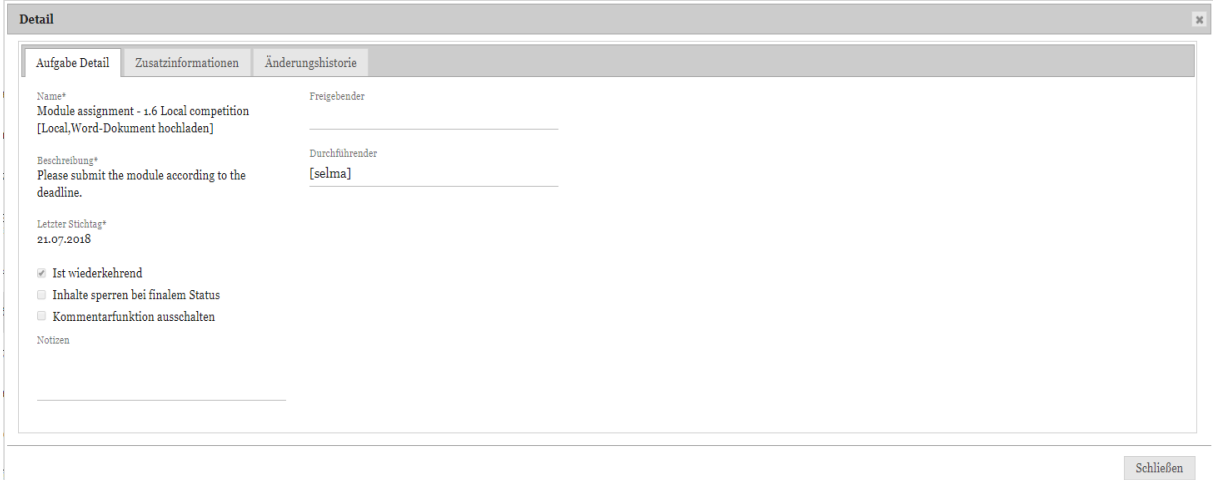

*Abbildung 42: Detailansicht der Aufgabe öffnen*

### *3.2.4.1.4 Optionsabschnitt Änderungshistorie*

Der Optionsabschnitt "Änderungshistorie" zeigt an, wer das Modul wann geändert, zugewiesen und reviewed hat (s. Abbildung 43).

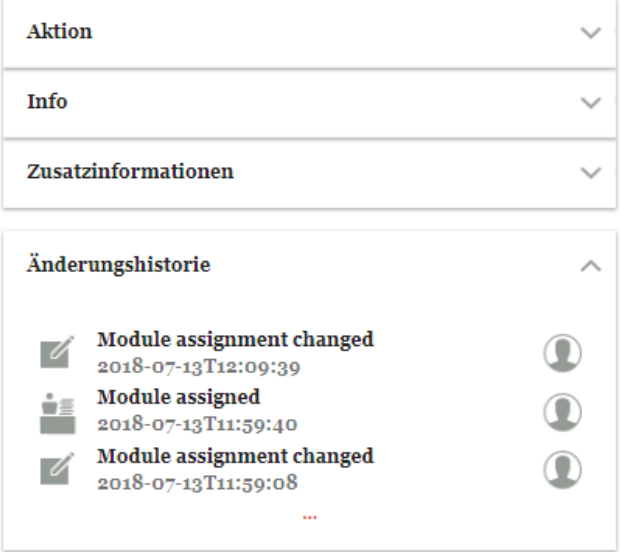

*Abbildung 43: Reviewprozess - Änderungshistorie*

Über das Symbol kann man zur Detailsicht der jeweiligen Aufgabe wechseln (s. Abbildung 43).

# *3.3 Menüpunkt Anhänge*

Der Menüpunkt "**Anhänge**" listet sämtliche hochgeladene Anhänge für das ausgewählte Berichtsunternehmen und den entsprechenden Berichtszeitraum auf.

| pwc                                 | globalDoc Solution 7.0 |              |                      |         |   | $\leftarrow$ Anhänge                           | $\overrightarrow{111}$ Uo1 - DE-Demo Headquarters AG > 01.01.2016 - 31.12.2016 $\vee$ |                 |                                                                              |                                                                                                    |                       |              |                |                |   |                                         |                  |                         |                        |                 |
|-------------------------------------|------------------------|--------------|----------------------|---------|---|------------------------------------------------|---------------------------------------------------------------------------------------|-----------------|------------------------------------------------------------------------------|----------------------------------------------------------------------------------------------------|-----------------------|--------------|----------------|----------------|---|-----------------------------------------|------------------|-------------------------|------------------------|-----------------|
| $\widehat{111}$ Berichtsunternehmen |                        | $\wedge$     |                      | $+$ Neu |   | <b>U</b> Löschen                               | $\circ$ Suchoptionen $\bullet$                                                        |                 |                                                                              |                                                                                                    |                       |              |                |                |   |                                         |                  |                         |                        | $\vert x \vert$ |
| Details Berichtsunternehmen         |                        |              | $\Box$               |         |   | Navigationselement                             | Name                                                                                  | Transaktionsgru | Kurzname                                                                     | Dokumenter Ist Vertr Im Beric Als Refer                                                                                        |                       |              |                |                |   | Dateiname                               | Typ              | Geändert v Geändert     |                        |                 |
|                                     |                        |              |                      |         |   | $\mathbf x$                                    | $\mathbf x$                                                                           | $\mathbf x$     | $\mathbf{x}$                                                                 | $\mathbf{x}$                                                                                                    | $\mathbf{v}$ x        |              | $\mathbf{v}$ x | $\mathbf{v}$ x |   | $\mathbf x$                             | $\mathbf{x}$     | $\mathbf{x}$            | $\mathbf x$            |                 |
| Dokumentationsinhalt                |                        |              |                      |         |   | / Master File                                  | Intangibles                                                                           |                 | <b>Patent List</b>                                                           |                                                                                                    | ×                     | $\checkmark$ |                | $\checkmark$   | ⊕ | List of patents.xlsx                    | ModuleAttachment | globalAdmii Mittwoch.   |                        |                 |
|                                     |                        |              |                      |         |   | Master File                                    | <b>Organisational Structur</b>                                                        |                 | <b>Org Chart</b>                                                             |                                                                                                    | $\times$              | ✓            |                | $\checkmark$   |   | Org structure.ipg                       | ModuleAttachment | globalAdmi Dienstag, 9  |                        |                 |
| Anhänge                             |                        |              |                      |         |   | Master File                                    | Organisational Structur                                                               |                 | <b>Legal Chart</b>                                                           |                                                                                                    | $\times$              | $\checkmark$ |                | $\checkmark$   | ⊕ | Legal Chart.pptx                        | ModuleAttachment | globalAdmii Mittwoch.   |                        |                 |
|                                     |                        |              |                      |         | ∕ | 1 General                                      | <b>TEST FÜR AUFGABEN</b>                                                              |                 | Testdata                                                                     |                                                                                                    | ×                     | $\times$     |                | $\times$       | ⊕ | PricewaterhouseCooperModuleAttachment   |                  | globalAdmii Mittwoch.   |                        |                 |
| Transaktionen                       |                        | $\checkmark$ |                      | ٠       |   | 1 General                                      | 1.4 Business activities                                                               |                 |                                                                              |                                                                                                    | ×                     | ے            |                | $\checkmark$   | ⊕ | PricewaterhouseCooperModuleAttachment   |                  |                         | globalAdmi Dienstag, 3 |                 |
| Bericht                             |                        |              | $\qquad \qquad \Box$ | ÷       |   | 1 General                                      | 1.4 Business activities                                                               |                 |                                                                              |                                                                                                    | $\boldsymbol{\times}$ | ں            |                | $\checkmark$   | ⊕ | gDoc 6-6 Administrator ModuleAttachment |                  |                         | globalAdmi Dienstag, 3 |                 |
|                                     |                        |              | $\qquad \qquad \Box$ | ٠       |   | 1 General                                      | 1.4 Business activities                                                               |                 |                                                                              |                                                                                                    | $\boldsymbol{\times}$ | ں            |                | ✓              | ۲ | Template_Report.doc ModuleAttachment    |                  | globalAdmii Freitag, 6. |                        |                 |
| Aufgaben                            |                        | $\checkmark$ | $\qquad \qquad \Box$ | ٠       |   | 1 General                                      | 1.7 Business Restructur                                                               |                 | Test                                                                         |                                                                                                    | ×                     | ر            |                | ✓              | ۲ | Meeting-outline_0001_ModuleAttachment   |                  |                         | globalAdmi Samstag, 10 |                 |
|                                     |                        |              |                      |         |   | 2 Transactions                                 | 2.3 R&D services                                                                      |                 | <b>R&amp;D</b> Agreement                                                     |                                                                                                    | $\checkmark$          | ✓            |                | $\checkmark$   | ⊕ | R&D Agreement.pdf                       | ModuleAttachment |                         | globalAdmi Dienstag, 9 |                 |
|                                     |                        |              |                      |         |   | 2 Transactions                                 | 2.4 Support Services                                                                  |                 | Service Agreemen                                                             |                                                                                                    | $\checkmark$          |              |                | $\checkmark$   | ⊕ | Service Agreement.pdf ModuleAttachment  |                  |                         | globalAdmi Dienstag, q |                 |
|                                     |                        |              | $\qquad \qquad \Box$ | ٠       |   | 4 Transfer Pricing Anal 4.3.2 Support Services |                                                                                       |                 | Cost base services                                                           |                                                                                                    | ×                     | ×            |                | ×              | ⊕ | Cost base.xlsx                          | ModuleAttachment | globalAdmi Dienstag, q  |                        |                 |
|                                     |                        |              |                      |         |   |                                                |                                                                                       |                 | About   globalDoc Solution 7.0.4.9257 @ 2018 - PwC. Alle Rechte vorbehalten. | $\left\vert \cdot\right\vert$ < $\left\vert \cdot\right\vert$ Seite 1 VON 1 $\left\vert \cdot\right\rangle$ = 15 $\rightarrow$ |                       |              |                |                |   |                                         |                  |                         | Zeige 1 - 11 von 11    |                 |

*Abbildung 44: Übersichtsseite "Anhänge"*

Dort sind alle Anhänge in Tabellenform aufgelistet. Die Suchoptionen unter<br>  $\frac{1}{2}$  Suchoptionen vermöglichen eine zielgerichtete Suche Über das Symbol können die ermöglichen eine zielgerichtete Suche. Über das Symbol <br/> können die einzelnen Datensätze überarbeitet werden.  $\bigoplus$  erlaubt es, den Anhang herunterzuladen. Mit <sup>+ Neu</sup> ist es möglich einen neuen Dateianhang zu erstellen.

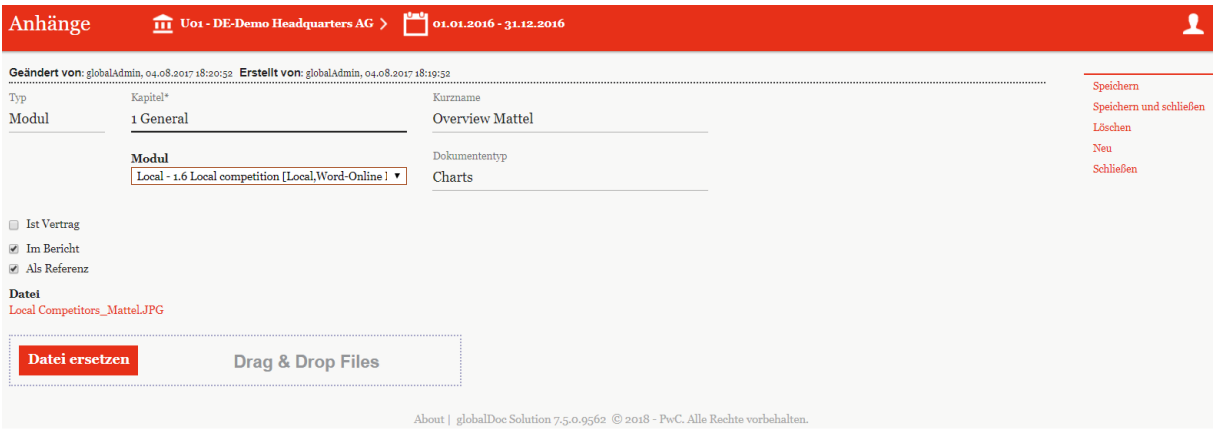

*Abbildung 45: Anhang hochladen*

Ähnlich wie bereits im Kapitel "*Reiter [Modulanhänge](#page-33-0)*" beschrieben können hier weitere Einstellungen zum Anhang vorgenommen werden.

Über ein Dropdown-Menu wählt man das übergeordnete Element und das Kapitel aus. Mit dem "**Dokumenttyp**" kann zusätzlich angegeben werden, welche Art von Datei hochgeladen wurde.

Mit der Funktion Datei ersetzen kann eine neue Datei per Drag & Drop hochgeladen und dadurch die bestehende Datei ersetzt werden.

<span id="page-45-0"></span>**HINWEIS**: Die Datei wird direkt ersetzt. Diese Aktion kann nicht rückgängig gemacht werden.

# *3.4 Menüpunkt Transaktionen*

Entsprechend nationaler und internationaler Dokumentationsvorschriften ist es erforderlich, die Transaktionen zwischen den Konzernunternehmen unter Angabe deren Volumina zu dokumentieren.

### <span id="page-46-0"></span>*3.4.1 Matrix*

Innerhalb des Navigationspunktes "Matrix" ist es möglich, die Transaktionen hinsichtlich der Art der Transaktion, des Volumens oder der Produkt- bzw. Leistungsart näher zu spezifizieren.

### *3.4.1.1 Manuelle Datenerfassung*

Durch Anklicken von gelangt der Benutzer in die Detailansicht. Hier können nähere Angaben (z.B. Transaktionspartner, Währungseinheit, Vertragsdatum, etc.) zu den einzelnen Transaktionen gemacht werden.

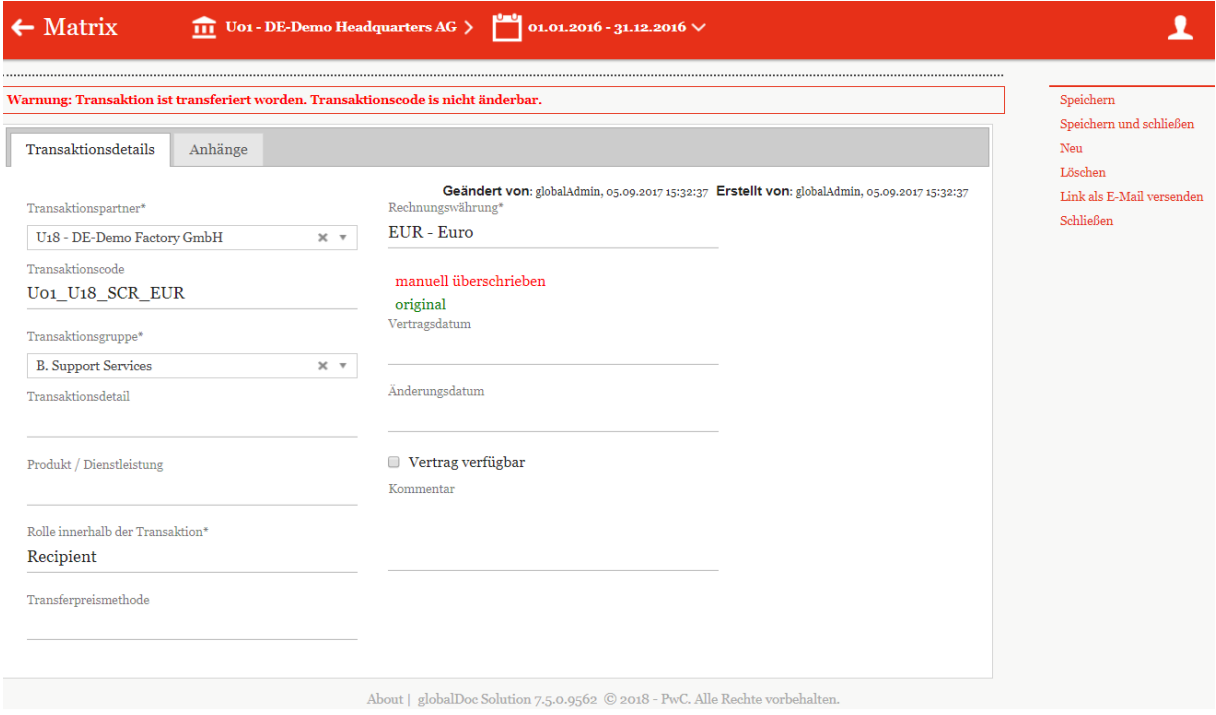

*Abbildung 46: Transaktionsdetails*

Innerhalb des Feldes "Rolle innerhalb der Transaktion" ist auszuwählen, ob das dokumentierende Berichtsunternehmen für die jeweilige Transaktion Empfänger (Recipient) oder Lieferant (Provider) ist.

Da es systemseitig notwendig ist, jeder Transaktion einen eindeutigen Transaktionscode zuzuordnen, werden für alle Transaktionen automatisch Transaktionscodes generiert. Der Transaktionscode wird nach dem Speichern des Transaktionspartners im Feld "Transakti**onscode**" eingefügt und ist danach nicht änderbar.

Der Benutzer hat in der Detailsicht zudem die Möglichkeit, lokale Anhänge (z.B. Kalkulationsschemata, Verträge etc.) anzuhängen.

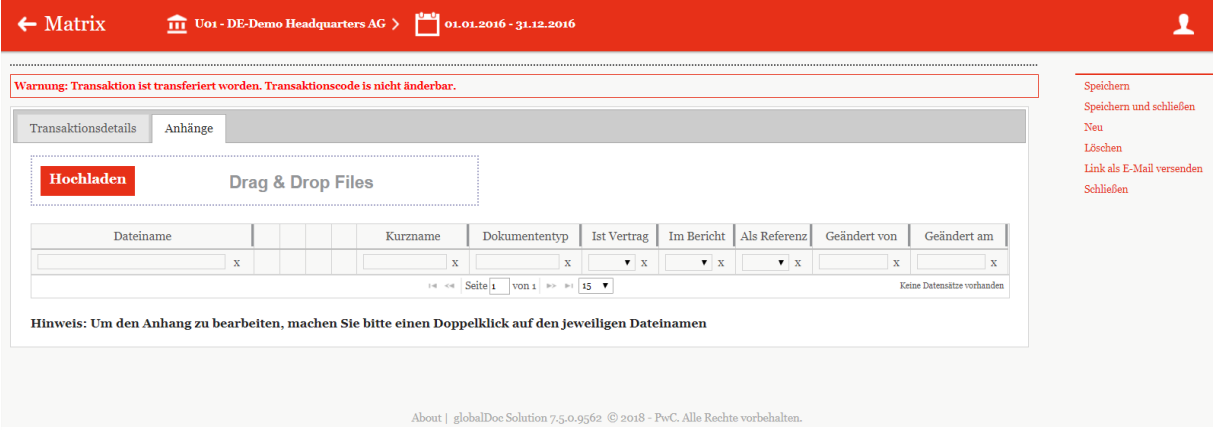

*Abbildung 47: Transaktion Matrix - Anhänge*

### *3.4.1.2 Datenerfassung per Excel Schnittstelle*

Neben der manuellen Erfassung können die Transaktionen auch mit Hilfe einer Excel Schnittstelle neu angelegt bzw. geändert werden (z.B. im Rahmen der Aktualisierung eines neuen Berichtsjahres). Über das Feld **und und gelangt der Benutzer** in die folgende Ansicht, von der aus Daten hoch- und heruntergeladen werden können.

In beiden Fällen, sowohl bei der manuellen Erfassung als auch beim Import von Daten, ist es erforderlich, dass der Transaktion ein eindeutiger Transaktionscode zugeordnet ist. Dies ist notwendig, da das Programm die Änderungen an bestehenden Transaktionen über den Transaktionscode jeder einzelnen Transaktion zuordnet.

|   | <b>T</b> Löschen                                               | <b>Ö</b> Suchoptionen            |                                                                                            |             |              |             | Import/Export:                 | Vorlage herunterladen       | <b>a</b> Import | <b>Export</b> X       |
|---|----------------------------------------------------------------|----------------------------------|--------------------------------------------------------------------------------------------|-------------|--------------|-------------|--------------------------------|-----------------------------|-----------------|-----------------------|
|   | Transaktionspartner                                            |                                  | Transaktionscode   Transaktionsgruppe  Transferpreismetho Rolle innerhalb der   Rechnungsw |             |              |             | Rechnungsbetrag Vertrag verfüg |                             | Geändert von    | Geändert am           |
|   | $\mathbf x$                                                    | $\mathbf x$                      | $\mathbf x$                                                                                | $\mathbf x$ | $\mathbf{x}$ | $\mathbf x$ | $\mathbf x$                    | $\mathbf{v}$ – $\mathbf{x}$ | $\mathbf x$     | $\mathbf x$           |
| ٠ | DE-Demo Factory GmbH                                           | U01_U18_SCR_EUR Support Services |                                                                                            |             | Recipient    | EUR - Euro  | 57.512.254,00                  | $\Box$                      | globalAdmin     | Dienstag, 5. Septemb  |
| ٠ | US-Demo Sales Hub America In U01_U09_B_REC_E Support Services  |                                  |                                                                                            |             | Recipient    | EUR - Euro  | 333,00                         | $\Box$                      | selma           | Freitag, 21. Septembe |
| ٠ | US-Demo Sales Hub America In U01_U09_SFR_EUR R&D services      |                                  |                                                                                            |             | Recipient    | EUR - Euro  | 22.880.544.00                  | $\qquad \qquad \Box$        | globalAdmin     | Dienstag, 5. Septemb  |
| ۰ | FR-Demo S.A.                                                   | U01 U02 A REC ER&D services      |                                                                                            |             | Recipient    | EUR - Euro  | 444,00                         | $\qquad \qquad \Box$        | selma           | Freitag, 21. Septembe |
| ۰ | FR-Demo S.A.                                                   | U01 U02 SCR EUR Support Services |                                                                                            |             | Recipient    | EUR - Euro  | 123.835.070,00                 | $\qquad \qquad \Box$        | globalAdmin     | Dienstag, 5. Septemb  |
| ۰ | FR-Demo S.A.                                                   | U01 U02 SCP EUR Support Services |                                                                                            |             | Provider     | EUR - Euro  | 75-315-999,00                  | $\Box$                      | globalAdmin     | Dienstag, 5. Septemb  |
|   | FR-Demo Services Informatique U01 U19 SCR EUR Support Services |                                  |                                                                                            |             | Recipient    | EUR - Euro  | 1.032.931,00                   | $\Box$                      | globalAdmin     | Dienstag, 5. Septemb  |
| û | SA-Demo Sales Ltd.                                             | U01 U10 SFR EUR R&D services     |                                                                                            |             | Recipient    | EUR - Euro  | 2.217.982,00                   | $\Box$                      | globalAdmin     | Dienstag, 5. Septemb  |
| ٠ | SG-Demo Sales Hub Asia Inc.                                    | U01 U08 SFR EURR&D services      |                                                                                            |             | Recipient    | EUR - Euro  | 27.185.497,00                  | $\Box$                      | globalAdmin     | Dienstag, 5. Septemb  |
| ٠ | CZ-Demo s.r.o.                                                 | U01 U03 SCR EUR Support Services |                                                                                            |             | Recipient    | EUR - Euro  | 84.224.146,00                  | $\Box$                      | globalAdmin     | Dienstag, 5. Septemb  |
| ٠ | PL-Demo Sales Hub EE s.r.o.                                    | U01 U07 SFR EUR R&D services     |                                                                                            |             | Recipient    | EUR - Euro  | 50.888.310,00                  | $\qquad \qquad \Box$        | globalAdmin     | Dienstag, 5. Septemb  |

*Abbildung 48: Transaktionsübersicht*

Über Worlage herunterladen kann ein Excel Template herunterladen werden, das sicherstellt, dass im Rahmen des Erstellungsprozesses die Formatvorgaben von *globalDoc Solution®* stets eingehalten werden.

### <span id="page-48-0"></span>*3.4.2 Partner*

Unter dem Navigationspunkt "Partner" können die verbundenen Unternehmen des Berichtsunternehmens dokumentiert werden, mit denen seitens des Berichtsunternehmens im ausgewählten Zeitraum Geschäftsbeziehungen (Transaktionen) unterhalten werden. Um ein unbeabsichtigtes Entfernen einer Transaktionspartners zu verhindern, ist ein Entfernen mit

nur möglich, sofern diesem Transaktionspartner keine Transaktionen zugeordnet wurden.

| <b>Berichtsunternehmen</b>  | $\curvearrowright$ |                      | <b>曹 Löschen</b> |   | $Q$ Suchoptionen  |                 |                                                                                   |                                 |              |                       |
|-----------------------------|--------------------|----------------------|------------------|---|-------------------|-----------------|-----------------------------------------------------------------------------------|---------------------------------|--------------|-----------------------|
| Details Berichtsunternehmen |                    | $\qquad \qquad \Box$ |                  |   | Freigegeben       | Code            | Vollständiger Name                                                                | Geschäftsbeziehuns              | Geändert von | Geändert am           |
|                             |                    |                      |                  |   | $\mathbf{v}$ X    | $\mathbf{x}$    | $\mathbf x$                                                                       | $\mathbf x$                     | $\mathbf{x}$ | $\mathbf{x}$          |
| Dokumentationsinhalt        |                    | $\qquad \qquad \Box$ | ٠                |   | $\mathcal{A}$     | $U_{11}$        | <b>BR-Demo Sales</b>                                                              | Direct shareholders             | globalAdmin  | Freitag, 31. März 201 |
|                             |                    | $\Box$               | ٠                |   | $\mathcal{A}$     | U <sub>16</sub> | CH-Demo Finance AG                                                                | Direct shareholders             | globalAdmin  | Freitag, 31. März 201 |
| Anhänge                     |                    | $\qquad \qquad \Box$ | ٠                | ◢ | $\mathcal{L}$     | $U_{14}$        | <b>CN-Demo Agent</b>                                                              | Direct shareholders             | globalAdmin  | Freitag, 31. März 201 |
|                             |                    |                      |                  |   | $\mathcal{A}$     | $U_{03}$        | CZ-Demo s.r.o.                                                                    | Direct shareholders globalAdmin |              | Freitag, 31. März 201 |
| Transaktionen               | $\curvearrowright$ |                      |                  |   | $\mathcal{L}$     | U <sub>18</sub> | DE-Demo Factory GmbH                                                              | Direct shareholders             | globalAdmin  | Freitag, 31. März 201 |
|                             |                    | $\Box$               | ٠                | ◢ | $\omega^{\mu}$    | U <sub>20</sub> | DE-Demo Parts Europe GmbH                                                         | Direct shareholders globalAdmin |              | Freitag, 31. März 201 |
| Matrix                      |                    | $\qquad \qquad \Box$ | ٠                | ◢ | $\mathcal{L}$     | $U_{21}$        | DE-Research Lab                                                                   | Direct shareholders             | system       | Freitag, 21. Septembe |
|                             |                    |                      |                  |   | $\omega^{\prime}$ | U <sub>02</sub> | FR-Demo S.A.                                                                      | Direct shareholders             | globalAdmin  | Freitag, 31. März 201 |
| Partner                     |                    |                      |                  |   | $\mathcal{L}$     | $U_{19}$        | FR-Demo Services Informatique S.A.                                                | Direct shareholders             | globalAdmin  | Freitag, 31. März 201 |
|                             |                    | $\qquad \qquad \Box$ | ٠                |   | $\omega^{\mu}$    | Uo <sub>4</sub> | IN-Demo Global Technology Center Ltd.                                             | Direct shareholders             | globalAdmin  | Freitag, 31. März 201 |
| Gruppen                     |                    | $\qquad \qquad \Box$ | ٠                | ∕ | $\mathcal{L}$     | $U_{17}$        | IR-Demo Int. Prop. Holding Ltd.                                                   | Direct shareholders             | globalAdmin  | Freitag, 31. März 201 |
| Analysen                    | $\checkmark$       | $\Box$               |                  |   | $\omega^{\mu}$    | $U_{15}$        | JP-Demo Agent                                                                     | Direct shareholders globalAdmin |              | Freitag, 31. März 201 |
|                             |                    | $\Box$               |                  |   | $\mathcal{A}$     | $U_{12}$        | MEX-Demo Sales Ltd.                                                               | Direct shareholders             | globalAdmin  | Freitag, 31. März 201 |
| Bericht                     |                    |                      |                  |   | $\omega^{\prime}$ | Uo <sub>7</sub> | PL-Demo Sales Hub EE s.r.o.                                                       | Direct shareholders globalAdmin |              | Freitag, 31. März 201 |
|                             |                    | $\qquad \qquad \Box$ | ٠                | ∕ | $\mathcal{A}$     | $U_{13}$        | RU-Demo Sales s.r.o.                                                              | Direct shareholders globalAdmin |              | Freitag, 31. März 201 |
| Aufgaben                    | $\checkmark$       |                      |                  |   |                   |                 | $\approx$ Seite 1 $\sim$ $\sim$ $\approx$ $\approx$ $\approx$ $\approx$ $\approx$ |                                 |              | Zeige 1 - 15 von 20   |

*Abbildung 49: Transaktionspartner*

Durch das Anklicken des Auswahlfeldes Von Konzernunternehmen synchronisieren können aus den bereits zentral durch den Administrator verwalteten Konzernunternehmen diejenigen Konzernunternehmen ausgewählt werden, mit denen im Berichtsjahr Geschäftsbeziehungen stattfanden.

|                      | Synchronisierung von Transaktionspartnern | Neues Konzernunternehmen anfragen                                                                                                    |                     |               |        |                         |                                                                                                    |                                                   |                            |
|----------------------|-------------------------------------------|----------------------------------------------------------------------------------------------------|---------------------|---------------|--------|-------------------------|----------------------------------------------------------------------------------------------------|---------------------------------------------------|----------------------------|
|                      | Code                                      | Vollständiger Name                                                                                                    |                     |               | $\Box$ | Freigegeben             | Code                                                                                                    | Vollständiger Name                                |                            |
|                      | $\mathbf x$                               |                                                                                                    | $\mathbf{x}$        |               |        | $\mathbf{v}=\mathbf{x}$ | $\mathbf X$                                                                                                    |                                                   | $\mathbf{x}$               |
| 0                    | $U_{11}$                                  | <b>BR-Demo Sales</b>                                                                                                    |                     | $\rightarrow$ |        |                         |                                                                                                    |                                                   |                            |
|                      | U <sub>16</sub>                           | CH-Demo Finance AG                                                                                                    |                     |               |        |                         |                                                                                                    |                                                   |                            |
|                      | $U_{14}$                                  | CN-Demo Agent                                                                                                    |                     |               |        |                         |                                                                                                    |                                                   |                            |
| $\Box$               | U <sub>03</sub>                           | CZ-Demo s.r.o.                                                                                                    |                     | $\prec$       |        |                         |                                                                                                    |                                                   |                            |
| $\qquad \qquad \Box$ | U <sub>18</sub>                           | <b>DE-Demo Factory GmbH</b>                                                                                                    |                     |               |        |                         |                                                                                                    |                                                   |                            |
| $\qquad \qquad \Box$ | Uo1                                       | <b>DE-Demo Headquarters AG</b>                                                                                                    |                     |               |        |                         |                                                                                                    |                                                   |                            |
| $\Box$               | U <sub>20</sub>                           | DE-Demo Parts Europe GmbH                                                                                                    |                     |               |        |                         |                                                                                                    |                                                   |                            |
| $\Box$               | $U_{21}$                                  | DE-Research Lab                                                                                                    |                     |               |        |                         |                                                                                                    |                                                   |                            |
| $\Box$               | U <sub>02</sub>                           | FR-Demo S.A.                                                                                                    |                     |               |        |                         |                                                                                                    |                                                   |                            |
| $\Box$               | U <sub>19</sub>                           | FR-Demo Services Informatique S.A.                                                                                                    |                     |               |        |                         |                                                                                                    |                                                   |                            |
|                      | $\Box$                                    | <b>See Side Concert</b><br>$\cdots$<br><b>Service Contracts</b>                                                                                                    | $\mathbf{r}$        |               |        |                         |                                                                                                    |                                                   |                            |
|                      |                                           | $\left  \cdot \right $ $\left  \cdot \right $ | Zeige 1 - 15 von 20 |               |        |                         | $\left  \cdot \right $ $\left  \cdot \right $ $\left  \cdot \right $ $\left  \cdot \right $ $\left  \cdot \right $ $\left  \cdot \right $ $\left  \cdot \right $ | von 1 $\Rightarrow$ $\Rightarrow$ 15 $\mathbf{v}$ | Keine Datensätze vorhander |

*Abbildung 50: Synchronisierung von Transaktionspartnern*

Die bereits angelegten Transaktionspartner können ausgewählt und durch anschließenden Klick auf  $\geq$  der lokalen Gesellschaft direkt zugeordnet werden. Zudem besteht in dieser Übersicht über den Reiter "**Neues Konzernunternehmen anfragen**" die Möglichkeit, unternehmensspezifische Transaktionspartner anzulegen.

Sowohl bei der Anlage eines neuen Eintrags als auch bei Auswahl eines zentral vorgegebenen Transaktionspartners nach Klick auf "**Von Konzernunternehmen synchronisieren**" ist zwischen folgenden Kategorien von Transaktionspartnern zu unterscheiden, die durch den

Administrator systemseitig ggf. schon vorbelegt wurden, aber aus Sicht der Berichtsunternehmen durch den lokalen Benutzer bei Bedarf u.U. noch abgeändert werden müssen:

- Mittelbare Anteilseigner
- Unmittelbare Anteilseigner
- Mittelbare Beteiligungen
- Unmittelbare Beteiligungen
- Betriebsstätten
- Sonstige verbundene Unternehmen

Die Transaktionspartner können mit Namen und Adresse aufgeführt werden. Zusätzlich können das Beteiligungsverhältnis sowie die Dauer der Beteiligung angegeben werden (z.B. Anfang bis Ende des zu dokumentierenden Berichtszeitraums).

Ein Transaktionspartner kann durch den lokalen Benutzer zu einem späteren Zeitpunkt wieder gelöscht werden. Um das unbeabsichtigte Löschen eines zur Dokumentation noch benötigten Transaktionspartners zu vermeiden, müssen hierzu allerdings auch alle dazugehörigen Transaktionen durch den Benutzer vorher gelöscht werden.

### <span id="page-50-0"></span>*3.4.3 Gruppen*

Für gleichartige Transaktionen besteht die Möglichkeit, Transaktionsgruppen zu bilden. Das Bilden von Transaktionsgruppen erfolgt unter dem Navigationspunkt "Gruppen".

| pwc                                  | globalDoc Solution 7.5      |                         |                                    |                   |                 | $\leftarrow$ Gruppen |                                         | <b>111</b> Uo1 - DE-Demo Headquarters AG > 01.01.2016 - 31.12.2016 $\vee$ |             |                             |                                             |              |                      |
|--------------------------------------|-----------------------------|-------------------------|------------------------------------|-------------------|-----------------|----------------------|-----------------------------------------|---------------------------------------------------------------------------|-------------|-----------------------------|---------------------------------------------|--------------|----------------------|
| $\overline{111}$ Berichtsunternehmen |                             | $\curvearrowright$      |                                    | <b>ff</b> Löschen |                 | $\circ$ Suchoptionen |                                         |                                                                           |             |                             |                                             |              | $\vert x \vert$      |
|                                      | Details Berichtsunternehmen |                         | $\qquad \qquad \qquad \qquad \Box$ |                   |                 | Nummer               | Transaktionstyp                         | Name                                                                      |             |                             | Freigegeber Gruppenanalyse?                 | Geändert von | Geändert am          |
|                                      |                             |                         |                                    |                   |                 | $\mathbf x$          | $\mathbf x$                             |                                                                           | $\mathbf x$ | $\mathbf{v}$ x              | $\mathbf{v}$ x                              | $\mathbf x$  | $\mathbf x$          |
| Dokumentationsinhalt                 |                             |                         |                                    |                   | ╭               | $\mathbf{A}$         | * Service Transact R&D services         |                                                                           |             | $\mathcal{L}$               | $\Box$                                      | selma        | Freitag, 21. Septem  |
| Anhänge                              |                             |                         | п                                  |                   |                 | A.TG12               |                                         | Service Trans R &D Services                                               |             | $\omega^{\mu}$              | $\qquad \qquad \qquad \qquad \qquad$        | selma        | Freitag, 21. Septem  |
|                                      |                             |                         | $\qquad \qquad \qquad \qquad \Box$ |                   |                 | B                    |                                         | Service Transact Support Services                                         |             | $\mathcal{A}^{\mathcal{C}}$ | $\qquad \qquad \qquad \qquad \qquad \qquad$ | globalAdmin  | Mittwoch, 6. Juli 20 |
| Transaktionen                        |                             | $\widehat{\phantom{a}}$ |                                    | ۰                 | $\mathcal{L}$ c |                      |                                         | Delivery Transac Delivery of finished goods                               |             |                             |                                             | system       | Freitag, 21. Septem  |
| Matrix<br>Partner                    |                             |                         |                                    |                   |                 |                      |                                         |                                                                           |             |                             |                                             |              |                      |
| Gruppen                              |                             |                         |                                    |                   |                 |                      |                                         |                                                                           |             |                             |                                             |              |                      |
| Analysen                             |                             | $\checkmark$            |                                    |                   |                 |                      |                                         |                                                                           |             |                             |                                             |              |                      |
| Bericht                              |                             |                         |                                    |                   |                 |                      |                                         |                                                                           |             |                             |                                             |              |                      |
| Aufgaben                             |                             | $\checkmark$            |                                    |                   |                 |                      |                                         |                                                                           |             |                             |                                             |              | Zeige 1 - 4 von 4    |
|                                      |                             |                         |                                    |                   |                 |                      | Von Transaktionsgruppen synchronisieren | About debition Column as a sets @ said BuC All- Books much deduce         |             |                             |                                             |              |                      |

*Abbildung 51: Transaktionsgruppen*

Durch Klick auf von Transaktionsgruppen synchronisieren kann der lokale Benutzer (vergleichbar zum Vorgehen unter dem Navigationspunkt "*[Partner](#page-48-0)*") Transaktionsgruppen aus einer zentral verwalteten Liste selektieren. Diese können über  $\ge$  zur lokalen Gesellschaft verteilt werden.

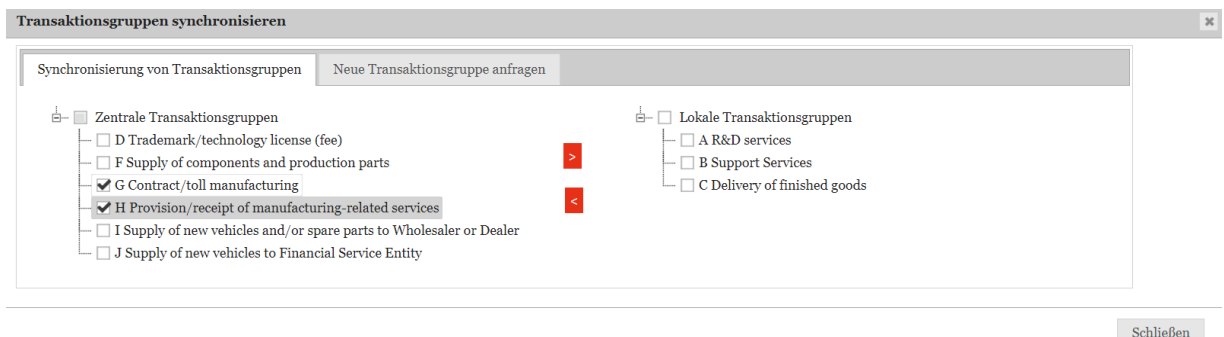

*Abbildung 52: Transaktionsgruppen synchronisieren*

Vergleichbar zum Navigationspunkt "*[Partner](#page-48-0)*". besteht für das Berichtsunternehmen die Möglichkeit, spezifische Transaktions(unter)gruppen individuell anzufragen. Dies geschieht über den Reiter "**Neue Transaktionsgruppe anfragen**".

| Transaktionsgruppen synchronisieren      |                                                      |                                          |                   |  | $\infty$  |
|------------------------------------------|------------------------------------------------------|------------------------------------------|-------------------|--|-----------|
| Synchronisierung von Transaktionsgruppen | Neue Transaktionsgruppe anfragen                     |                                          |                   |  |           |
| <b>Übergeordnetes</b> Element            | Transaktionstyp*<br><b>Cost Sharing Transactions</b> |                                          | Name*<br>Testname |  |           |
| Code*<br>Testcode                        | Gruppenanalyse?                                      | Beschreibung<br><b>Test Beschreibung</b> |                   |  |           |
| Neue Transaktionsgruppe anfragen         |                                                      |                                          |                   |  |           |
|                                          |                                                      |                                          |                   |  | Schließen |

*Abbildung 53: Neue Transaktionsgruppe anfragen*

Die angefragte Transaktions(unter)gruppe unterliegt analog einem Bestätigungsprozess durch den Administrator. Ziel ist es, konzernweit einheitlich eingepflegte und vergleichbare Informationen sicherzustellen und damit Redundanzen zu vermeiden. Bis zur vollständigen Beendigung des Bestätigungsprozesses verbleibt die Transaktions(unter)gruppe rot hinterlegt in der Transaktionsgruppenübersicht und steht gleichermaßen nicht konzernweit zur Verfügung.

|        |                  |                         | $\leftarrow$ Gruppen                    |                                            | UO1 - DE-Demo Headquarters AG ><br>$01.01.2016 - 31.12.2016$                                |                   |                                 |              |                            |
|--------|------------------|-------------------------|-----------------------------------------|--------------------------------------------|---------------------------------------------------------------------------------------------|-------------------|---------------------------------|--------------|----------------------------|
|        | <b>U</b> Löschen |                         | $\circ$ Suchoptionen                    |                                            |                                                                                             |                   |                                 |              |                            |
| $\Box$ |                  |                         | Nummer                                  | Transaktionstyp                            | Name                                                                                        | Freigegeben       | Gruppenanalyse?                 | Geändert von | Geändert am                |
|        |                  |                         | $\mathbf x$                             | $\mathbf x$                                | $\mathbf x$                                                                                 | $\mathbf{v}$ x    | $\pmb{\mathrm{v}} = \mathbf{x}$ | $\mathbf x$  | $\mathbf x$                |
|        |                  | $\blacktriangleright$ A |                                         | $\blacktriangleright$ Service Transactions | <b>R&amp;D</b> services                                                                     | $\mathcal{A}$     | $\Box$                          | selma        | Freitag, 21. September 201 |
|        |                  |                         | ATG <sub>12</sub>                       | Service Transactions R &D Services         |                                                                                             |                   | ٠                               | selma        | Freitag, 21. September 201 |
|        |                  | $\angle$ B              |                                         | Service Transactions                       | <b>Support Services</b>                                                                     | $\omega^{\prime}$ | $\Box$                          | globalAdmin  | Mittwoch, 6. Juli 2016 07: |
| $\Box$ | ٠                | $\angle$ c              |                                         |                                            | Delivery Transactions Delivery of finished goods                                            | $\mathcal{A}$     | $\Box$                          | system       | Freitag, 21. September 201 |
|        |                  |                         |                                         |                                            |                                                                                             |                   |                                 |              |                            |
|        |                  |                         |                                         |                                            |                                                                                             |                   |                                 |              | Zeige 1 - 4 von 4          |
|        |                  |                         | Von Transaktionsgruppen synchronisieren |                                            | $\Delta$ bout $\Box$ globalDoc Solution $750.0562$ (c) $2018 - PwC$ Alla Rechte vorbebalten |                   |                                 |              |                            |

*Abbildung 54: Nicht freigegebene Transaktionsuntergruppe*

Im Rahmen der Anfrage einer Transaktions(unter)gruppe, hat der Benutzer die Auswahl zu treffen, welcher Transaktion die Transaktionsgruppe zuzuordnen ist sowie einen Transaktionsgruppennamen auszuwählen. Die Gruppennummer wird im Feld "Code" angezeigt.

Das Setzen eines Hakens bei "**Gruppenanalyse**" ermöglicht es später, Funktions- und Risikoanalysen sowie Verrechnungspreisanalysen im optional verwendbaren Menüpunkt "Ana**lysen**" auf Ebene der Transaktionsgruppe durchzuführen.

Wird der Menüpunkt "Analysen" verwendet und benötigen Transaktionen innerhalb einer Transaktionsgruppe eine separate Analyse, so darf die "**Gruppenanalyse**" also nicht gewählt werden. Das Löschen von Transaktionsgruppen ist ausschließlich durch den Administrator durchführbar. Der lokale Benutzer besitzt jedoch die Möglichkeit, die Zuteilung von Transaktionsgruppen zu seinem Unternehmen entsprechend anzupassen und zu aktualisieren.

## *3.4.4 Analysen*

### *3.4.4.1 Funktionsanalyse / Risikoanalyse*

Entsprechend nationaler und internationaler Dokumentationsvorschriften ist es erforderlich, die von lokalen Gesellschaften übernommene Funktionen und Risiken zu dokumentieren. Dies kann innerhalb der Navigationspunkte "**Funktionsanalyse**" und "**Risikoanalyse**" erfolgen. Beide sind nach der gleichen Logik aufgebaut und daher hier zusammengefasst.

Durch Auswahl des Navigationspunktes gelangt man auf eine Übersichtsseite mit den bereits bestehenden Analysen, welche durch  $\bullet$  Suchoptionen v durchsucht, bearbeitet und

gelöscht werden können. Ū

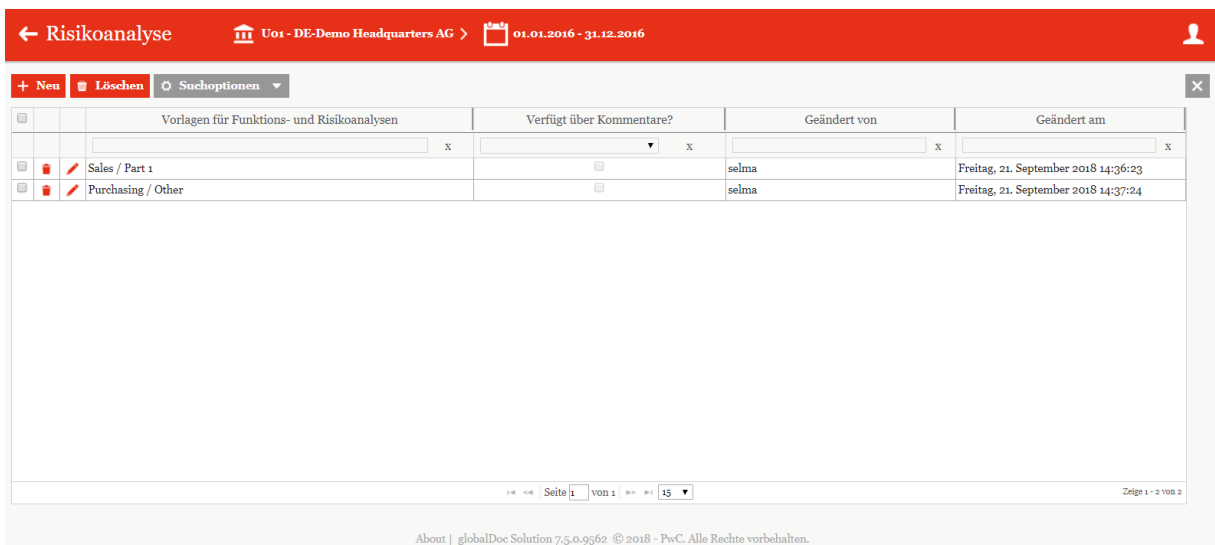

#### *Abbildung 55: Funktionsanalyse*

Mit  $+$  Neu kann eine neue Analyse erstellt werden.

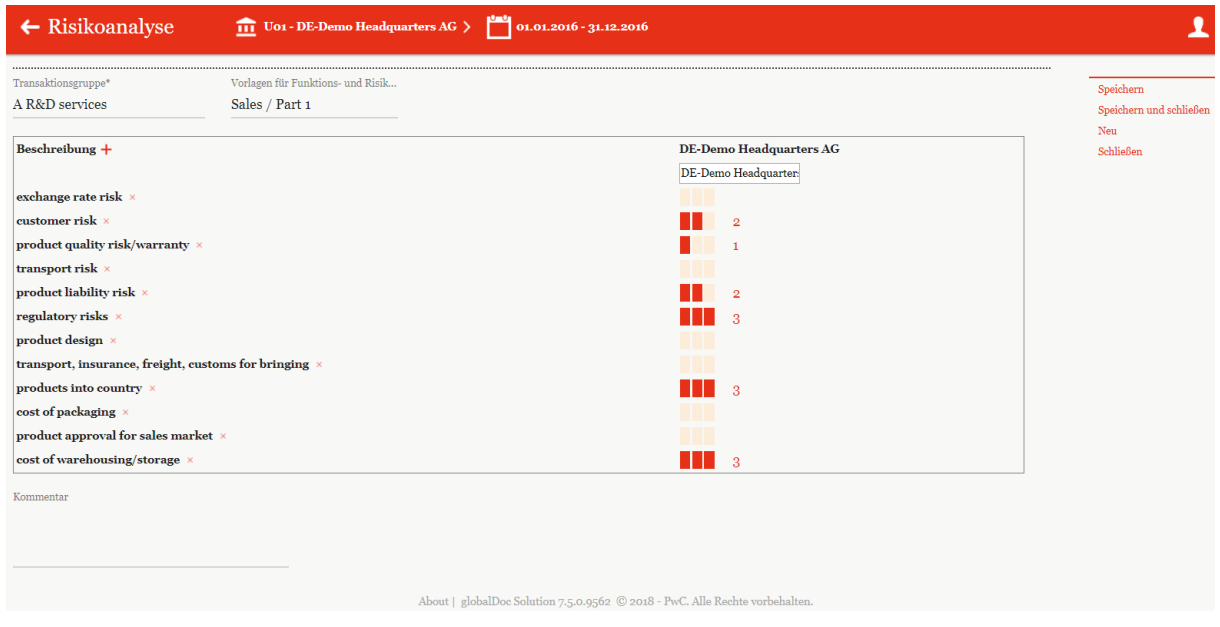

*Abbildung 56: Risikoanalyse*

Hier kann die Transaktionsgruppe und eine Vorlage für die Analyse über ein Dropdown Menu ausgewählt werden.

Über  $\pm$  kann eine neue Beschreibung hinzugefügt und mit  $\times$  entfernt werden.

Durch das Setzen von Häkchen kann zum Ausdruck gebracht werden, dass eine Funktion ausgeübt / ein Risiko getragen wird. Dabei können (abhängig von den durch den Administrator vorgenommenen Systemeinstellungen) bis zu fünf Häkchen ausgewählt werden, die die Ausprägung darstellen. Zusätzlich kann noch ein Kommentar hinterlassen werden.

### *3.4.4.2 Verrechnungspreisanalyse*

Der Navigationspunkt "**Verrechnungspreisanalyse**" eröffnet die Möglichkeit der Erläuterung der gewählten Verrechnungspreismethode sowie der Darlegung der Angemessenheit der Verrechnungspreise für die einzelnen Transaktionen bzw. Transaktionsgruppen.

|                      | $\leftarrow$ Verrechnungspreisanalyse     | U01 - DE-Demo Headquarters AG > 01.01.2016 - 31.12.2016 |                  |              |                          |
|----------------------|-------------------------------------------|---------------------------------------------------------|------------------|--------------|--------------------------|
|                      | + Neu   <i>Löschen</i>   Ö Suchoptionen v |                                                         |                  |              |                          |
| $\qquad \qquad \Box$ | Transaktionsgruppe                        | Transaktion                                             | Methode          | Geändert von | Geändert am              |
|                      | $\mathbf x$                               | $\mathbf x$                                             | $\mathbf{x}$     | $\mathbf{x}$ | X                        |
|                      | B Support Services                        |                                                         | Cost-plus method | selma        | Freitag, 21. September 2 |
|                      |                                           |                                                         |                  |              |                          |
|                      |                                           |                                                         |                  |              |                          |
|                      |                                           |                                                         |                  |              |                          |

*Abbildung 57: Verrechnungspreisanalyse*

In der Übersicht werden alle Preisanalysen angezeigt. Diese können auf dieselbe Art durchsucht, bearbeitet, gelöscht und neu erzeugt werden. Mit dem Symbol  $\frac{1 + \text{Neu}}{\text{Kann}}$  kann eine Verrechnungspreisanalyse zur jeweiligen Transaktionsgruppe durchgeführt werden.

| $\leftarrow$ Verrechnungspreisanalyse                                                                                                    | Uoi - DE-Demo Headquarters AG > 01.01.2016 - 31.12.2016                                                                                                    |                                                          |
|----------------------------------------------------------------------------------------------------|----------------------------------------------------------------------------------------------------|----------------------------------------------------------|
| Verrechnungspreisanalyse<br>Transaktionsgruppe*<br><b>B</b> Support Services<br>$\times$ $\times$<br>Transaktion<br>Bitte wählen Sie eine Transaktion aus<br>$\mathbf{v}$ | Methode*<br>Cost-plus method<br>Text option<br><b>Setzen</b>                                                                                                    | Speichern<br>Speichern und schließen<br>Neu<br>Schließen |
| Beschreibung der angewandten Methode<br>Beschreibung der Methode                                                                                                    | Beschreibung der Kostenbasis<br>Angemessenheit der Verrechnungspreise<br>Verrechnungspreisanalyse<br>About   globalDoc Solution 7.5.0.9562 C 2018 - PwC. Alle Rechte vorbehalten. |                                                          |

*Abbildung 58: Erstellung von Verrechnungspreisanalyse*

Im Auswahlfeld "**Methode**" kann die angewandte Verrechnungspreismethode ausgewählt werden. Sofern für die betreffende Transaktionsgruppe im Navigationspunkt "*Transaktionen*  *[/ Gruppen](#page-50-0)*" kein Häkchen bei "**Gruppenanalyse**" gesetzt wurde, erfolgt die Dokumentation auf Ebene der vorher festgelegten Transaktionsgruppe.

Nun kann unter den markierten Reitern die angewandte Verrechnungspreismethode beschrieben und ihre Angemessenheit näher erläutert werden. Des Weiteren besteht die Möglichkeit, die Kostenbasis zu beschreiben und die Angemessenheit von Transferpreisen näher darzustellen.

Die Argumentation hinsichtlich der Angemessenheit kann auch auf globaler Ebene erfolgen und der lokalen Ebene in Form von fertigen Textbausteinen zentral vorgegeben werden. Eine Änderung der Textbausteine bzw. der Eingabe eines Freitextes ist durch den lokalen Nutzer jedoch weiterhin möglich. Die zentral vorgegebenen Textbausteine stehen in Abhängigkeit von der zuvor selektierten Verrechnungspreismethode im Auswahlfeld "**Text option**" zur

Auswahl. Nachdem die Bearbeitung der Texte abgeschlossen ist, muss das Feld Setzen angeklickt werden.

Falls die "Best Method Rule" für eine (US) Gesellschaft benötigt wird und der Administrator die Gesellschaft dementsprechend anlegt, erscheint neben den bereits beschriebenen vier Reitern ein fünfter Reiter.

Es ist zu beachten, dass die Funktionalitäten des Navigationspunkts "Verrechnungspreis**analyse**" nur zur Verfügung stehen, wenn die Transaktionsgruppen unter dem Navigationspunkt "*[Transaktionen / Gruppen](#page-50-0)*" und die Einzeltransaktionen unter dem Navigationspunkt "*[Transaktionen / Matrix](#page-46-0)*" bereits angelegt sind.

# *3.5 Menüpunkt Bericht*

Unter "Bericht" ist es möglich, den Bericht auszudrucken bzw. zu archivieren.

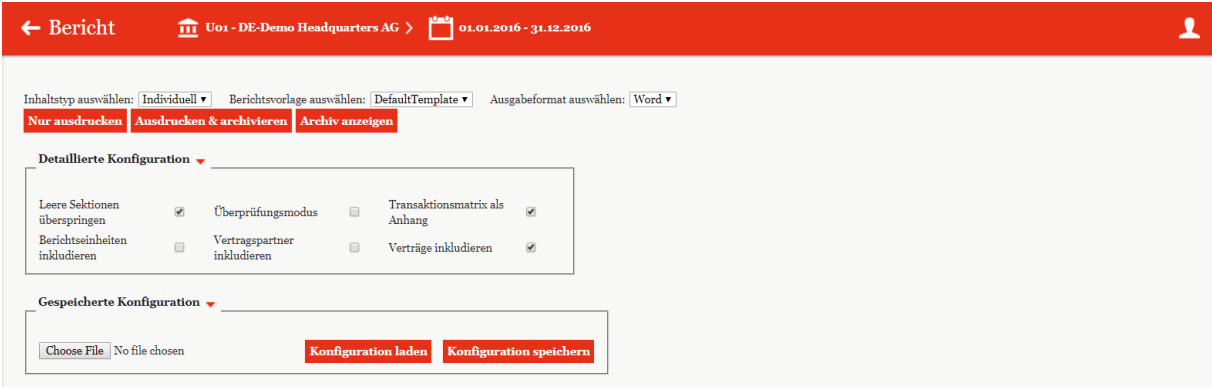

*Abbildung 59: Erstellung Berichte*

Dabei kann der Inhaltstyp zwischen "Master File", "Local File" und "Individuell" ausgewählt werden. Als Vorlage kann ein zuvor eingerichtetes Template ausgesucht werden.

Als Format kann zwischen "Word" und "PDF" gewählt werden. Nur ausdrucken erzeugt den Bericht im ausgewählten Format, Ausdrucken & archivieren erlaubt Ausdrucken und archivieren des Berichtes und **Archivanzeigen** zeigt die hochgeladenen Berichte.

Über "**Detaillierte Konfiguration**" ist es möglich, weitere Einstellungen vorzunehmen und mit "Gespeicherte Konfiguration" eine bereits erstellte Konfiguration zu laden oder zu speichern.

Unterhalb der genannten Einstellungsmöglichkeiten einer Konfiguration befindet sich der Bereich, in dem der Benutzer diejenigen Kapitel (und Module) sowie Transaktionsgruppen auswählen kann, die im Bericht erscheinen sollen (sofern der Benutzer entsprechende Rechte besitzt).

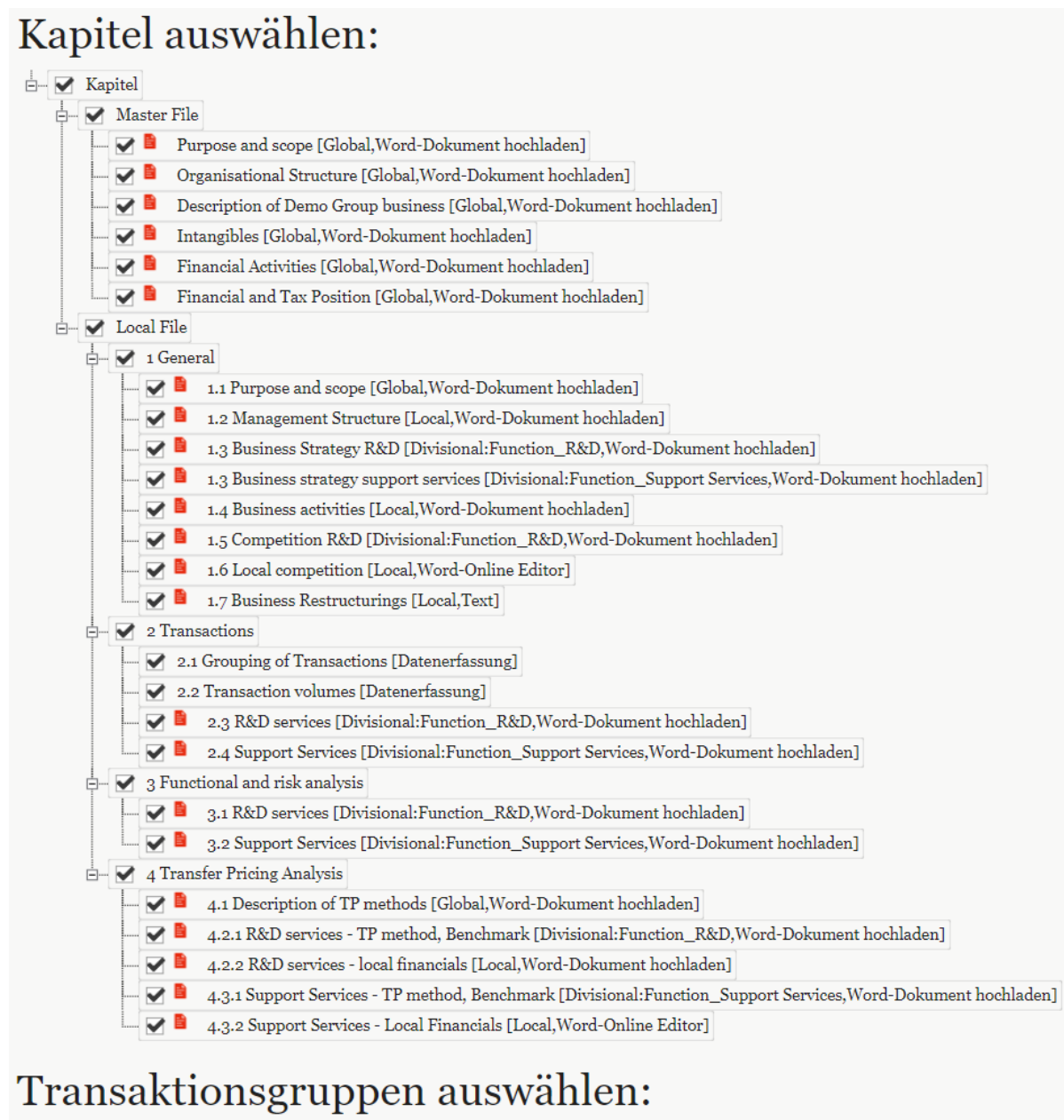

 $\Box$   $\Box$  All transaction groups  $\Box \blacktriangleright$  B Support Services

*Abbildung 60: Berichte Kapitel auswählen*

# *4. Programmpunkt Aufgaben*

# *4.1 Übersicht*

Beim Klick auf "Aufgaben" gelangen Sie auf eine Übersichtsseite aller zu erledigenden bzw. erledigten Aufgaben.

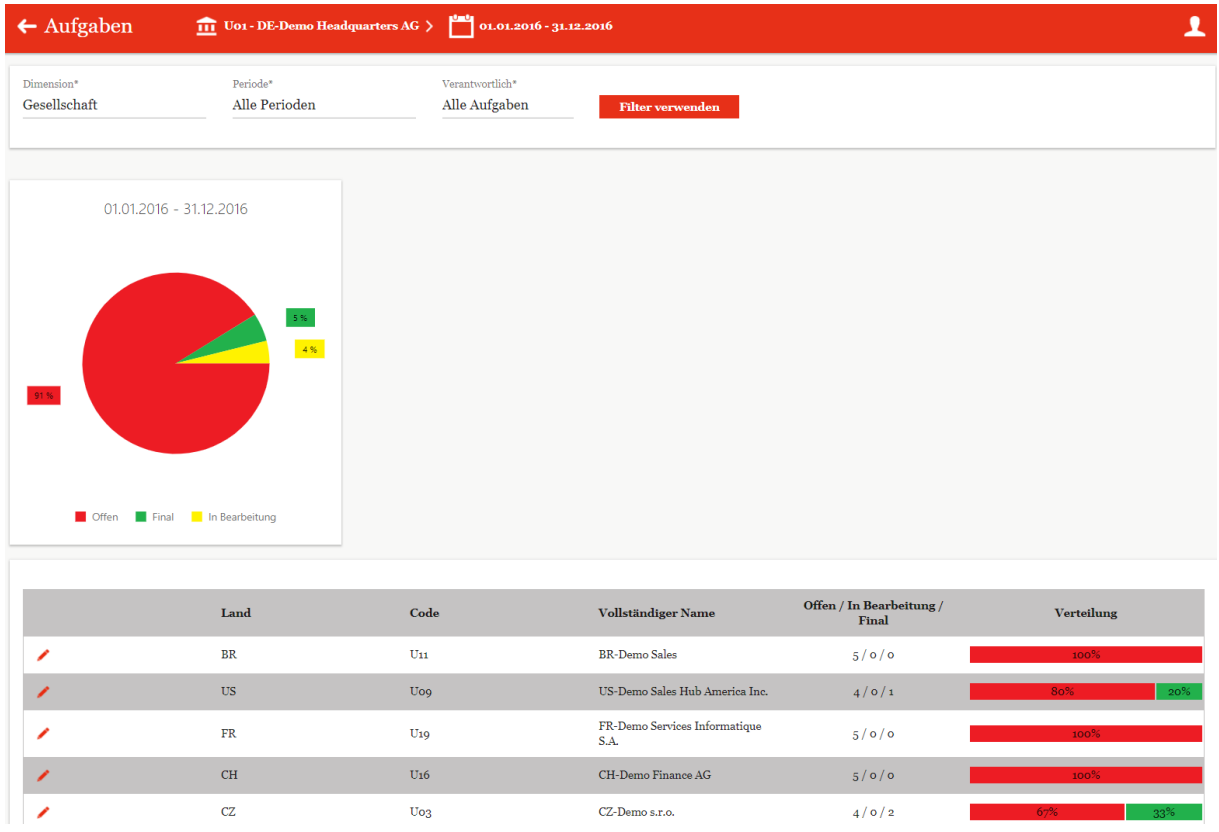

*Abbildung 61: Übersicht Aufgaben*

Mit "Dimension" ist es Benutzern mit entsprechenden Rechten möglich, den Aufgabenbereich nach unterschiedlichen Dimensionen anzeigen zu lassen und auf die angezeigten Aufgaben zuzugreifen. Es kann nach den Dimensionen "Land", "Gesellschaft" und "Ausgewählte Gesellschaft" gefiltert werden. Genauso kann auch die Zeitperiode eingestellt und die Verantwortlichkeit ausgesucht werden. Mit Filter verwenden übernimmt man die Auswahl.

Je nach ausgewählter Dimension werden unter dem Kuchendiagramm tabellarisch alle Aufgaben nach unterschiedlichen Kriterien (wie beispielsweise der jeweiligen Verteilung, dem Aufgabenstatus, der Bearbeitungsfrist, dem Freigebenden, dem Durchführenden, der Landesabkürzung und dem Code) aufgelistet.

**HINWEIS:** Der Text "**Code** *XX* / **Name** *Kein Land vorhanden*" weist darauf hin, dass die betreffende Aufgabe keinem Land zugeordnet wurde, beispielsweise, weil sie das Master File betrifft.

# *4.2 Menüpunkt Aufgabenverwaltung*

Sofern einem lokalen Benutzer durch den System-Administrator die Benutzerrolle eines lokalen Aufgabenadministrators (Rolle "Task administration") zugeteilt wurde, wird unter dem Programmpunkt "Aufgaben" zusätzlich der Menüpunkt "Aufgabenverwaltung" angezeigt.

Über *Aufgaben / Aufgabenverwaltung* gelangt der Benutzer zur Übersichtsseite der bereits angelegten Aufgaben (s. Abbildung 62) sowie auf die zur Verfügung stehenden Funktionen zur Verwaltung dieser:

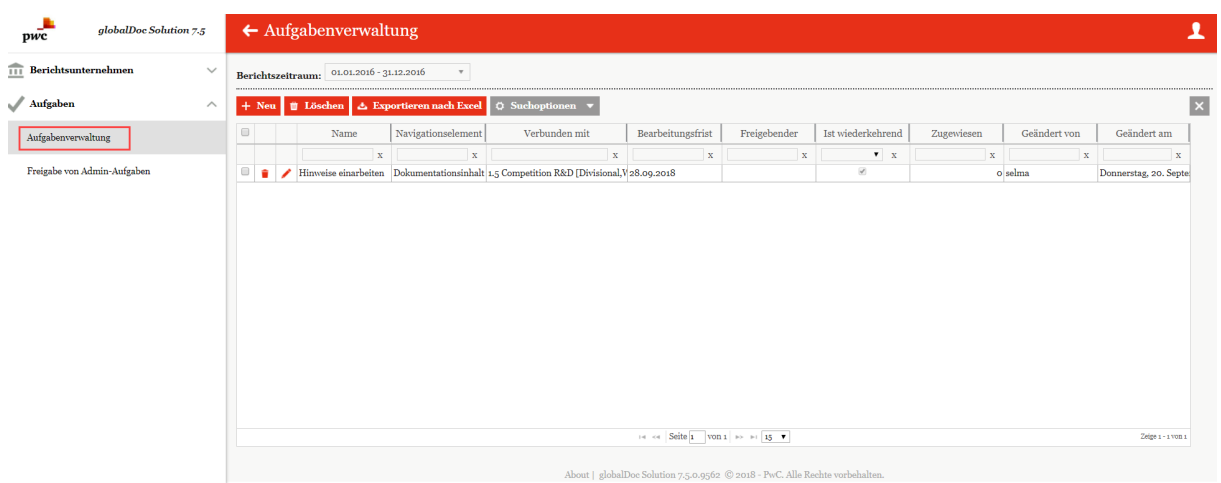

*Abbildung 62: Aufgabenverwaltung*

Die Ansicht aller bereits angelegten Berichtszeiträume kann durch einen Klick auf das entsprechende Feld nach den folgenden Attributen sortiert werden:

- *Name*
- *Navigationselement*
- *Verbunden mit*
- *Bearbeitungsfrist*
- *Freigebender*
- *Ist wiederkehrend*
- *Zugewiesen*
- *Geändert von*
- *Geändert am*

Über das Symbol kann die ausgewählte Aufgabe direkt gelöscht bzw. über das Symbol editiert werden.

Auf der Übersichtsseite stehen verschiedene Funktionen zur Verwaltung der Aufgaben zur Verfügung, welche im Folgenden kurz beschrieben werden:

 $+$  Neu *Neue Aufgabe anlegen Ausgabe der Aufgabenübersicht als Excel-*Exportieren nach Excel *Tabelle*

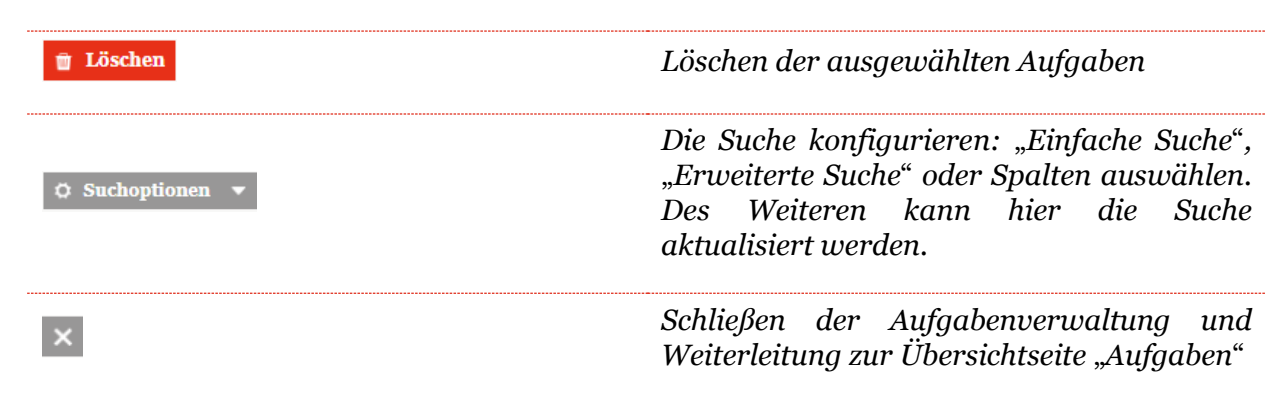

### *4.2.1 Neue Aufgabe anlegen*

Unter *Aufgaben / Aufgabenverwaltung* wird durch Auswahl des Feldes + Neu die Detailansicht zum Anlegen einer neuen Aufgabe geöffnet.

Die Detailansicht einer neuen Aufgabe besteht aus den Reitern "Aufgabe Detail" und "Be**richtsunternehmen**" (s. Abbildung 63).

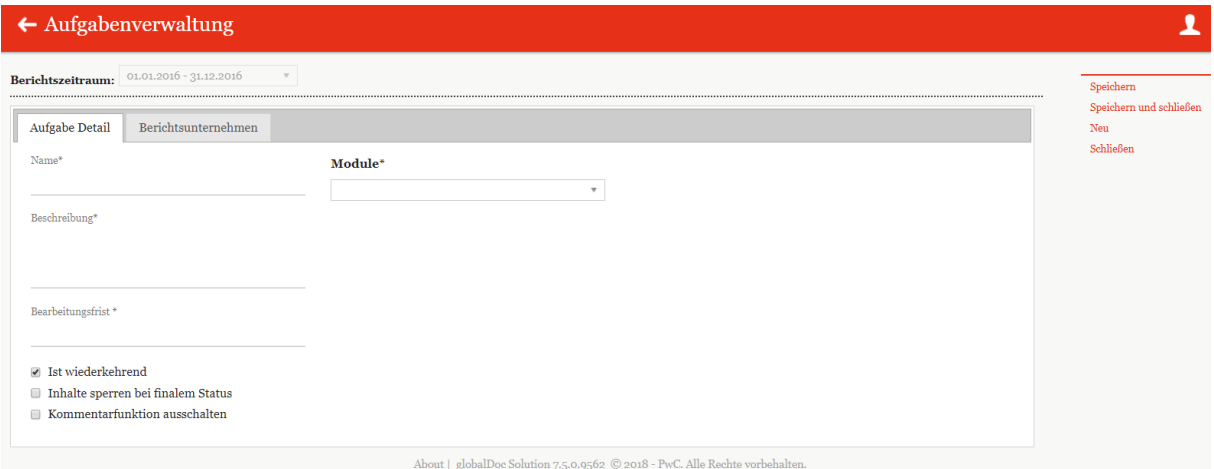

*Abbildung 63: Neue Aufgabe anlegen*

Die Neuanlage einer Aufgabe erfordert im Reiter "Aufgabe Detail" die Eingabe des Namens, eine kurze Beschreibung sowie die Bearbeitungsfrist der neu anzulegenden Aufgabe. Des Weiteren kann mithilfe des Drop-Down Menüs ein spezielles Modul der Aufgabe zugeordnet werden.

In dem zweiten Reiter "Berichtsunternehmen" (Abbildung 64) können nach dem Abspeichern der neuen Aufgabe, sofern sich diese auf lokale Module bezieht, bestimmte Berichtsunternehmen über die Funktion + Berichtsunternehmen zuweisen zugewiesen bzw. über  $\bullet$  Ausgewählte Berichtsunternehmen entfernen entfernt werden.

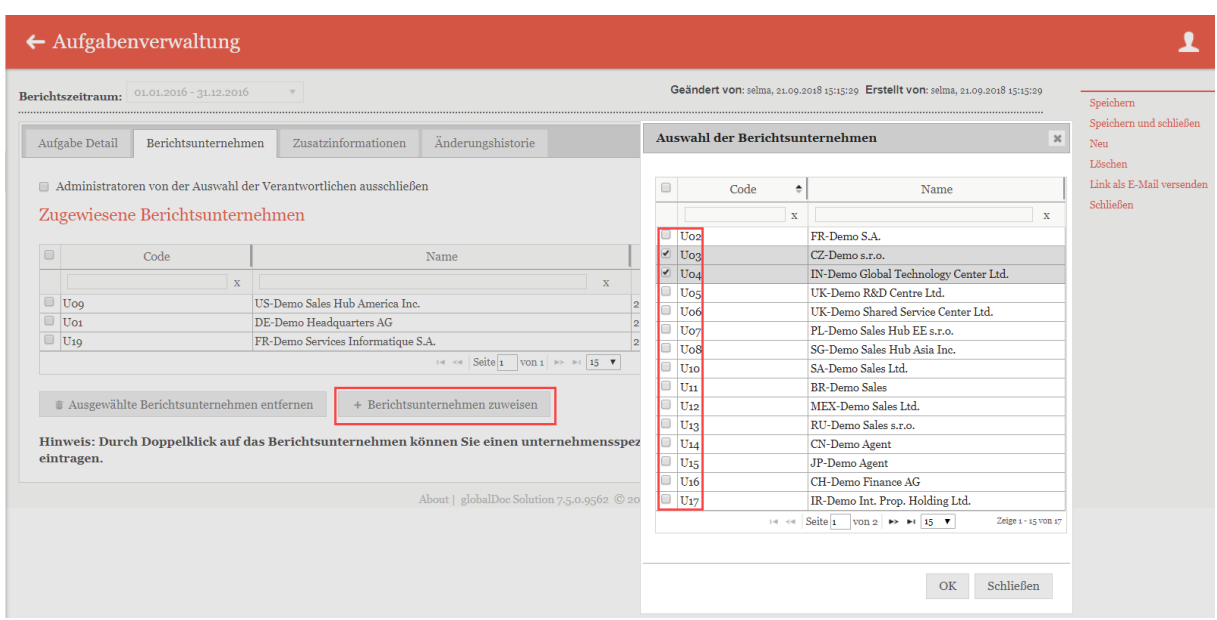

*Abbildung 64: Neue Aufgabe anlegen – Berichtsunternehmen auswählen*

Durch Doppelklick auf das ausgewählte Berichtsunternehmen können zusätzlich ein unternehmensspezifischer Stichtag sowie ein verantwortlicher Bearbeiter eingetragen werden.

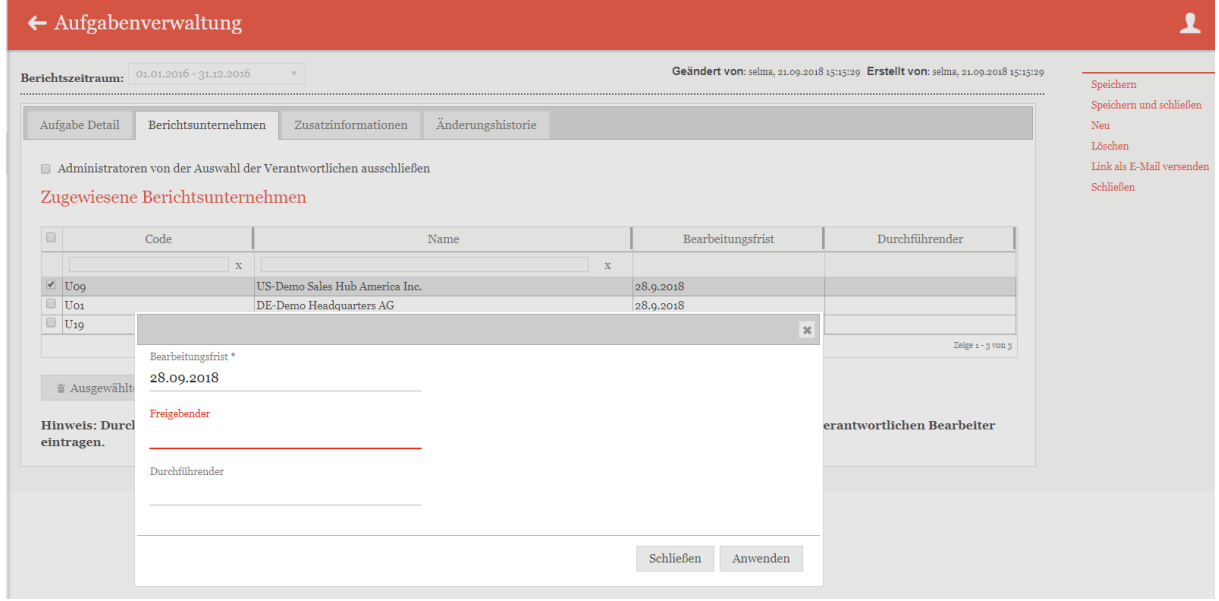

*Abbildung 65: Neue Aufgabe anlegen – Berichtsunternehmen bearbeiten*

Nach dem Abspeichern werden zusätzlich die Reiter "Zusatzinformationen" sowie "Än**derungshistorie**" angezeigt.

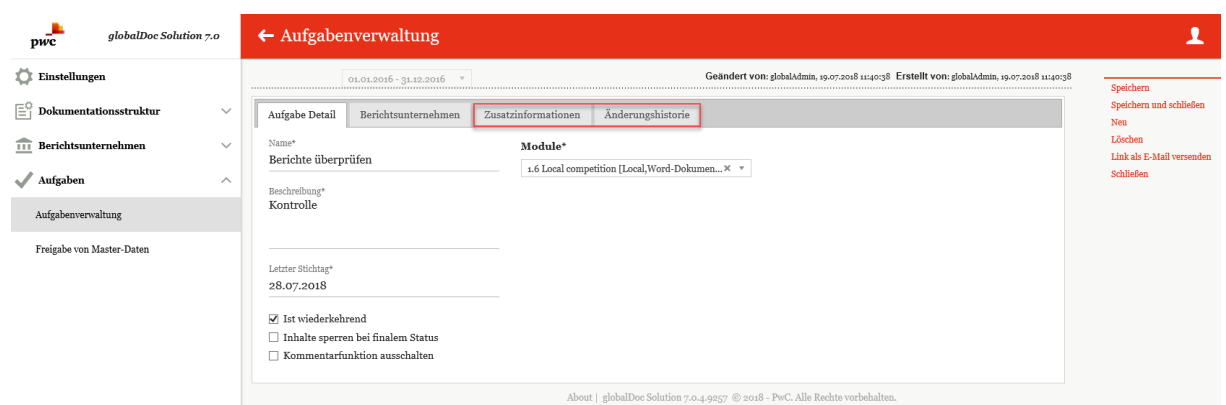

*Abbildung 66: Neue Aufgabe anlegen – Zusätzliche Reiter*

In dem Reiter "Zusatzinformationen" können verschiedene Anlagen hochgeladen werden. In der Übersicht werden diese tabellarisch aufgelistet und können auf Wunsch heruntergeladen oder gelöscht werden.

**HINWEIS:** Die im Reiter "Zusatzinformationen" hochgeladenen Anlagen sind nicht zu verwechseln mit den Modulanhängen (siehe "*[Reiter Modulanhänge](#page-33-0)*"), sie dienen nur der zusätzlichen Erläuterung der jeweiligen Aufgabe oder geben Bearbeitungshinweise. Sie werden nicht als Anlagen zur Verrechnungspreisdokumentation ausgegeben.

Mithilfe des Reiters "**Änderungshistorie**" ist es dem Benutzer möglich, die Änderungen der entsprechenden Aufgabe nachzuverfolgen.

Im Programmpunkt "*Aufgaben*" können Sie im Menüpunkt "**Aufgabenverwaltung**" in der Spalte "Navigationselement" mit einem Klick auf "Dokumentationsinhalt" den Menüpunkt "Dokumentationsinhalt" öffnen. Bei geöffneten Modulen wird im oberen Bereich der Detailansicht das Feld "Status des Moduls" angezeigt (s. Abbildung 67).

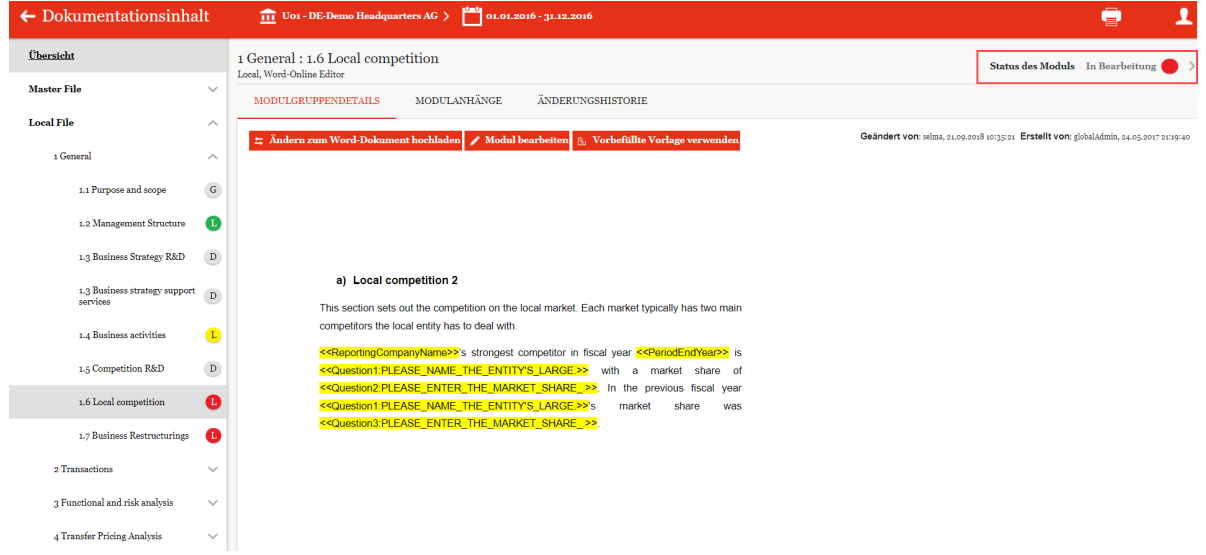

*Abbildung 67: Status des Moduls*

Durch Klick auf das Symbol öffnet sich am rechten Bildschirmrand ein Anzeigefenster, in dem die möglichen Aktionen, Details der entsprechenden Aufgabe sowie die angegebenen Zusatzinformationen und Änderungshistorie angezeigt werden (s. Abbildung 68).

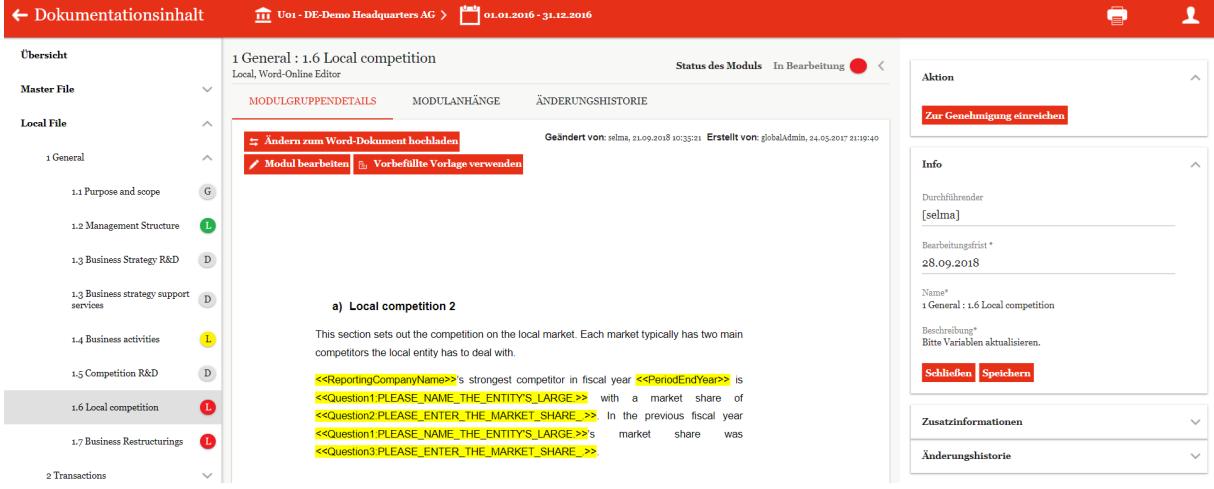

*Abbildung 68: Genehmigungsworkflow starten*

Nach abgeschlossener Bearbeitung des Moduls kann der lokale Benutzer in diesem Anzeigefenster den Status des Workflowmanagements durch Klick auf den Button "**Zur**  Genehmigung einreichen" in "Genehmigung noch ausstehend" ändern. Dabei erzeugt das System eine E-Mail an die entsprechenden Benutzer mit der Berechtigung eines Task Approvers, um sie über die eingereichte Genehmigung zu informieren.

# *5. Begriffsdefinitionen*

#### **Archiv:**

Unter *[Berichtsunternehmen / Bericht](#page-22-0)* ist es möglich, generierte Berichte zu archivieren oder separate Dateien als finalen Bericht ins Archiv hochzuladen. An selber Stelle kann man unter "*Archiv anzeigen*" die archivierten Berichte verwalten.

#### **Benutzer:**

Benutzer sind die in *globalDoc* vom Administrator angelegten Benutzer. Jeder Benutzer hat einen Account, mit dem er sich in der jeweiligen globalDoc-Instanz einloggen kann. Der Administrator ist für die den einzelnen Benutzern gewährten Zugriffsrechte (Rollen), insbesondere Lese- und Schreibrechte, sowie die den einzelnen Benutzern gewährten Benutzerrollen (Administrator, Task Administrator und Task Approver) verantwortlich.

#### **Bericht:**

Der Bericht umfasst die Verrechnungspreisdokumentation des ausgewählten Berichtsunternehmens und deren Anhänge.

#### **Berichtsunternehmen:**

Berichtunternehmen sind Konzerngesellschaften oder Betriebstätten, für die eine Dokumentation erstellt wird. Hierfür muss unter *Einstellungen / Administration / Konzernunterneh*men ein Häkchen unter "Erstellt Bericht?" gesetzt werden. Ebenfalls muss ein Häkchen unter "Hat Transaktionen?" gesetzt werden, um die Funktion *[Berichtsunternehmen / Transaktio](#page-45-0)[nen](#page-45-0)* nutzen zu können.

#### **Berichtsvorlagen:**

Berichtsvorlagen bestimmen das Format des Dokuments, in dem ein Bericht generiert wird. Hierbei formatiert *globalDoc* die Überschriften, Schriftart und -größe, Zeilenabstände, Titelblatt, Inhaltsverzeichnis etc. gemäß der ausgewählten Berichtsvorlage. Neben dem "*Default template*", welches standardmäßig im System hinterlegt ist, lassen sich beliebig viele Berichtsvorlagen hochladen.

#### **Berichtszeiträume:**

Berichtszeiträume sind die Zeiträume, für die mittels *globalDoc* Dokumentationsberichte erstellt werden sollen. Die Dokumentationsinhalte sind hierbei nach Zeiträumen getrennt. Ein neuer Berichtszeitraum wird i.d.R. durch Kopieren eines vorherigen Berichtszeitraumes erstellt. Hierbei werden die Stammdaten kopiert, können allerdings für jeden Berichtszeitraum angepasst werden. Berichtsunternehmen sowie Divisionen können mit ihrem Inhalt in den neuen Berichtszeitraum kopiert werden, was jedoch nicht zwingend erforderlich ist (z.B. für den Fall, dass ein Berichtsunternehmen nicht mehr dokumentiert wird).

#### **Divisional:**

Die divisionale Ebene beinhaltet Informationen, die für eine bestimmte Gruppe von Berichtsunternehmen relevant sind.

#### **Divisionen:**

Divisionen stellen eine bestimmte Gruppe von Berichtunternehmen dar. Beispielsweise können Divisionen in Regionen, Funktionen oder Geschäftsbereiche unterteilt werden. Einer Division können anschließend Module mit für eine bestimmte Gruppe von Berichtsunternehmen relevanten Dokumentationsinhalten zugeordnet werden. Ebenso können für jede angelegte Division spezifische Nutzerrechte verteilt werden.

#### **Dokumentationsinhalt:**

Der Inhalt aller Module, die einem Berichtsunternehmen zugeordnet sind, bilden den Dokumentationsinhalt dieses Berichtsunternehmens. Ebenso gehören Transaktionen sowie Details und optionale Informationen (die alle in Form von Platzhaltern in den Text eingefügt werden können) zum Dokumentationsinhalt.

#### **Dokumentationsstruktur:**

Die Dokumentationsstruktur beinhaltet die Kapitelstruktur sowie alle Module eines Berichtszeitraumes. Bei der Erstellung eines neuen Berichtszeitraumes wird die Struktur des vorherigen Berichtszeitraumes zunächst übernommen, kann aber angepasst werden.

#### **Dokumententypen:**

Modulanhänge können nach dem Upload in verschiedene Dokumententypen klassifiziert werden. Beim Generieren eines Berichts werden diese Anhänge entsprechend sortiert. Die Dokumententypen können unter *Einstellungen / Administration / Dokumententypen* erstellt und editiert werden.

#### **Global:**

Die globale Ebene beinhaltet Informationen, die für alle Berichtsunternehmen relevant sind. Jedoch können auch globale Module bei Bedarf individuell an Berichtsunternehmen verteilt werden.

#### **Konzernunternehmen:**

Konzernunternehmen sind alle Legaleinheiten und Betriebsstätten des Konzerns, die in *globalDoc* angelegt und für die zu dokumentierenden Geschäftsbeziehungen als Transaktionspartner verfügbar sind. Sie können, müssen aber nicht notwendigerweise gleichzeitig auch Berichtsunternehmen (Legaleinheiten und Betriebsstätten) sein, für die ein Dokumentationsbericht erstellt wird.

#### **Lokal:**

Die lokale Ebene beinhaltet Informationen, die für das lokale Berichtsunternehmen relevant sind.

#### **Modul:**

Ein Modul ist ein Platzhalter für Dokumentationsinhalte. Die Dokumentationsinhalte können einem Modul in Form eines Word-Uploads (Word Modul) oder über den Online Editor hinzugefügt werden. Modulinhalte bestehen grundsätzlich aus Microsoft-Word Dokumenten (docx-Format) und werden beim Generieren eines Reports zu einem einzigen Dokument zusammengefügt. Jedem Modul können beliebig viele Anhänge beigefügt werden, welche beim Generieren eines Reports als separate Dateien ausgegeben werden.

Entsprechend der drei Informationsebenen können globale, divisionale und lokale Module erstellt werden. Die Inhalte der globalen und divisionalen Module werden einmalig erstellt und damit allen zugeordneten Berichtsunternehmen gleich angezeigt. Lokale Module können ebenfalls sämtlichen Berichtsunternehmen zugeordnet werden. Inhalt und Anhänge werden hier allerdings von jedem Berichtsunternehmen spezifisch befüllt ohne das sie Auswirkungen auf den Inhalt anderer Berichtsunternehmen haben.

#### **Modulanhänge:**

Modulanhänge sind Dateien, die einem Modul angehängt sind. Es kann sich hier um verschiedene Dokumenttypen handeln (Word, Excel, Powerpoint, Zip, Visio, PDF-Dateien etc.). Im Falle von zentral vorgegebenen Modulen ist es wichtig, dass diese Dokumente nur solche Informationen beinhalten, die für mehrere Gesellschaften gültig sind. Bei der Berichtgenerierung können diese Dokumente im Anhang zum Bericht ausgegeben werden.

#### **Modulgruppierungen:**

Module können zu Modulgruppierungen zusammengefasst werden. Diese Modulgruppierungen können anschließend als Gesamtheit Berichtsunternehmen zugeordnet werden, sodass die Verteilung immer gleich und konsistent ist. Die Erstellung von Modulgruppierungen bietet sich für homogene und ähnliche Berichtsunternehmen an, denen die identischen Module zugewiesen werden sollen.

#### **Programmpunkte:**

Programmpunkte in *globalDoc* sind die vom Administrator für den jeweiligen Benutzer freigegebenen Auswahlfelder des Hauptmenüs.

#### **Rollen:**

Rollen sind Zugriffsrechte auf die einzelnen Bereiche von *globalDoc*. Hierzu gehören insbesondere Lese- und Schreibrechte. Die Rollen werden durch den Administrator verwaltet.

Neben diesen Zugriffsrechten (Rollen) werden in *globalDoc* für einzelne Benutzer auch spezifische Benutzerrollen (wie z.B. System-Administrator, Task Administrator und Task Approver) vergeben.

#### **Tätigkeitsprotokoll:**

Sämtliche Aktionen der Benutzer werden im Tätigkeitsprotokoll gespeichert. Der Administrator kann diese unter *Einstellungen / Administration / Tätigkeitsprotokoll* einsehen und exportieren.

#### **Transaktionen:**

Transaktionen sind Geschäftsvorfälle wie Warenkäufe/ -verkäufe, Dienstleistungen, Kredite, Lieferungen, Lizenzen, etc. mit verbundenen Konzernunternehmen zu einem bestimmten Preis (Verrechnungspreis).

#### **Variablen:**

Variablen sind Platzhalter im Dokumentationsinhalt, welche bei der Generierung eines Berichts automatisch durch die Information zum jeweiligen Berichtsunternehmen (Name, Kurzname, Geschäftsjahr, Adresse, etc.) ausgefüllt werden. Die Infos zu den Gesellschaften lassen sich unter *Einstellungen / Administration / Konzernunternehmen* sowie unter *[Be](#page-22-1)[richtsunternehmen / Details Berichtsunternehmen](#page-22-1)* definieren.

Auch die unter *[Berichtsunternehmen / Transaktionen / Matrix](#page-46-0)* eingetragenen Transaktionen können durch Variablen im Report angezeigt werden.

#### **Verrechnungspreisanalyse -Anhänge:**

Verrechnungspreisanalyse-Anhänge sind Dateien, die zum Nachweis der Angemessenheit dienen (z.B. Benchmarking-Studien). Auch diese Dateien können im Anhang zum Bericht ausgegeben werden.

#### **Vorlagedokument:**

Lokale Module werden von den einzelnen Berichtsunternehmen spezifisch befüllt. Diese sind in der Regel leer. Alternativ können Vorlagendokumente zentral erstellt und in lokale Module hochgeladen werden. Diese können dann vom lokalen Benutzer als Vorlage verwendet und bearbeitet werden.

#### **Zentrale Transaktionsgruppen:**

Zentrale Transaktionsgruppen werden in den Einstellungen vordefiniert und können unter *[Berichtsunternehmen / Transaktionen / Matrix](#page-46-0)* bei der Erstellung von Transaktionen ausgewählt werden. Hierbei geht es um eine konzernweit einheitliche Benennung der Transaktionsarten.

# *6. Anhang*

# *6.1 Übersicht der in globalDoc verfügbaren Variablen*

## *6.1.1 Allgemeine Variablen zur Verwendung in allen Templates*

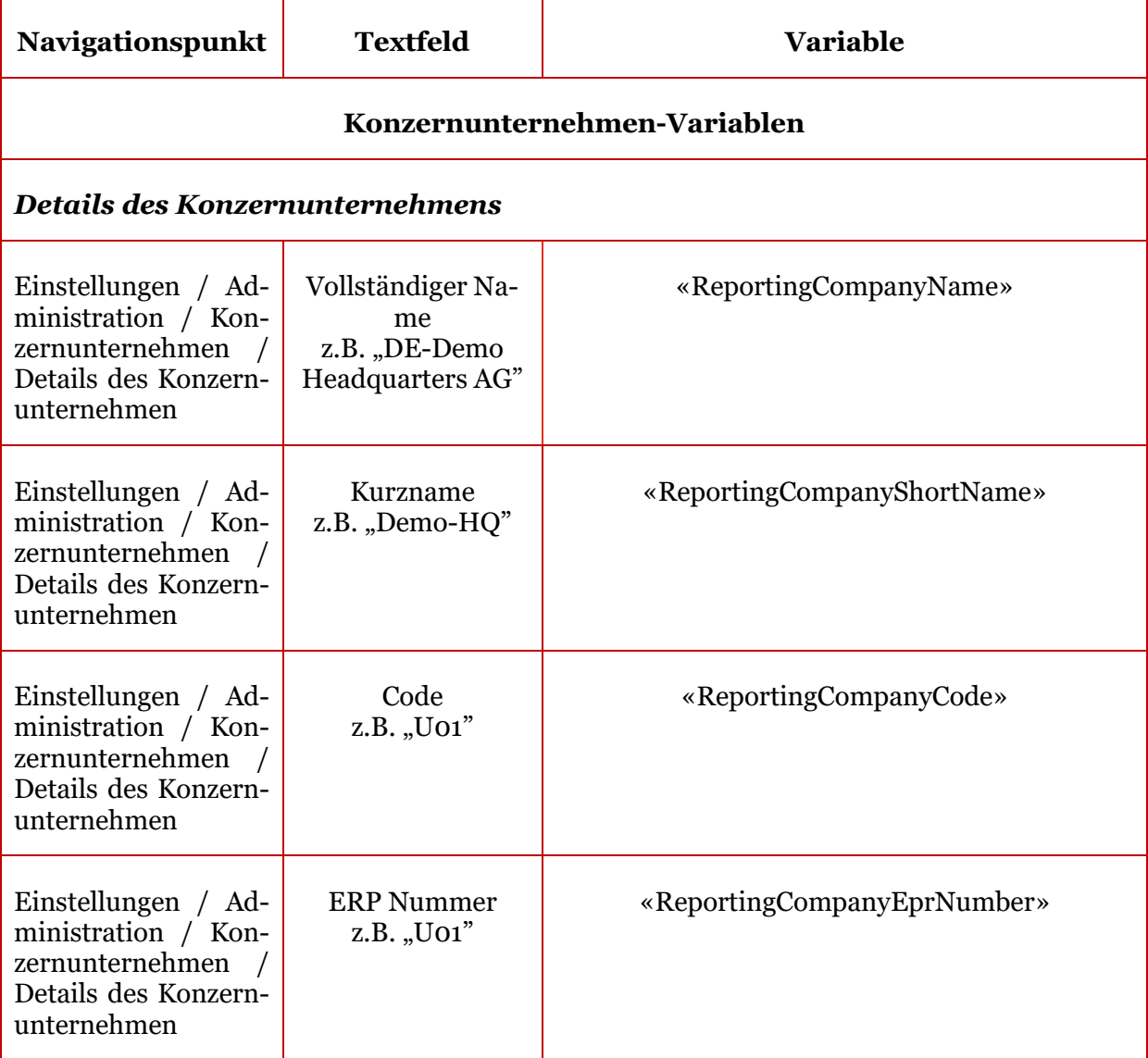

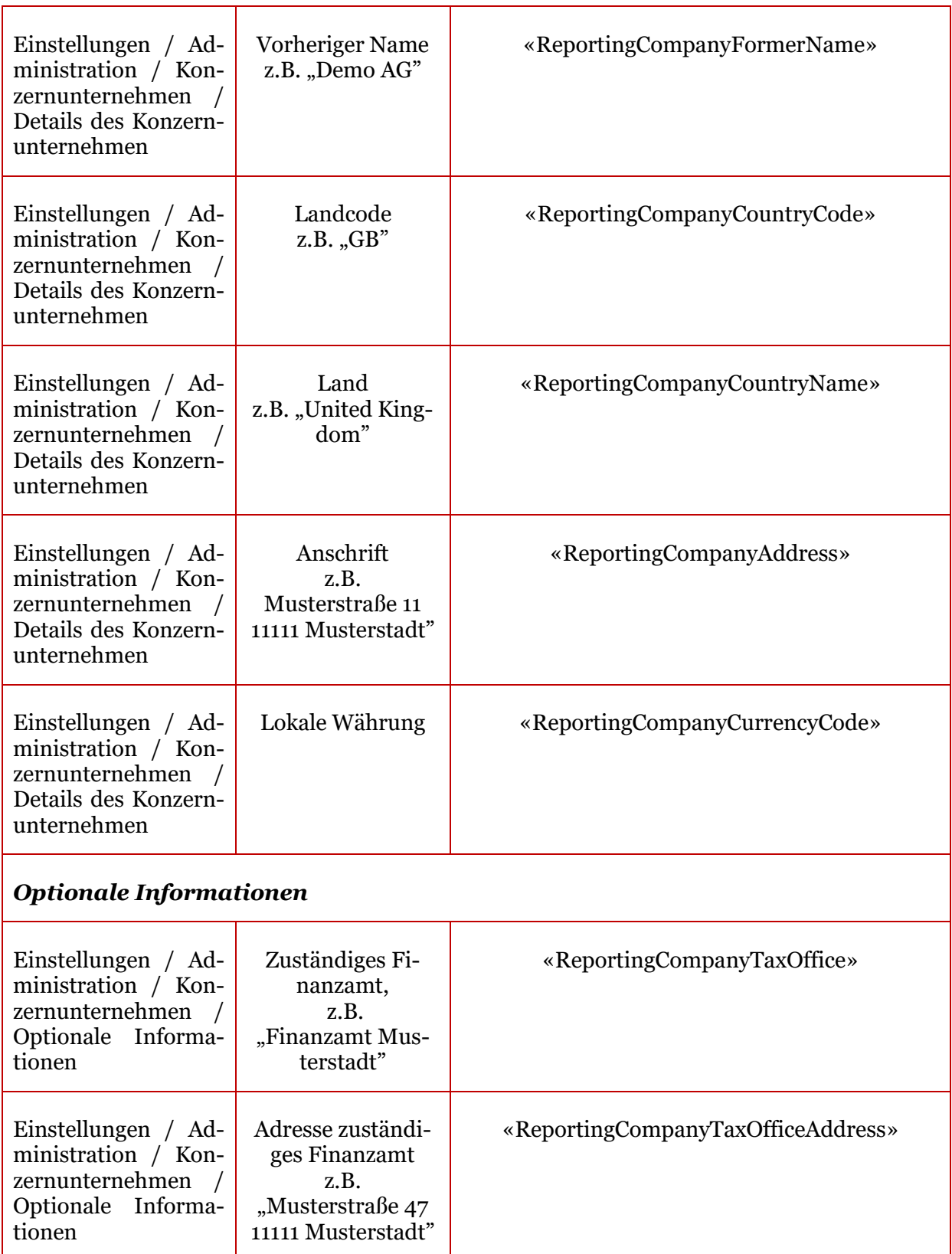

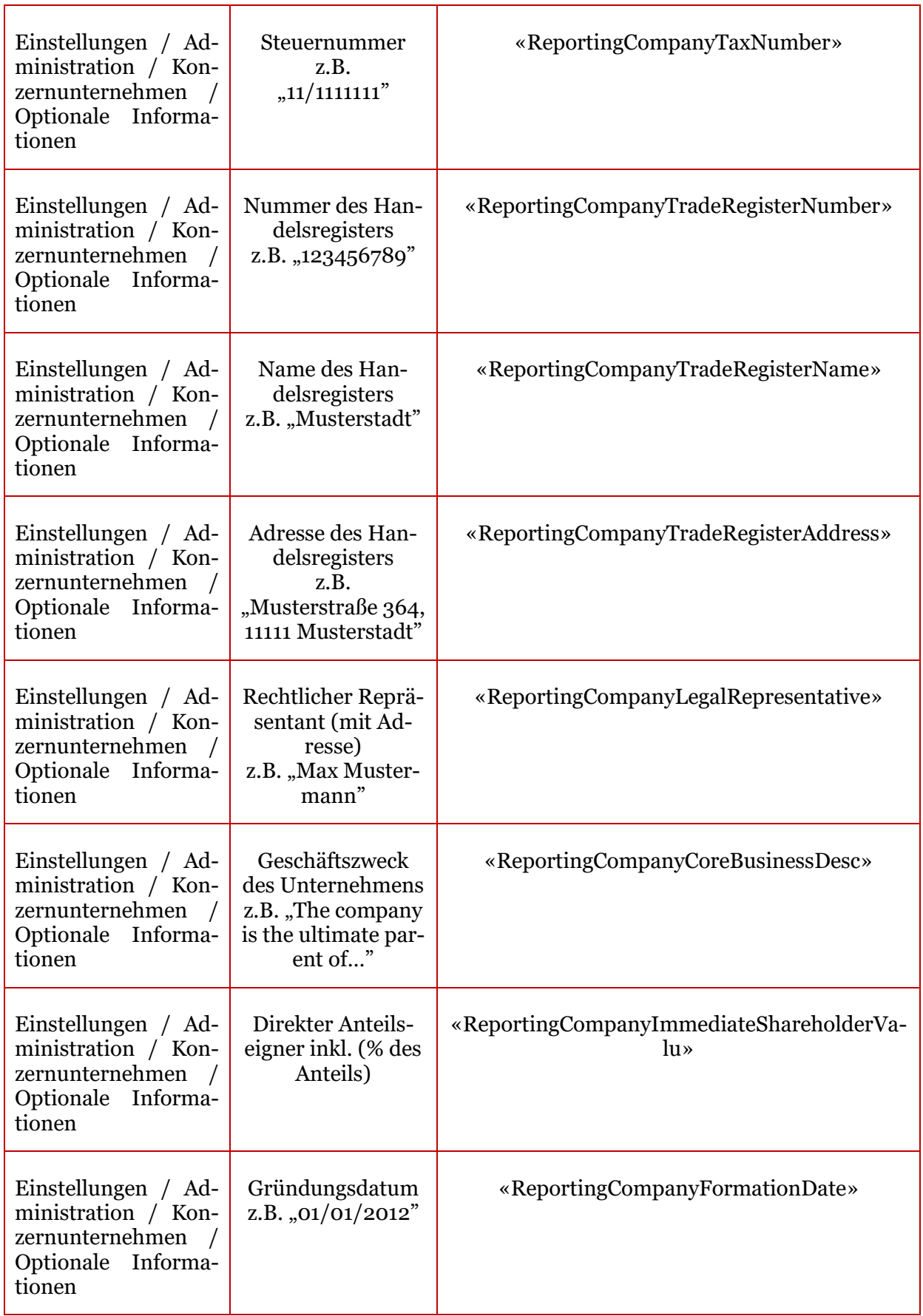

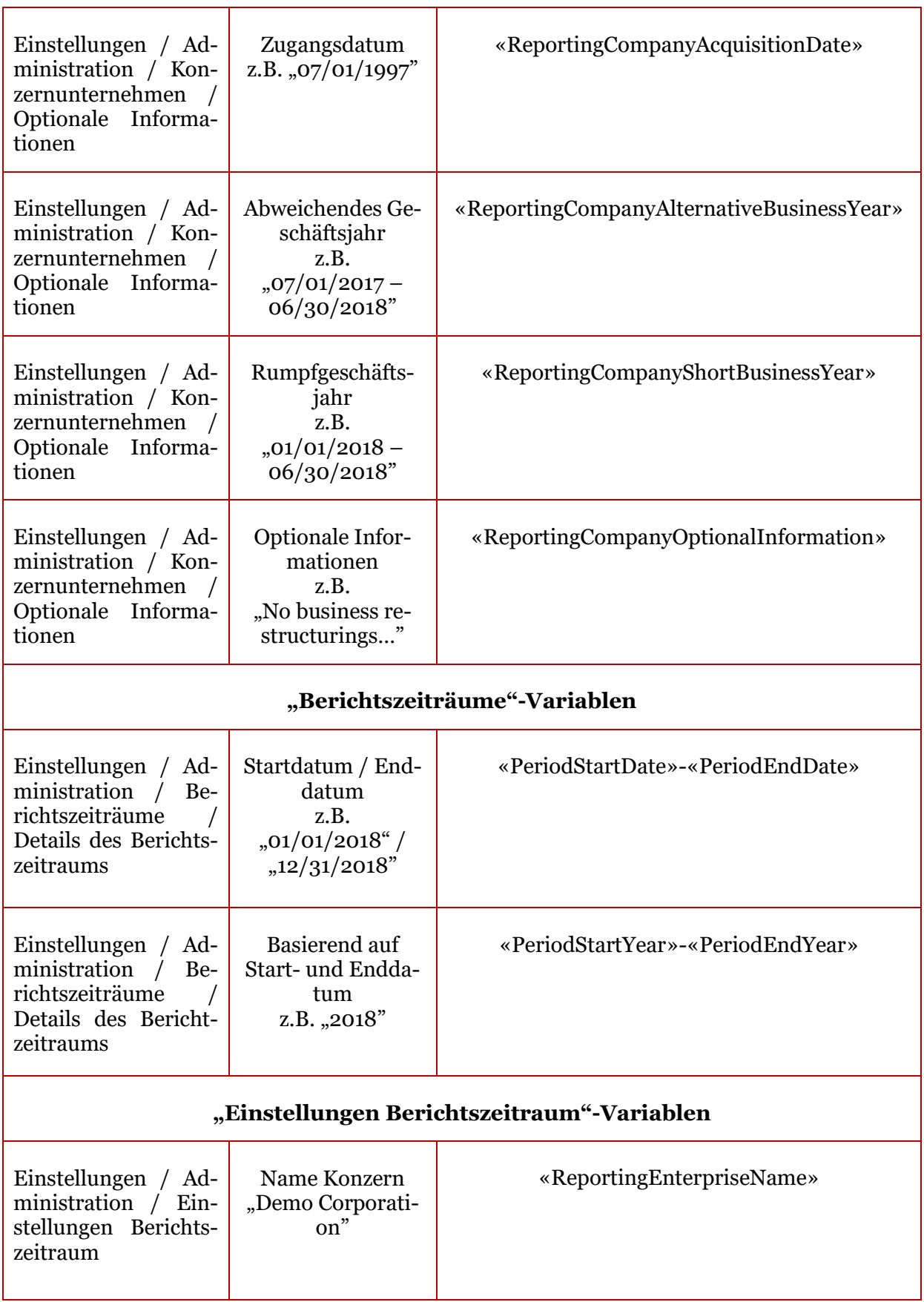
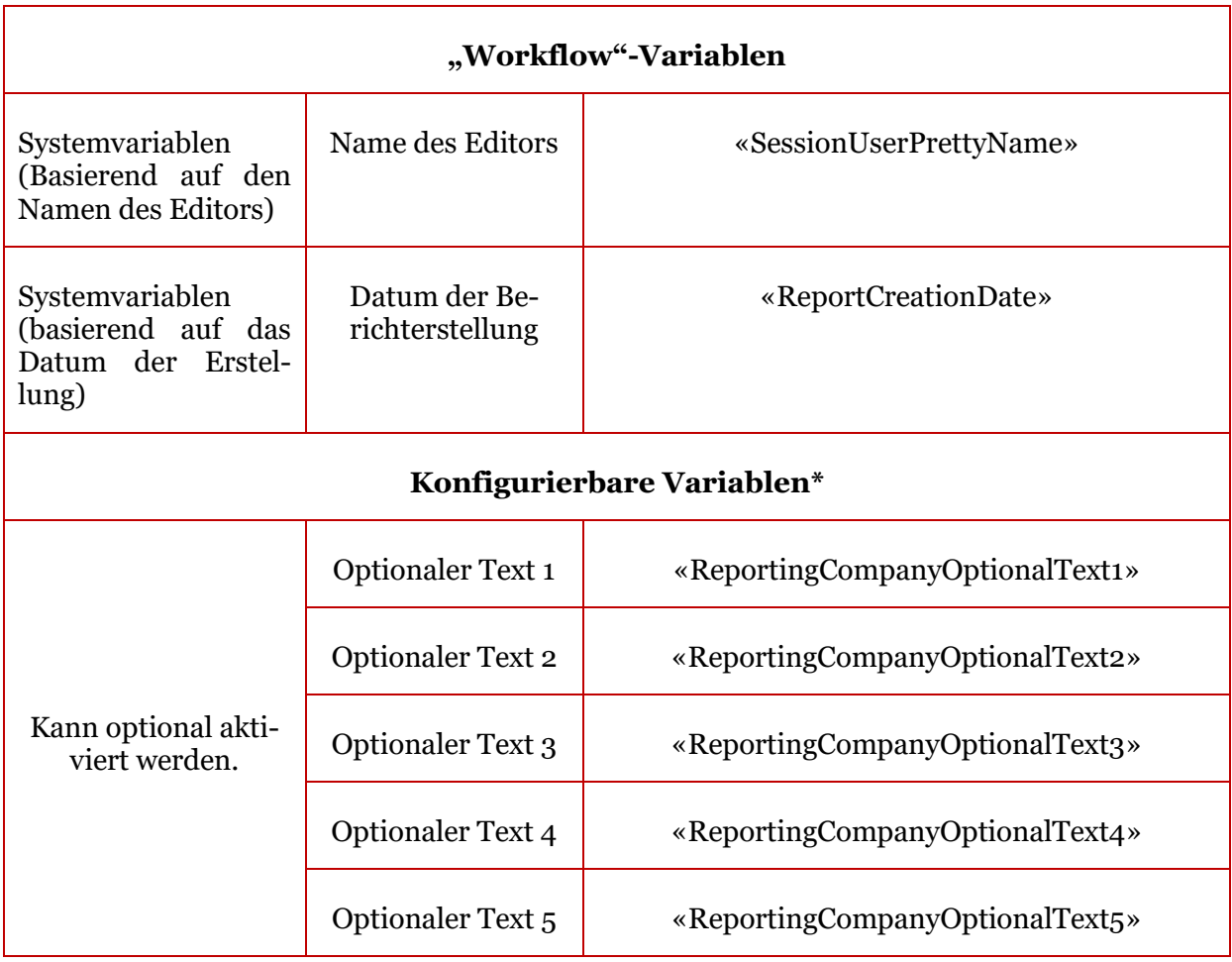

\*Diese Variablen können nach Ihren Wünschen aktiviert und angepasst werden. Bitte kontaktieren Sie das *globalDoc Solution®*-Support Team.

# *6.1.2 Komplexe Variablen / Vorlagen*

## *6.1.2.1 Vertragsübersicht*

Mit diesen Variablen wird eine Tabelle ausgegeben, in der Informationen über die der Dokumentation beigefügten Verträge angezeigt werden.

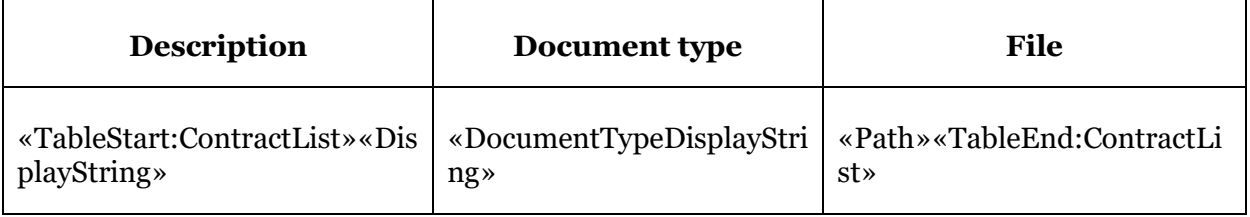

Für diese Tabellen-Vorlage stehen folgende zusätzliche Felder zur Verfügung:

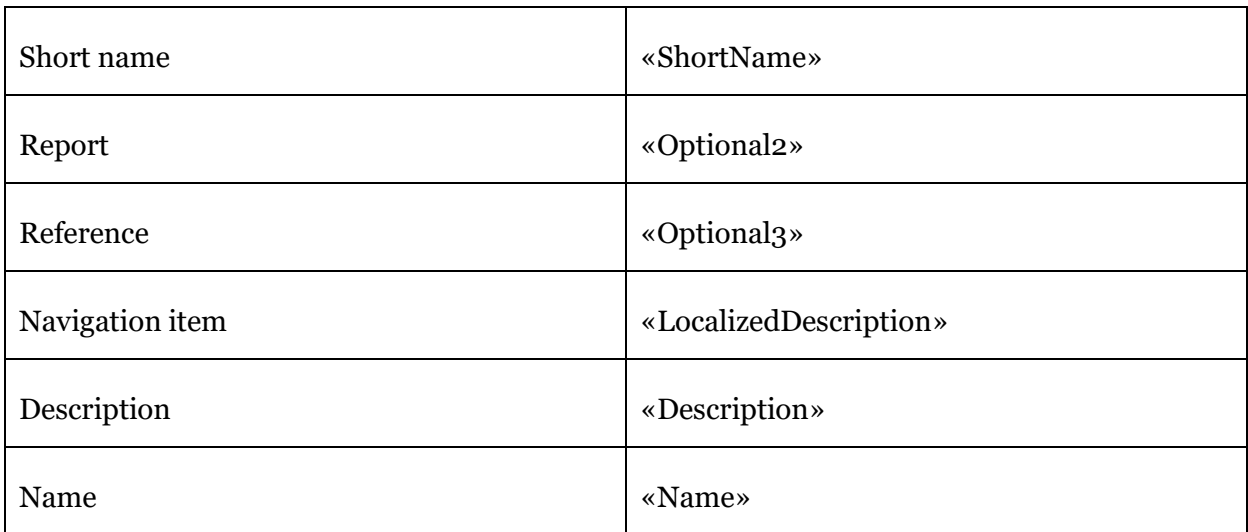

### *6.1.2.2 Geschäftsvorfälle*

Transaktionsdaten können in Module eingefügt werden, in dem Sie die Variablen verwenden, die im folgenden Abschnitt beschrieben werden. Sofern das Modul, in welches die Transaktionsdaten eingefügt werden sollen, mit einer Transaktionsgruppe gekennzeichnet wurde, werden die Transaktionsdaten entsprechend dieser Transaktionsgruppe gefiltert.

Übersicht pro Transaktionsgruppe

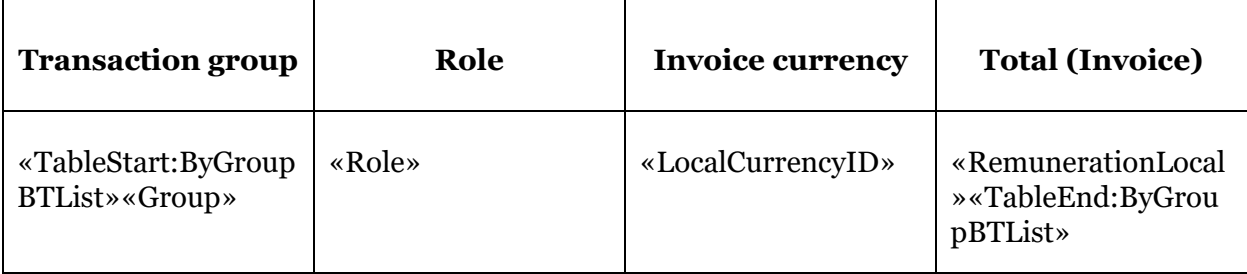

Übersicht Top 10 pro Transaktionsgruppe

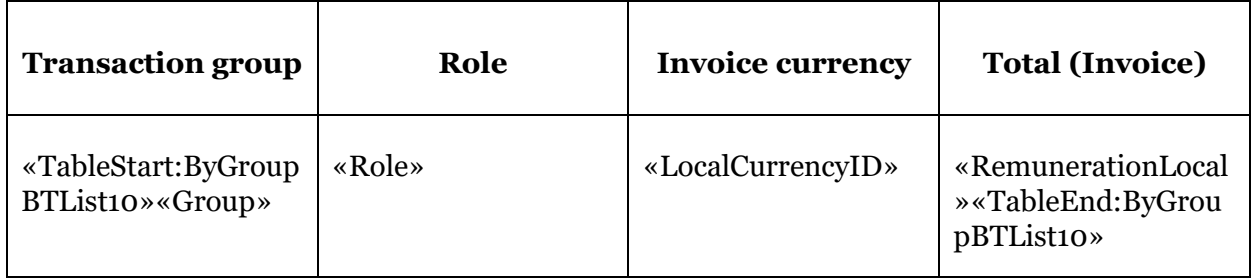

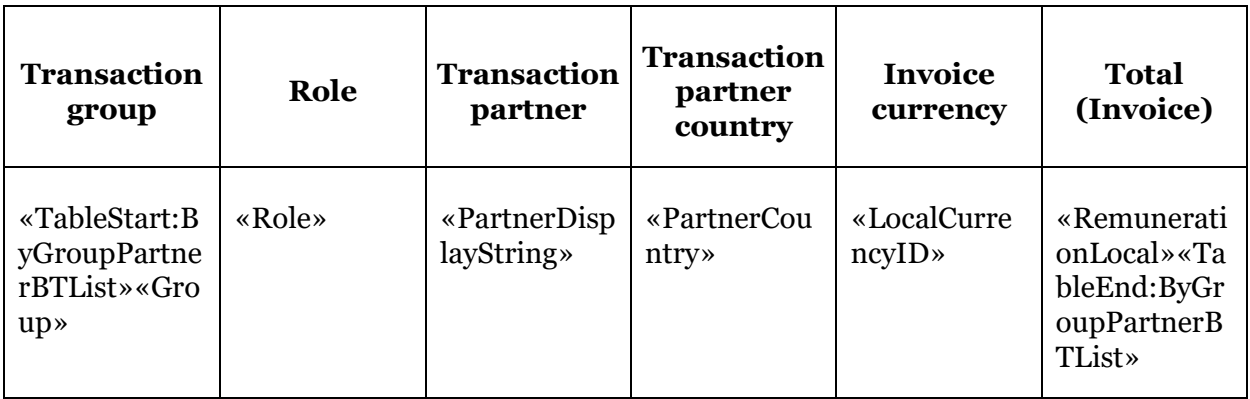

Übersicht pro Transaktionsgruppe und Partner

Übersicht Top 10 pro Transaktionsgruppe und Partner

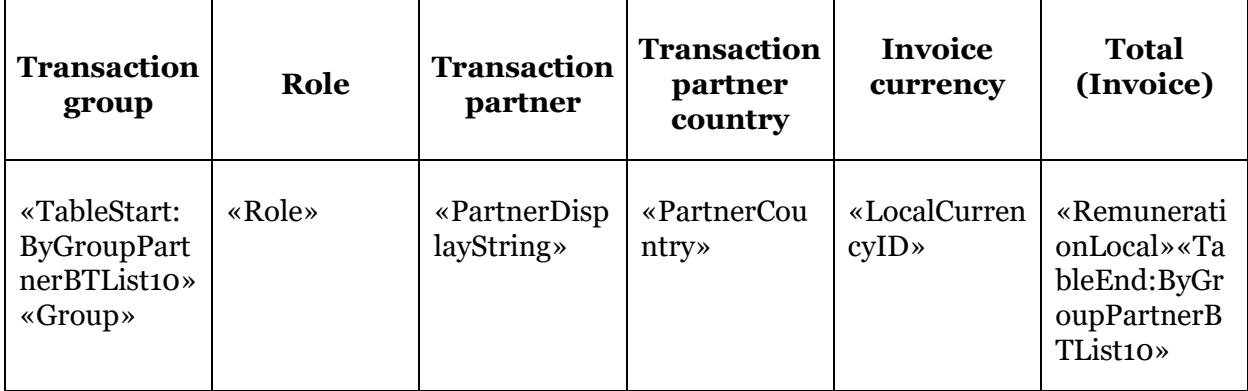

# Übersicht pro Partner

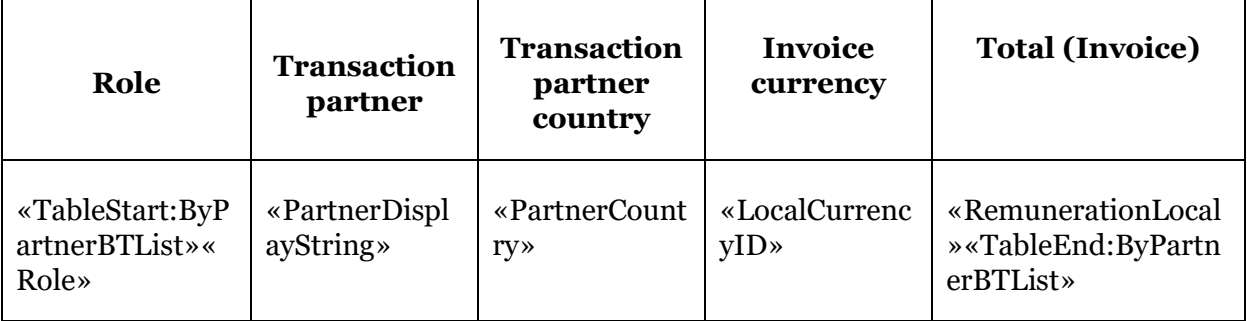

# Übersicht Top 10 pro Partner

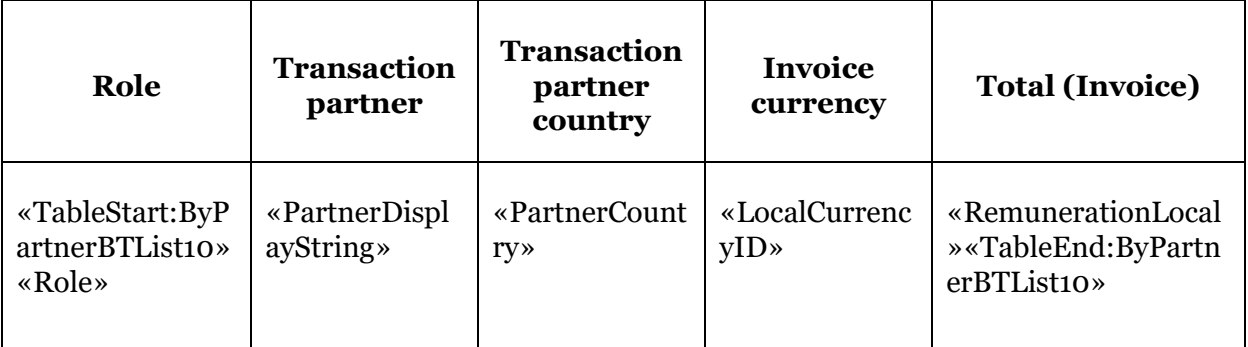

Die folgende Tabelle zeigt die zusätzlich verfügbaren Felder an:

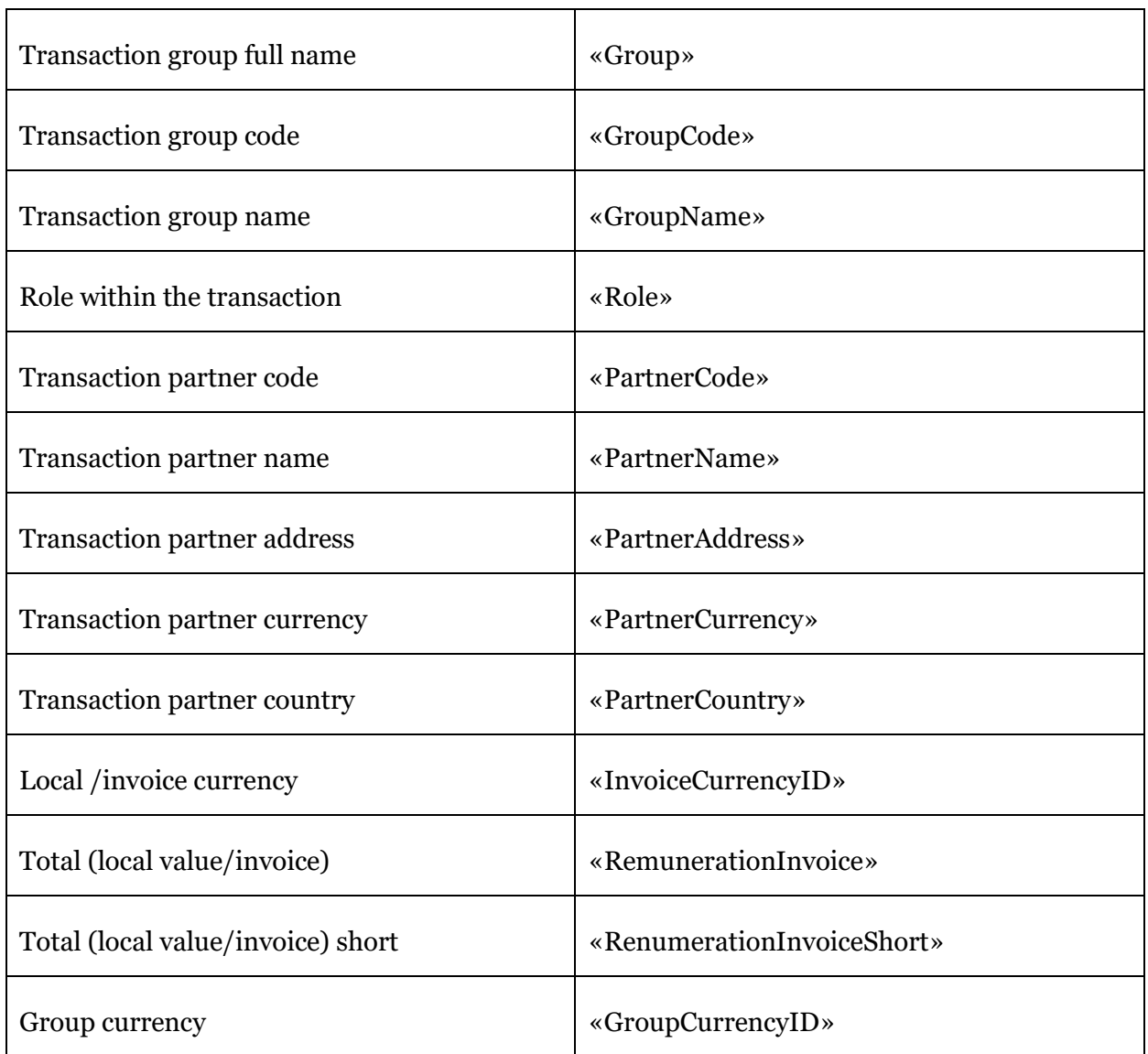

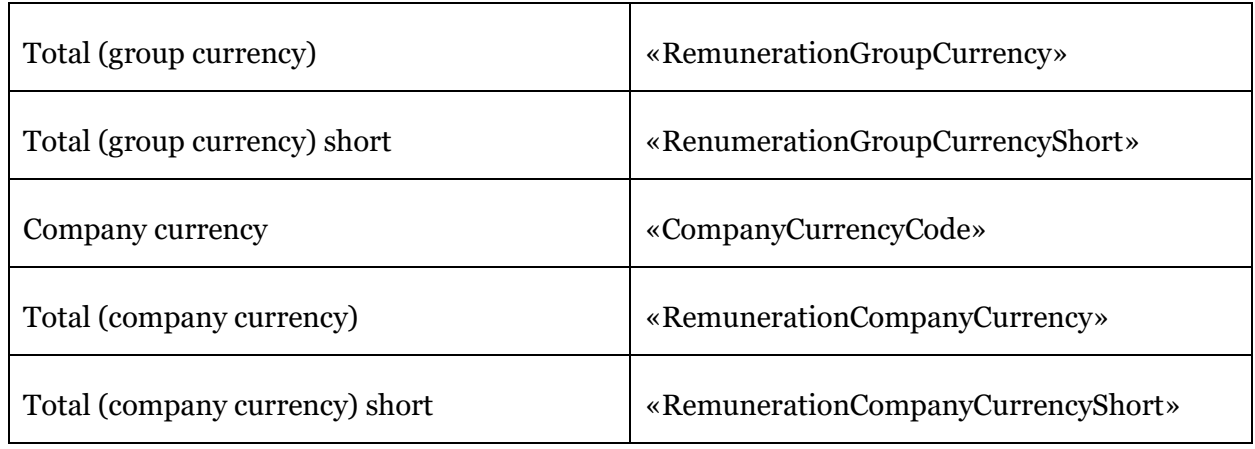

Sofern für den Berichtszeitraum eine zweite Währung freigeschaltet wurde, kann die zweite Währung über folgende Variablen in die Tabellen aufgenommen werden:

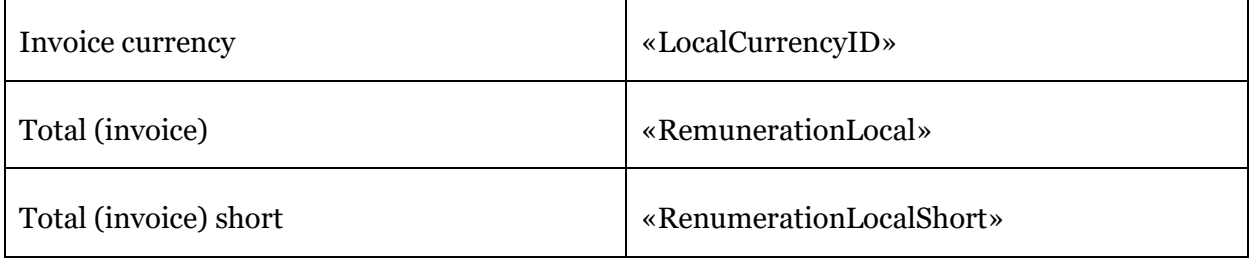

# *6.2 Allgemeine Klickstrecke zu Meine Aufgaben und Berichterstellung*

## *6.2.1 Aufgaben*

1. Über 1 oder 2 Aufgabenübersicht (Dashboard) öffnen. Alternativ über 3 die direkt betreffende Aufgabe (Modul) öffnen.

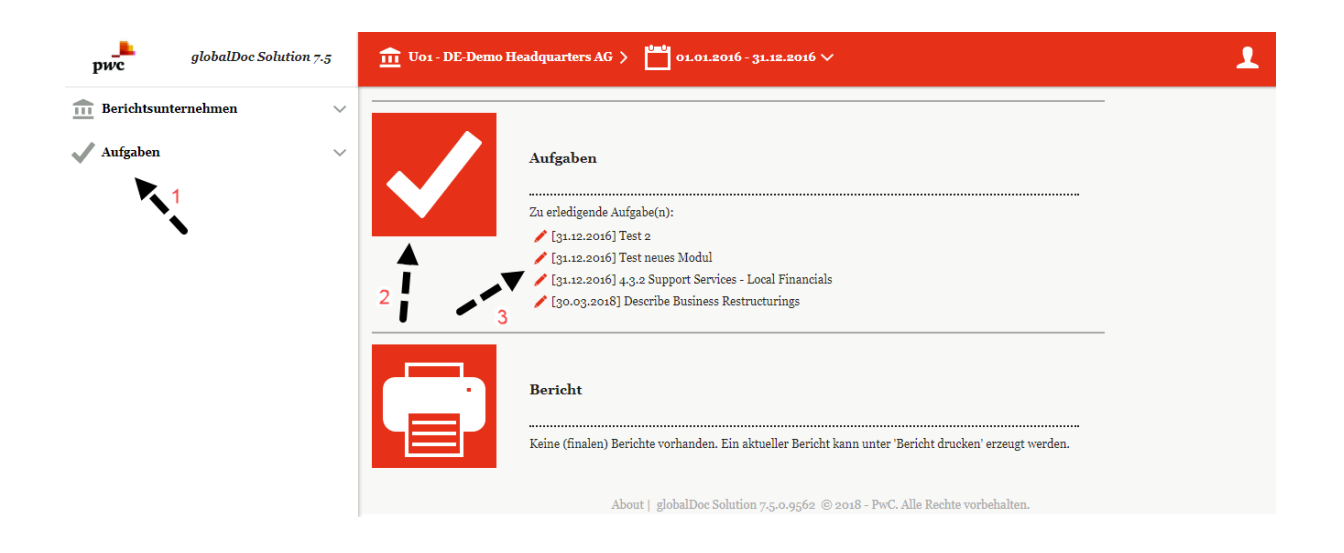

2. Im geöffnetem Dashboard: Aufgabenverwaltung anklicken.

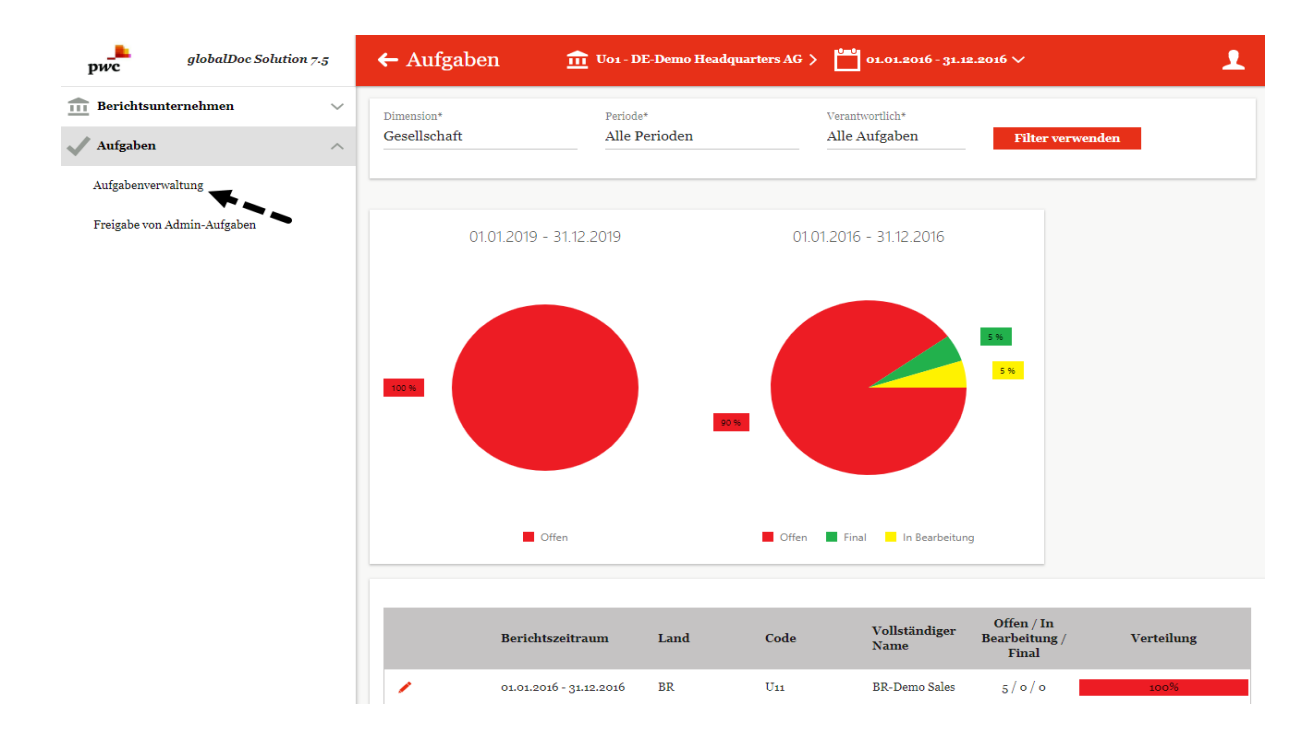

3. Liste der Aufgaben: Zum Editieren in der Liste das Symbol < oder zur Neuanlage + Neu klicken.

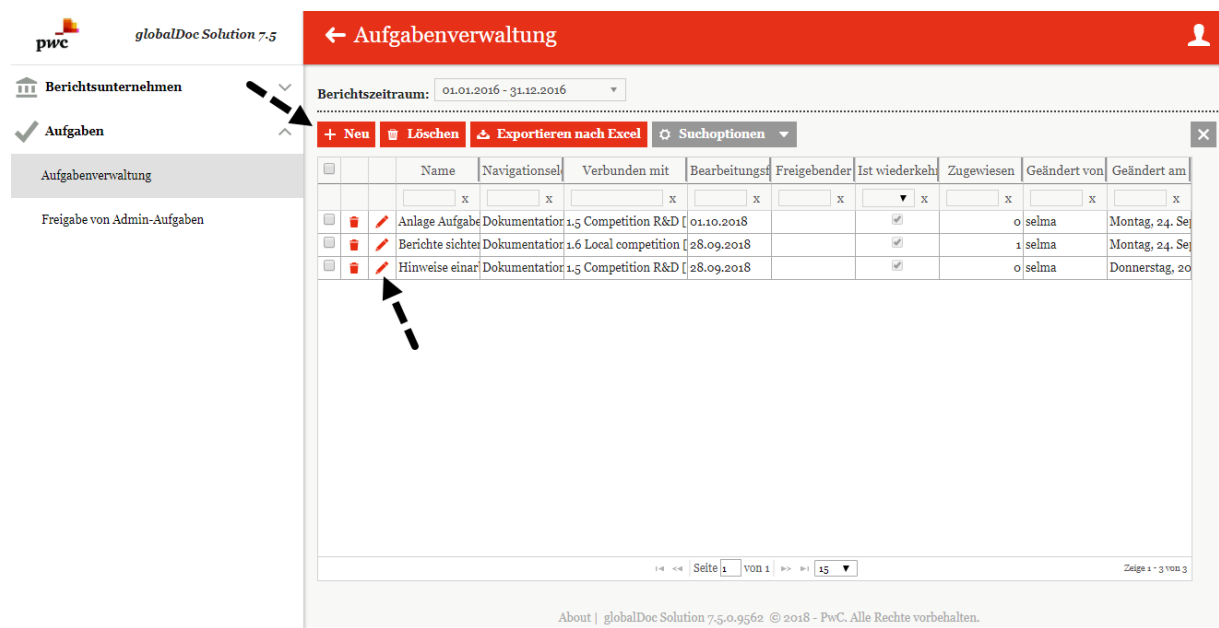

4. Aufgabe im Editiermodus verwalten.

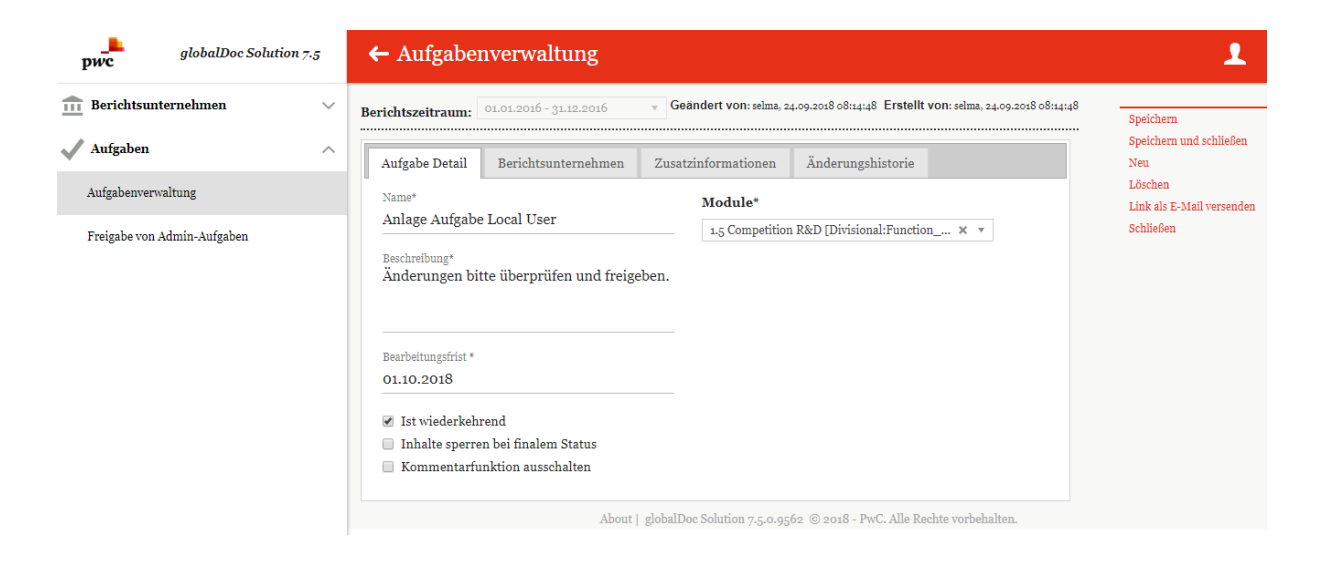

Die Reiter "Aufgabe Detail", "Berichtsunternehmen" und bei Bedarf "Zusatzinfor**mationen**" ausfüllen.

## *6.2.2 Bericht erstellen*

1. Weiterleitung zur Berichterstellung durch Klick auf das Symbol **oder auf den Me**nüpunkt "Bericht".

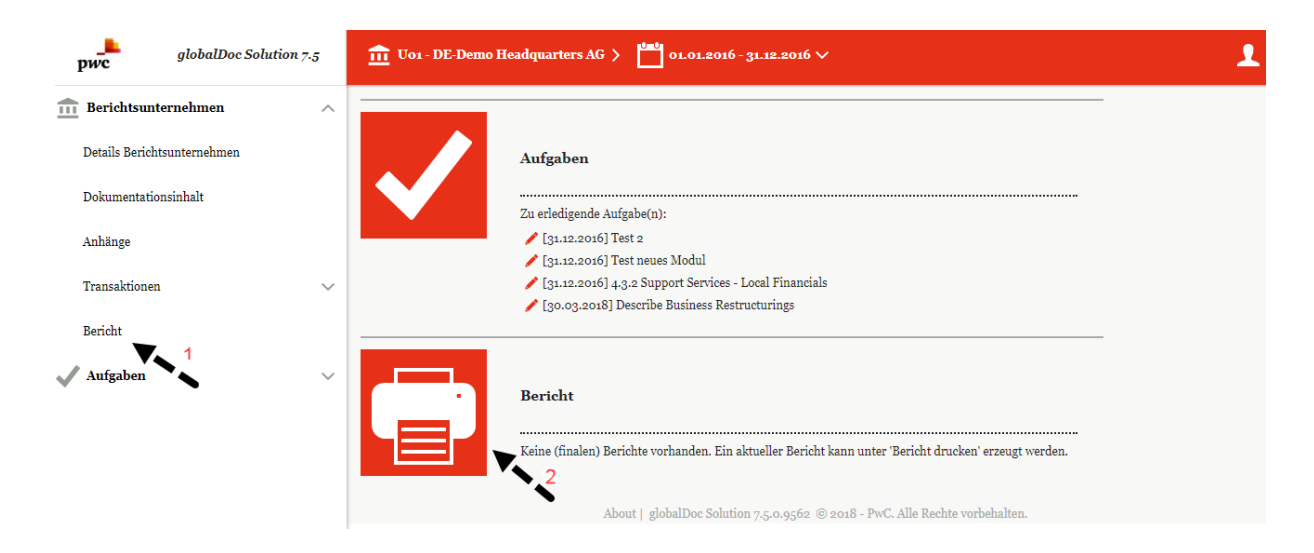

## 2. Übersichtsbereich

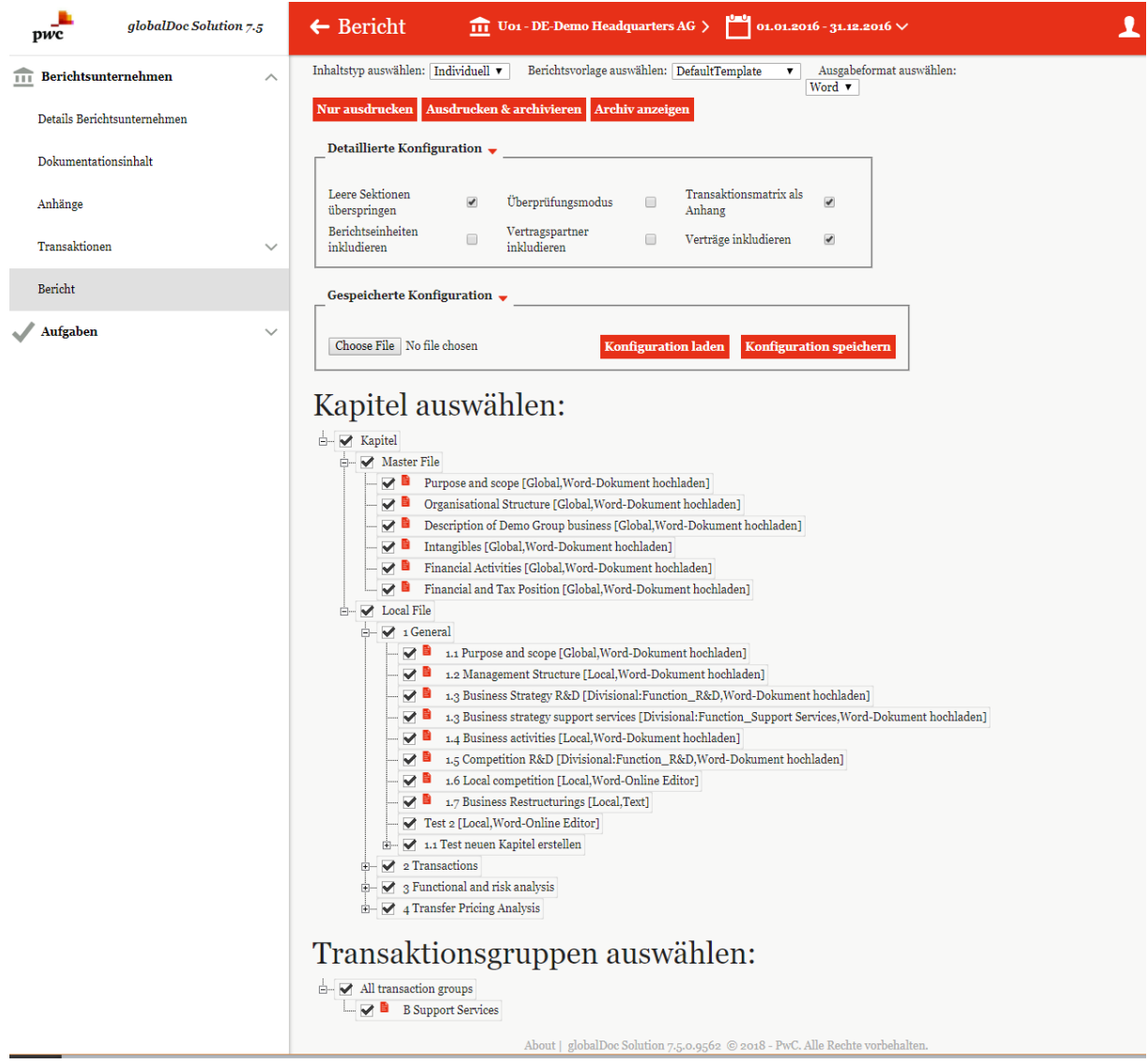

a. Inhaltstyp (Individuell, Master File, Local File), Berichtsvorlage und Ausgabeformat (PDF, Word) auswählen.

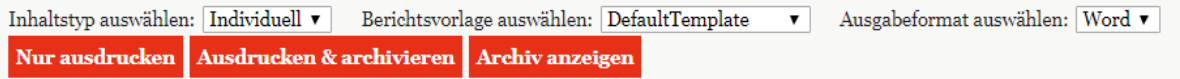

## b. Bei Bedarf: Detaillierte Konfiguration einstellen.

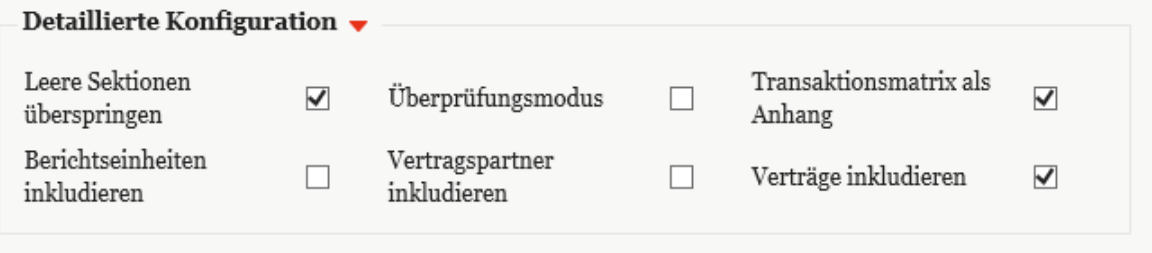

#### c. Kapitel, die im Bericht erscheinen sollen, auswählen bzw. abwählen.

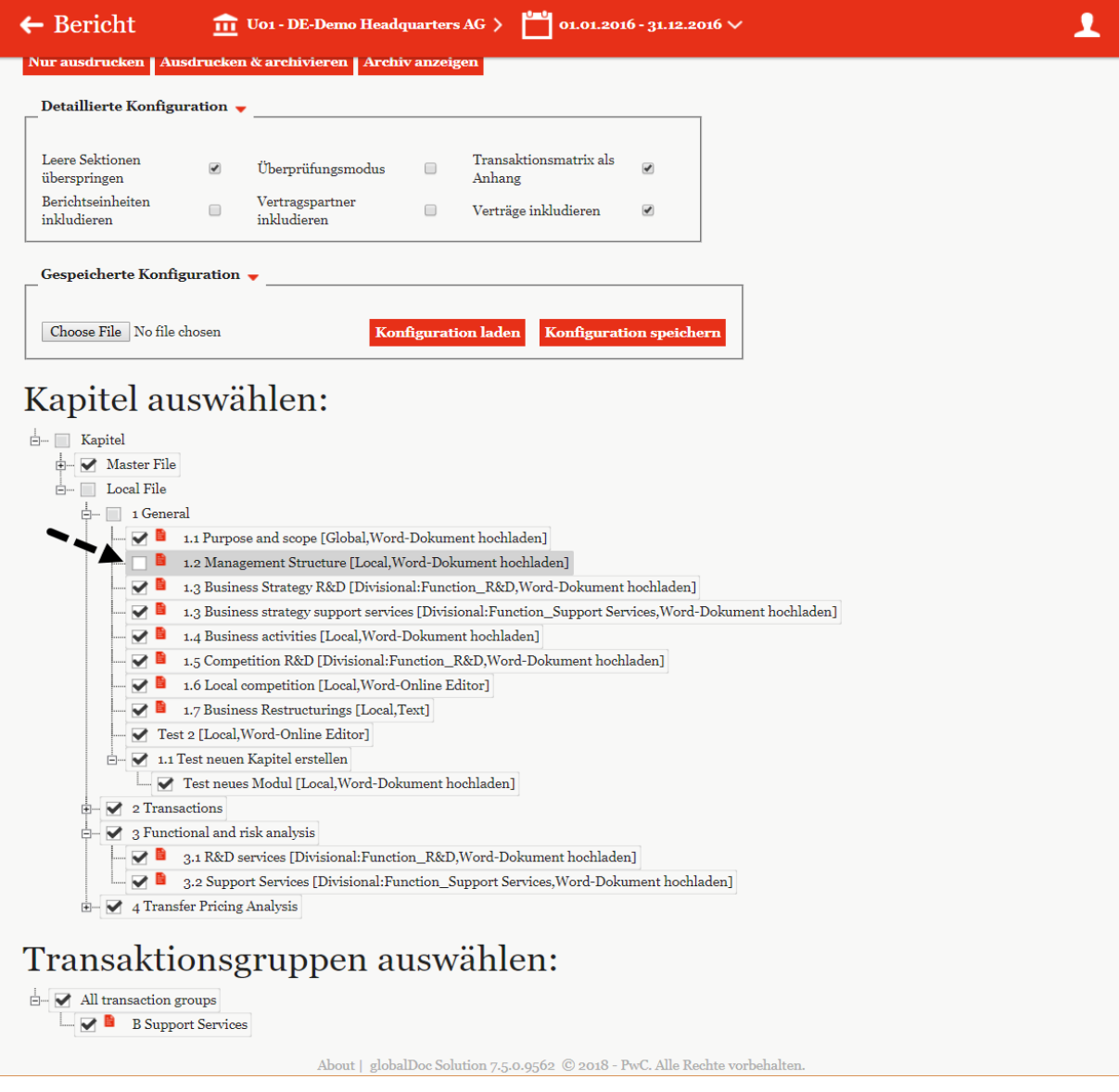

d. Bei Bedarf: Die vorgenommene Konfiguration lokal abspeichern (falls die vorgenommenen Änderungen häufiger verwendet werden sollen).

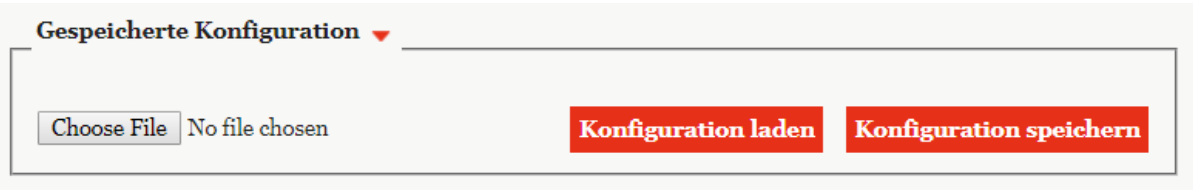

e. Bericht ausdrucken

Nur ausdrucken Ausdrucken & archivieren

# *Abbildungsverzeichnis*

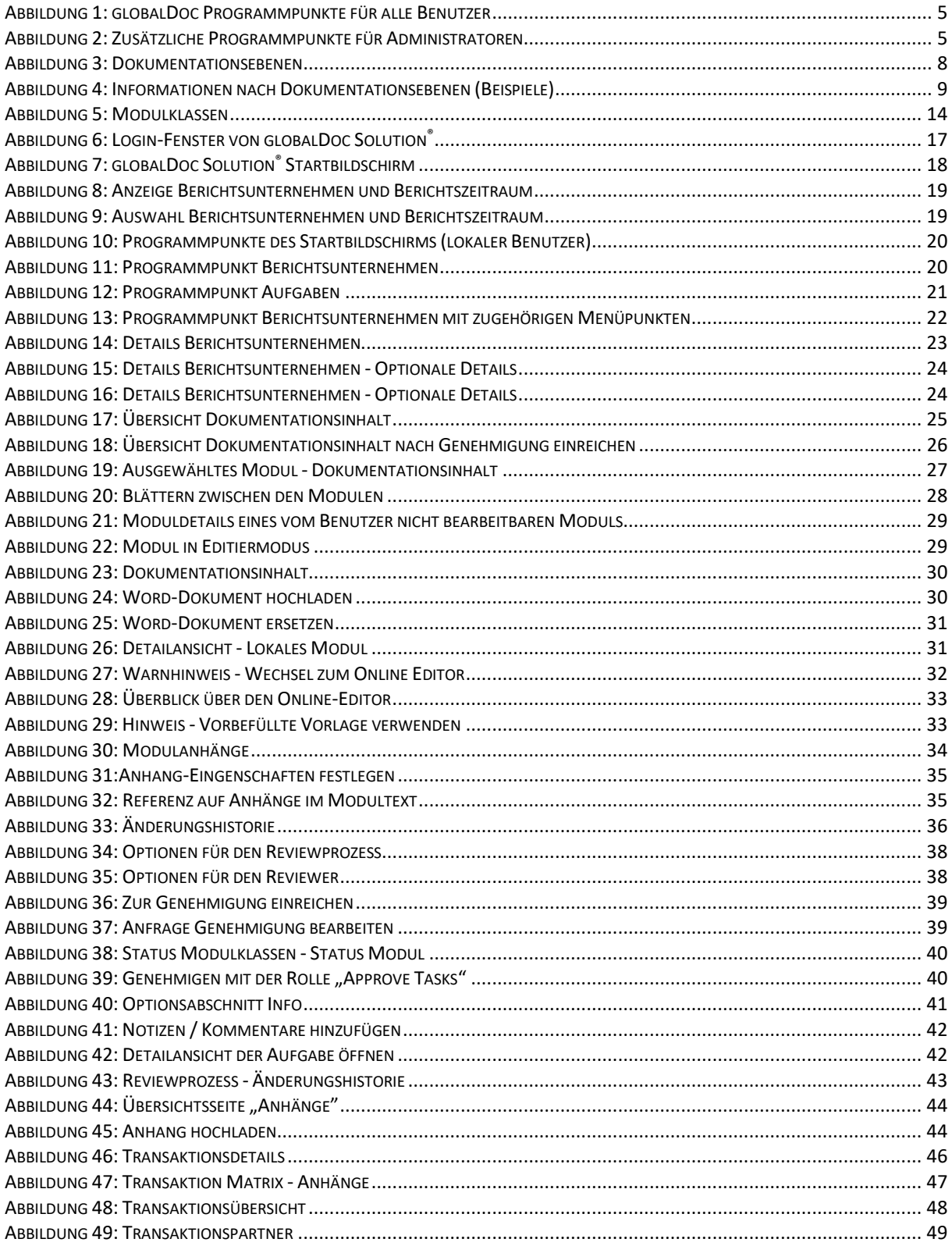

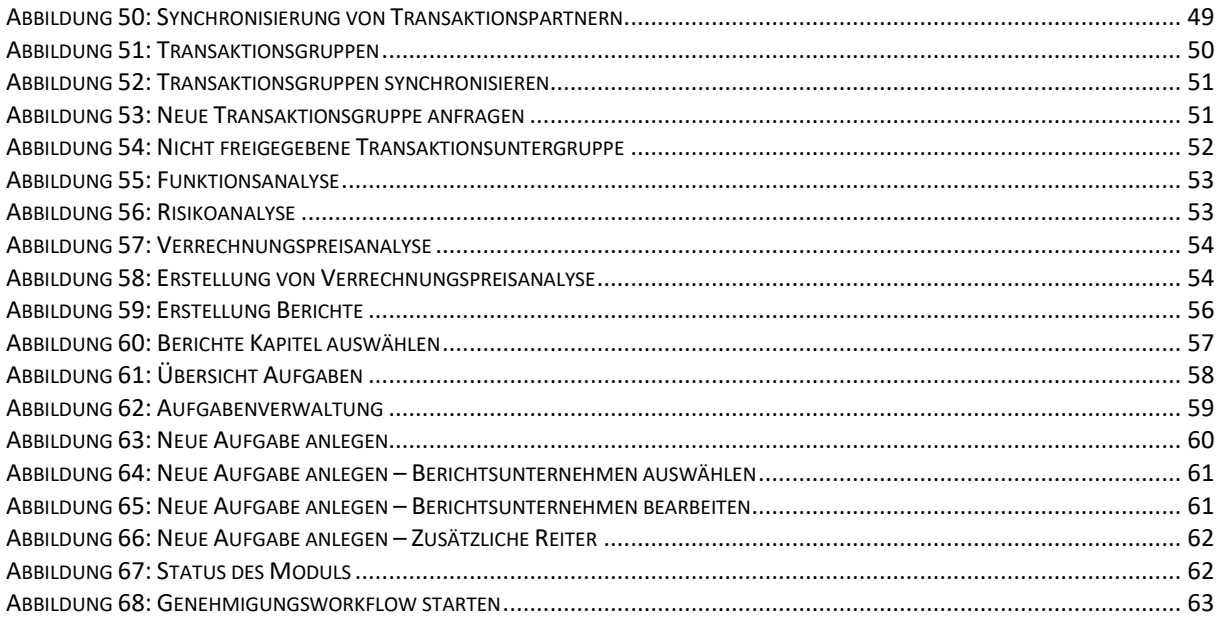

\*\*\*\*

*globalDoc Solution®* 7.5 Benutzerhandbuch © Fachverlag Moderne Wirtschaft GmbH, Oktober 2018